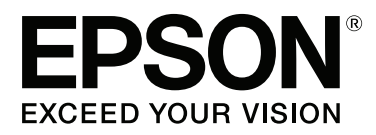

# **Lietotāja rokasgrāmata**

NPD4966-00 LV

## <span id="page-1-0"></span>**Autortiesības un preču zīmes**

## **Autortiesības un preču zīmes**

Nevienu šīs publikācijas daļu bez iepriekšējas Seiko Epson Corporation rakstveida atļaujas nedrīkst reproducēt, uzglabāt meklēšanas sistēmā vai jebkādā formā nodot, izmantojot dažādus līdzekļus — elektroniskus, mehāniskus, fotokopēšanas, ierakstīšanas vai citus. Ražotājs neuzņemas atbildību par patentu pārkāpumiem, kas saistīti ar šajā dokumentā esošo informāciju. Ražotājs arī neuzņemas atbildību par kaitējumu, kas varētu rasties izmantojot šī dokumenta informāciju. Šeit esošā informācija paredzēta tikai darbam ar Epson produktu. Epson neuzņemas atbildību par šīs informācijas izmantošanu darbā ar citiem produktiem.

Ne Seiko Epson Corporation, ne tā filiāles neuzņemas atbildību par produkta bojājumiem, zaudējumiem vai izmaksām, kas radušās pircējiem vai trešajām personām, šo produktu nepareizi lietojot, veicot tajā neapstiprinātas izmaiņas, to remontējot (izņemot ASV) vai neņemot vērā Seiko Epson Corporation lietošanas un apkopes instrukciju.

Seiko Epson Corporation un tā filiāles neatbild par jebkādu kaitējumu vai problēmām, kas radušās jebkuru papildpiederumu vai patērējamo produktu lietošanas dēļ, kas nav Seiko Epson Corporation Oriģinālie Epson vai Epson Apstiprinātie produkti.

Seiko Epson Corporation neatbild par jebkādu kaitējumu, kas radies elektromagnētisko traucējumu ietekmē, izmantojot tos interfeisa kabeļus, kurus Seiko Epson Corporation nav apzīmējusi kā Epson Apstiprinātos produktus.

EPSON® ir reģistrēta preču zīme, un EPSON EXCEED YOUR VISION vai EXCEED YOUR VISION ir Seiko Epson Corporation preču zīme.

PRINT Image Matching™ un PRINT Image Matching logotips ir Seiko Epson Corporation preču zīmes. Copyright © 2001 Seiko Epson Corporation. All rights reserved.

Intel® ir reģistrēta Intel Corporation preču zīme.

PowerPC® ir reģistrēta International Business Machines Corporation preču zīme.

Microsoft®, Windows® un Windows Vista® ir reģistrētas Microsoft Corporation preču zīmes.

Apple®, Macintosh®, Mac OS® un OS X® ir reģistrētas Apple Inc. preču zīmes.

Adobe, Adobe Reader, Acrobat un Photoshop ir Adobe systems Incorporated preču zīmes, kas var būt reģistrētas noteiktās jurisdikcijās.

*Vispārīga norāde: citu šeit izmantoto produktu nosaukumu mērķis ir ļaut tos identificēt, un tie var būt to īpašnieku preču zīmes. Epson nepretendē uz jebkādām šo preču zīmju tiesībām.*

Copyright © 2013 Seiko Epson Corporation. All rights reserved.

Šīs rokasgrāmatas saturs un produkta specifikācijas var tikt mainītas bez iepriekšēja brīdinājuma.

## **Satura rādītājs**

### **[Autortiesības un preču zīmes](#page-1-0)**

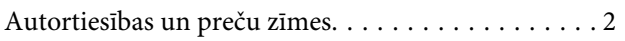

### **[Ievads](#page-4-0)**

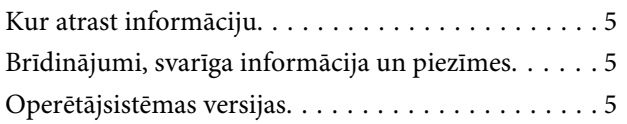

## **[Svarīgas instrukcijas](#page-6-0)**

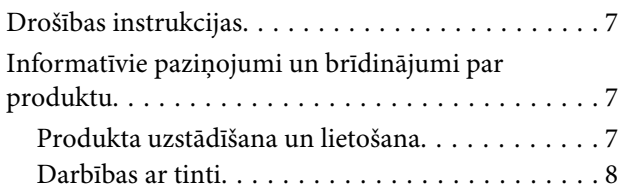

## **[Informācija par ierīci](#page-9-0)**

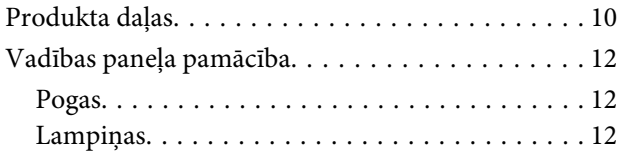

## **[Darbības ar papīru](#page-12-0)**

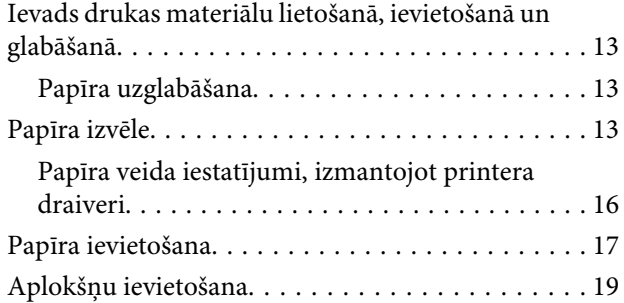

## **[Drukāšana](#page-21-0)**

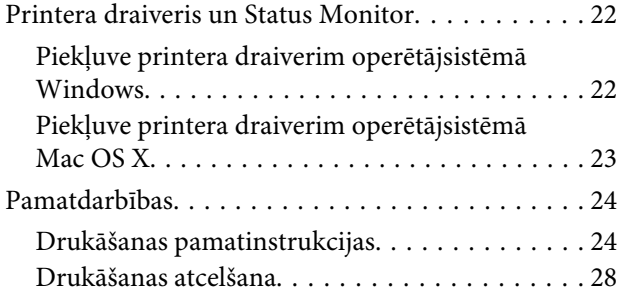

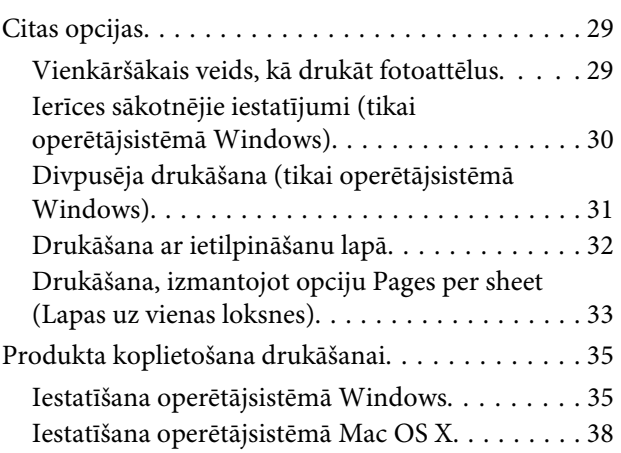

## **[Informācija par tintes pudelēm](#page-38-0)**

### **[Tintes uzpilde](#page-39-0)**

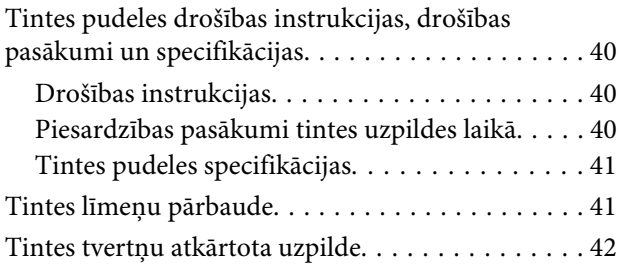

## **[Produkta un programmatūras apkope](#page-45-0)**

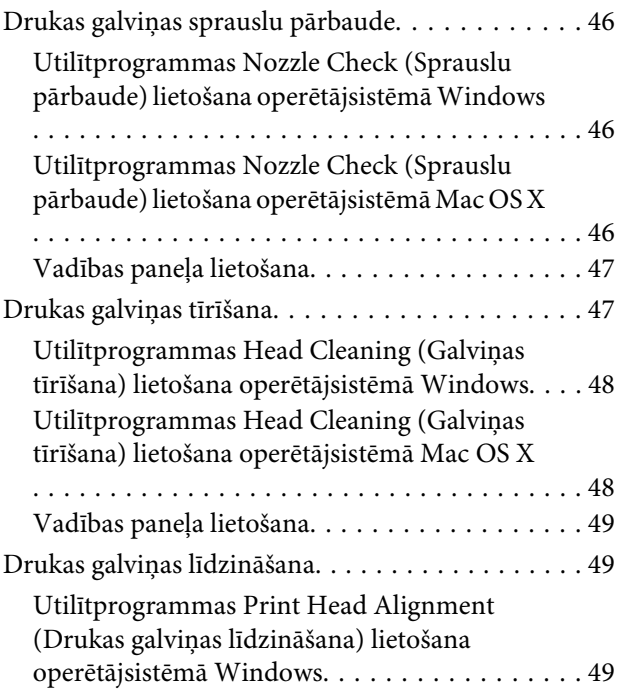

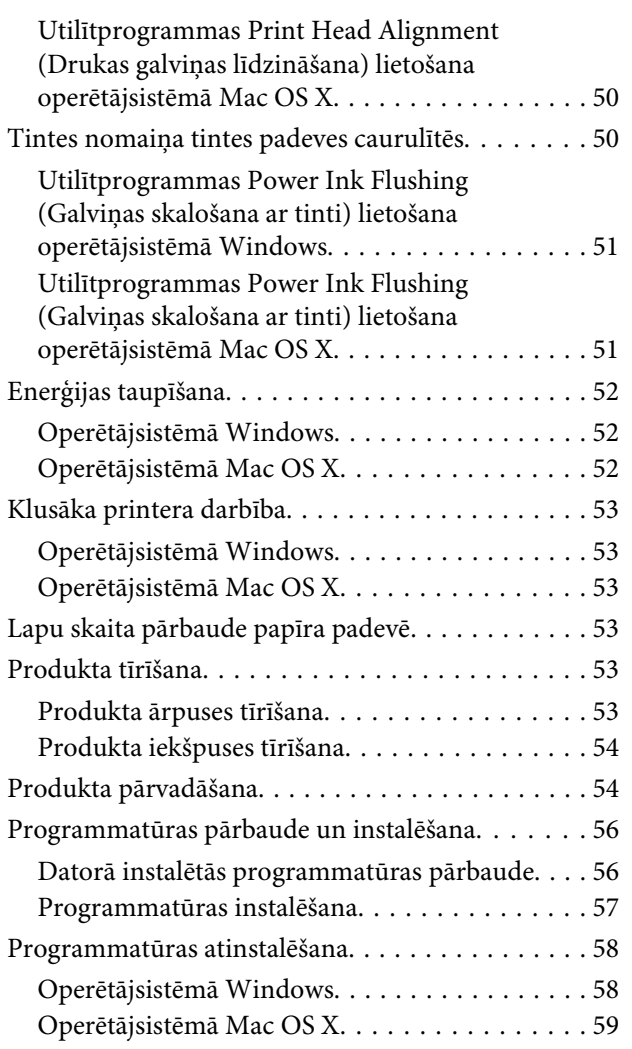

## **[Kļūdu indikatori](#page-59-0)**

## **[Drukāšanas problēmu novēršana](#page-61-0)**

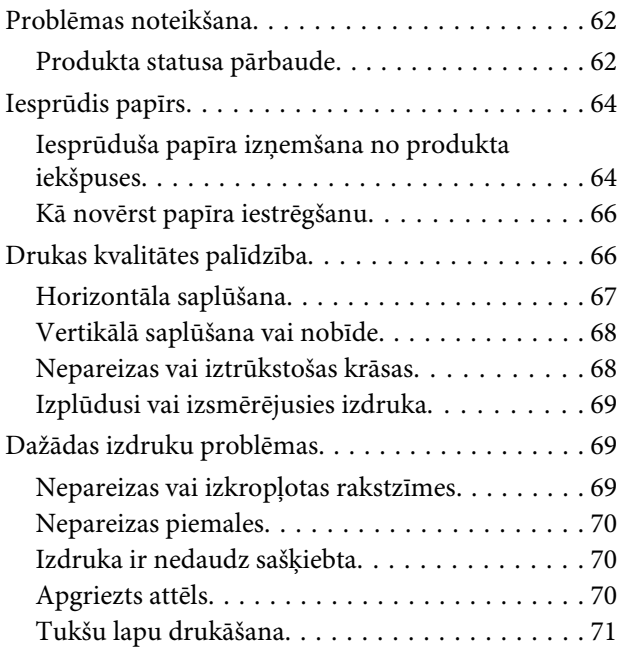

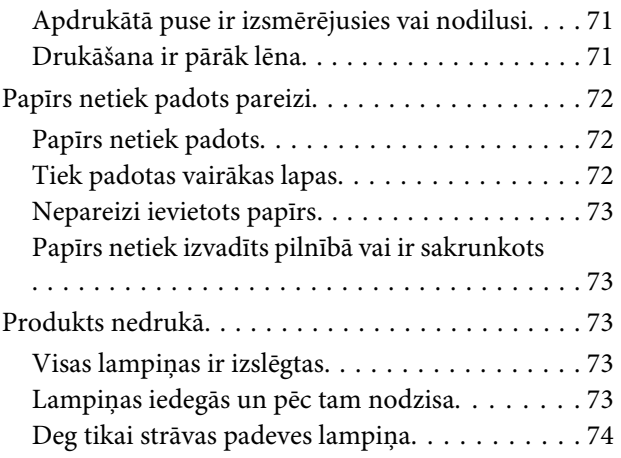

## **[Produkta informācija](#page-74-0)**

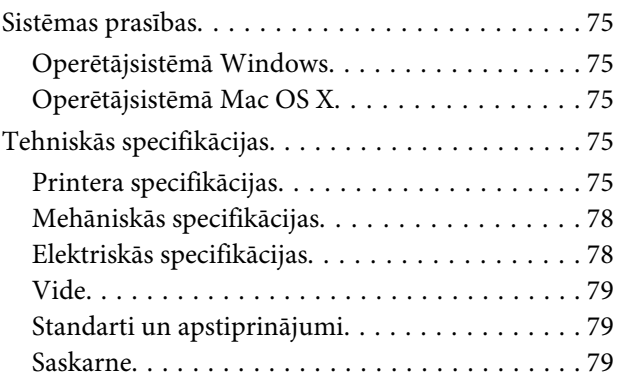

## **[Kur saņemt palīdzību](#page-79-0)**

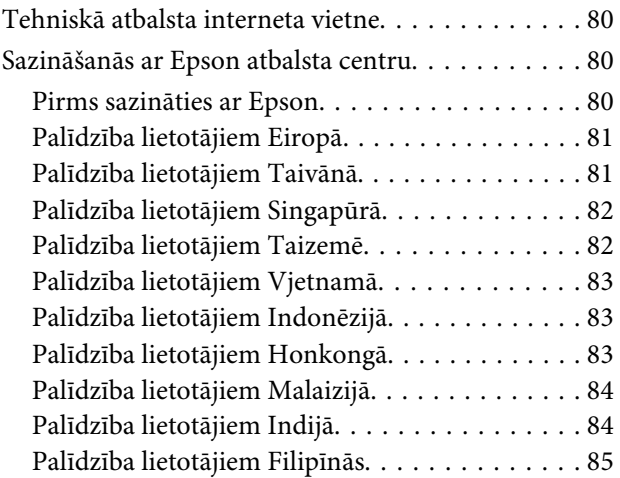

## **[Indekss](#page-86-0)**

## <span id="page-4-0"></span>**Ievads**

## **Kur atrast informāciju**

Jaunākā tālāk minēto rokasgrāmatu versija ir pieejama Epson atbalsta vietnē. <http://www.epson.eu/Support> (Eiropa) <http://support.epson.net/> (ārpus Eiropas)

#### ❏ **Sāciet šeit (drukāts materiāls):**

Ietver informāciju par produkta uzstādīšanu un programmatūras instalēšanu.

#### ❏ **Lietotāja rokasgrāmata (PDF):**

Ietver detalizētas darbības, drošības un problēmu novēršanas instrukcijas. Skatiet šo rokasgrāmatu, kad lietojat produktu bez datora.

Lai skatītu PDF rokasgrāmatu, nepieciešama Adobe Acrobat Reader 5.0 vai jaunāka versija vai programma Adobe Reader.

## **Brīdinājumi, svarīga informācija un piezīmes**

Brīdinājumi, svarīga informācija un piezīmes šajā rokasgrāmatā ir norādīti tādā veidā, kā redzams zemāk, un to nozīme ir šāda.

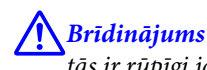

*tās ir rūpīgi jāievēro, lai izvairītos no traumām.*

#### c*Svarīga informācija*

*ir jāievēro, lai izvairītos no aprīkojuma bojājumiem.*

```
Piezīme
```
*ietver noderīgus padomus par produkta darbību un tās ierobežojumus.*

## **Operētājsistēmas versijas**

Šajā rokasgrāmatā tiek izmantoti šādi saīsinājumi.

- ❏ Windows 8 apzīmē Windows 8, Windows 8 Pro un Windows 8.1.
- ❏ Windows 7 apzīmē Windows 7 Home Basic, Windows 7 Home Premium, Windows 7 Professional un Windows 7 Ultimate.
- ❏ Windows Vista apzīmē Windows Vista Home Basic Edition, Windows Vista Home Premium Edition, Windows Vista Business Edition, Windows Vista Enterprise Edition un Windows Vista Ultimate Edition.

#### **Ievads**

- ❏ Windows XP apzīmē Windows XP Home Edition, Windows XP Professional x64 Edition un Windows XP Professional.
- ❏ Šajā rokasgrāmatā Mac OS X 10.9.x apzīmē OS X Mavericks, un Mac OS X 10.8.x apzīmē OS X Mountain Lion. Mac OS X apzīmē arī Mac OS X 10.9.x, Mac OS X 10.8.x, Mac OS X 10.7.x, Mac OS X 10.6.x, and Mac OS X 10.5.8.

## <span id="page-6-0"></span>**Svarīgas instrukcijas**

## **Drošības instrukcijas**

Izlasiet un ievērojiet šīs instrukcijas, lai garantētu drošu šī produkta lietošanu. Saglabājiet šo rokasgrāmatu uzziņai nākotnē. Ņemiet arī vērā visas uz produkta norādītās instrukcijas un brīdinājumus.

- ❏ Izmantojiet tikai kopā ar produktu piegādāto elektrības vadu, un nelietojiet to ar jebkādu citu iekārtu. Jebkādu citu vadu lietošana ar šo produktu vai piegādātā elektrības vada izmantošana ar citu iekārtu var izraisīt ugunsgrēku vai elektriskās strāvas triecienu.
- ❏ Pārliecinieties, ka jūsu maiņstrāvas elektrības vads atbilst vietējam drošības standartam.
- ❏ Nekad pats neveiciet strāvas vada, kontaktspraudņa, printera vai papildaprīkojuma demontēšanu, modificēšanu vai remontēšanu, izņemot atsevišķus gadījumus, kas izskaidroti produkta rokasgrāmatās.
- ❏ Izraujiet produkta elektrības vadu un ļaujiet apkopi veikt kvalificētam servisa personālam šādos gadījumos: Elektrības vads vai kontaktspraudnis ir bojāts; produktā ir iekļuvis šķidrums; produkts ir nokritis vai tā apvalks ir bojāts; produkts nedarbojas pareizi vai parāda izteiktu veiktspējas maiņu. Neregulējiet vadības elementus, kuri nav aprakstīti lietošanas instrukcijās.
- ❏ Novietojiet produktu sienas rozetes tuvumā, kur iespējams viegli izraut kontaktspraudni.
- ❏ Neuzglabājiet un nenovietojiet produktu zem atklātas debess, netīrumos vai putekļos, ūdens vai siltuma avotu tuvumā vai vietās, kurās iespējami triecieni, vibrācijas, augsta temperatūra vai mitrums.
- ❏ Uzmanieties, lai neuzlietu uz produkta šķidrumu, un nerīkojieties ar produktu ar mitrām rokām.

## **Informatīvie paziņojumi un brīdinājumi par produktu**

Izlasiet un ievērojiet šīs instrukcijas, lai izvairītos no produkta vai jūsu īpašuma bojājumiem. Saglabājiet šo rokasgrāmatu uzziņai nākotnē.

## **Produkta uzstādīšana un lietošana**

- ❏ Nebloķējiet vai nenosedziet produkta ventilācijas atveres.
- ❏ Izmantojiet tikai uz produkta etiķetes norādīto enerģijas avota veidu.
- ❏ Neizmantojiet kontaktrozetes, kas atrodas vienā ķēdē ar fotokopētājiem vai gaisa vadības sistēmām, kuras regulāri tiek izslēgtas un ieslēgtas.
- ❏ Neizmantojiet kontaktrozetes, kuras kontrolē sienas slēdži vai automātiskie taimeri.
- ❏ Visai datora sistēmai ir jāatrodas drošā attālumā no iespējamiem elektromagnētisko traucējumu avotiem, piemēram, skaļruņiem vai bezvadu telefonu pamata vienībām.
- <span id="page-7-0"></span>❏ Elektrības vadi ir jāizvieto tā, lai izvairītos no skrāpējumiem, griezumiem, nodiluma, saspiešanas un saliekšanas. Neizvietojiet priekšmetus uz elektrības vadiem un neļaujiet kāpt uz vadiem vai skriet tiem pāri. Pievērsiet īpašu uzmanību tam, lai visi elektrības vadi būtu taisni galos un vietās, kuros tie ieiet un iziet no transformatora.
- ❏ Ja jūs produktam izmantojat pagarinātāju, pārliecinieties, vai visu pagarinātājā iesprausto iekārtu kopējā ampēru vērtība nepārsniedz vada ampēru vērtību. Pārliecinieties, vai visu sienas rozetē iesprausto iekārtu kopējā ampēru vērtība nepārsniedz sienas rozetes ampēru vērtību.
- ❏ Ja esat paredzējis produktu izmantot Vācijā, ēkai ir jābūt aizsargātai ar 10 vai 16 ampēru jaudas slēdzi, lai nodrošinātu aizsardzību produkta īssavienojuma un strāvas pārslodzes gadījumos.
- ❏ Ja šis produkts tiek savienots ar datoru vai citu ierīci, izmantojot kabeli, nodrošiniet pareizu savienotāju vērsumu. Katram savienotājam ir tikai viena pareiza orientācija. Ievietojot savienotāju nepareizā orientācijā, var sabojāt abas ar vadu savienotās iekārtas.
- ❏ Novietojiet produktu uz līdzenas un stabilas virsmas, kas visos virzienos pārsniedz produkta pamatni. Ja novietojat produktu pie sienas, atstājiet vismaz 10 cm attālumu starp produkta aizmuguri un sienu. Produkts nedarbojas pareizi, ja tas atrodas slīpā stāvoklī.
- ❏ Uzglabājot vai pārvadājot produktu, nesagāziet to, nenovietojiet uz sāniem un neapgrieziet ar augšpusi uz leju; citādi var izplūst tinte.
- ❏ Aiz ierīces ir jāatstāj vieta vadiem, un virs ierīces jābūt vietai, lai varētu pilnīgi pacelt printera vāku.
- ❏ Izvairieties no vietām, kurās notiek straujas temperatūras un mitruma izmaiņas. Aizsargājiet produktu no tiešiem saules stariem, spēcīgas gaismas vai siltuma avotiem.
- ❏ Neievietojiet priekšmetus produkta atverēs.
- ❏ Drukāšanas laikā nelieciet rokas ierīces iekšpusē.
- ❏ Neaiztieciet balto plakano kabeli un tintes padeves caurulītes ierīces iekšpusē.
- ❏ Produkta iekšpusē vai tā tuvumā neizmantojiet aerosolus ar uzliesmojošām gāzēm. Tas var izraisīt ugunsgrēku.
- ❏ Nepārvietojiet drukas galviņu ar roku; citādi iespējami ierīces bojājumi.
- ❏ Vienmēr izslēdziet produktu, izmantojot pogu P. Neatvienojiet ierīces elektrības vadu un neatslēdziet kontaktligzdas strāvas padevi, līdz lampiņa  $\mathcal{O}$  nav pārstājusi mirgot.
- ❏ Pirms ierīces pārvietošanas pārliecinieties, vai drukas galviņa atrodas izejas pozīcijā (pašā tālākajā labās puses pozīcijā).
- ❏ Ja kādā no tintes tvertnēm tintes līmenis nesasniedz apakšējo līniju, uzpildiet tvertni drīz. Turpinot lietot ierīci, ja tintes līmenis tvertnēs ir zemāks par apakšējo līniju, iespējami ierīces bojājumi.
- ❏ Ja ilgāku laiku neizmantojat produktu, neaizmirstiet izraut elektrības vadu no rozetes.

## **Darbības ar tinti**

Drošības instrukcijas par tintes izmantošanu un padomi/brīdinājumi par ierīces lietošanu ir sniegti ar saiti norādītajā nodaļā.

### **Svarīgas instrukcijas**

 $\blacktriangleright$  ["Tintes uzpilde" 40. lpp.](#page-39-0)

# <span id="page-9-0"></span>**Informācija par ierīci**

## **Produkta daļas**

#### *Piezīme:*

*Šīs rokasgrāmatas attēlos ir parādīts līdzīgs produkta modelis. Attēli var atšķirties no jūsu produkta, taču darbības metodes ir tādas pašas.*

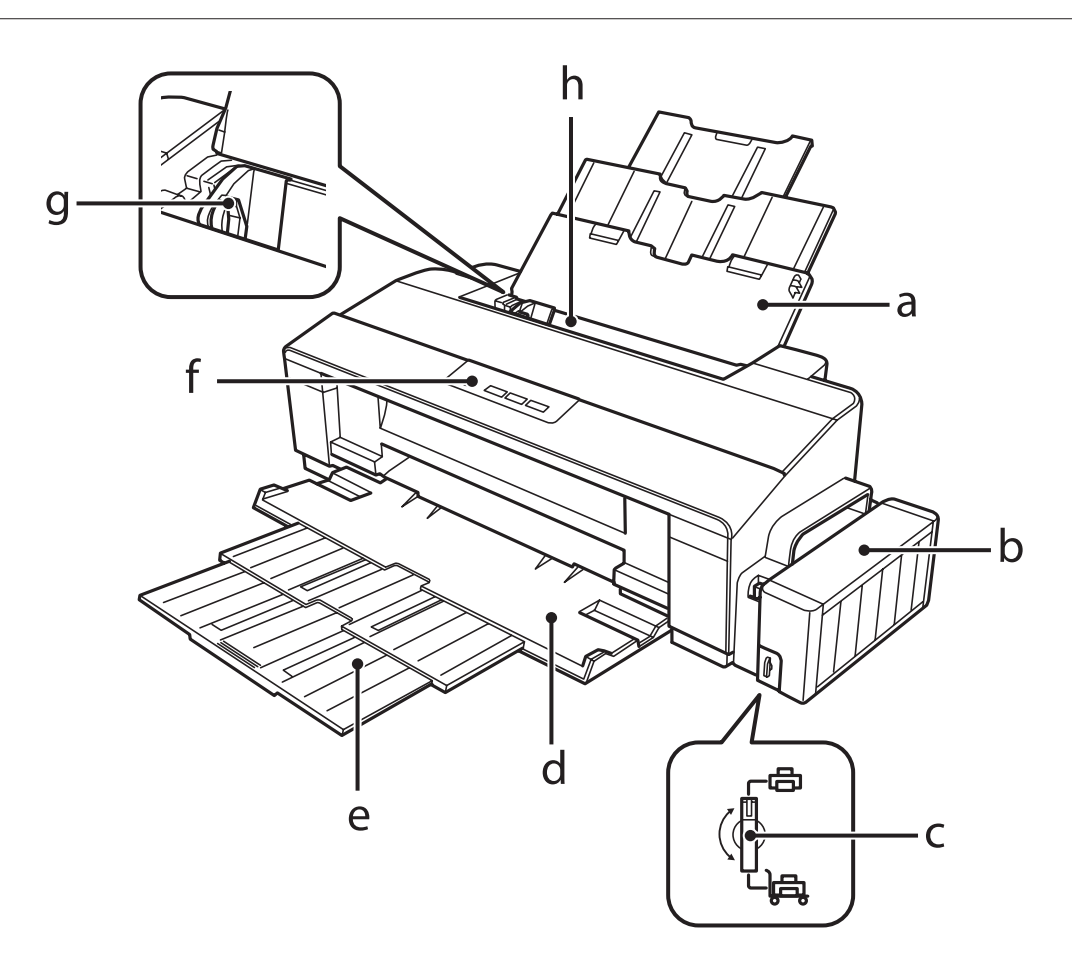

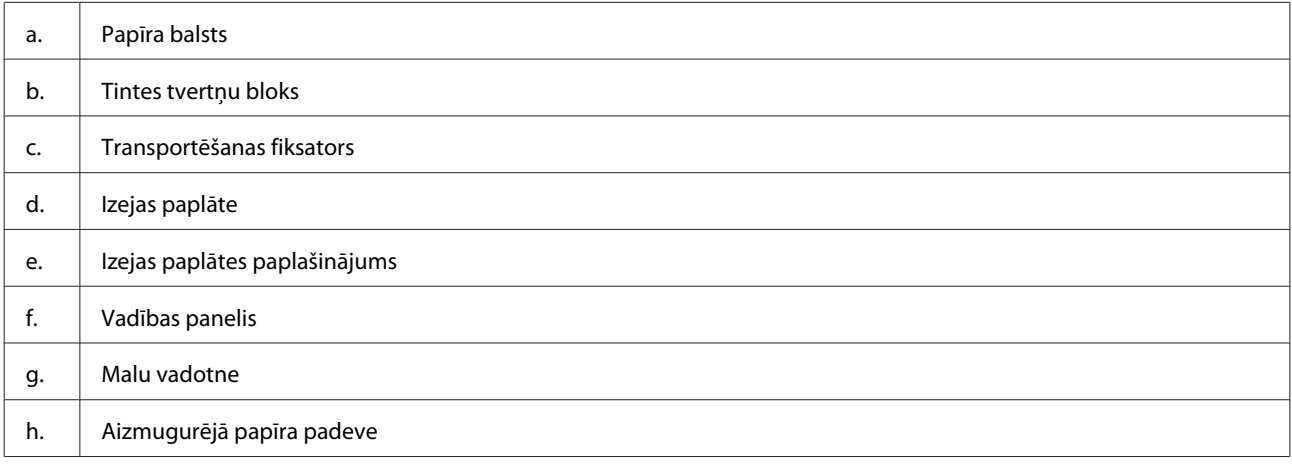

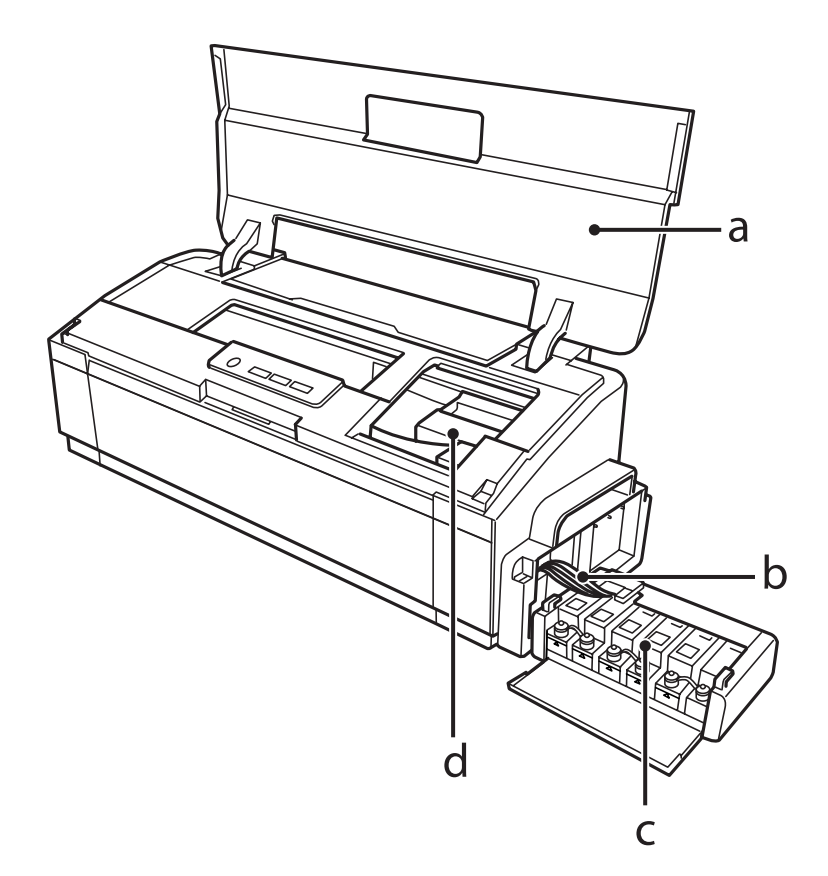

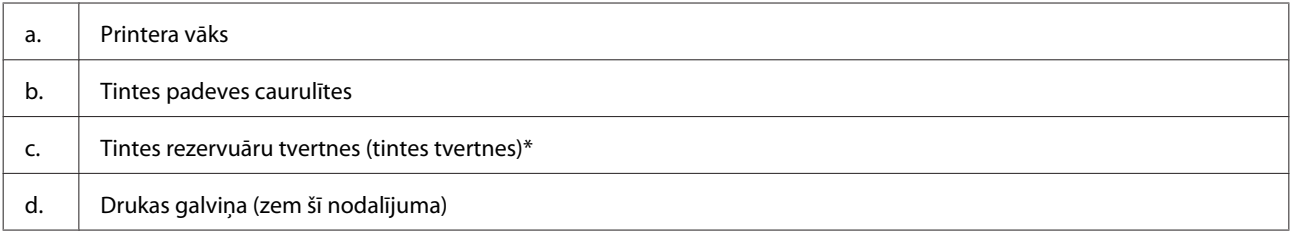

\* Modelim L1300 tintes tvertne, kas atrodas labajā malā, ir tvertnes imitācija, kas kalpo tikai kā ieliktnis. Modelim L1800 ir sešas tintes tvertnes.

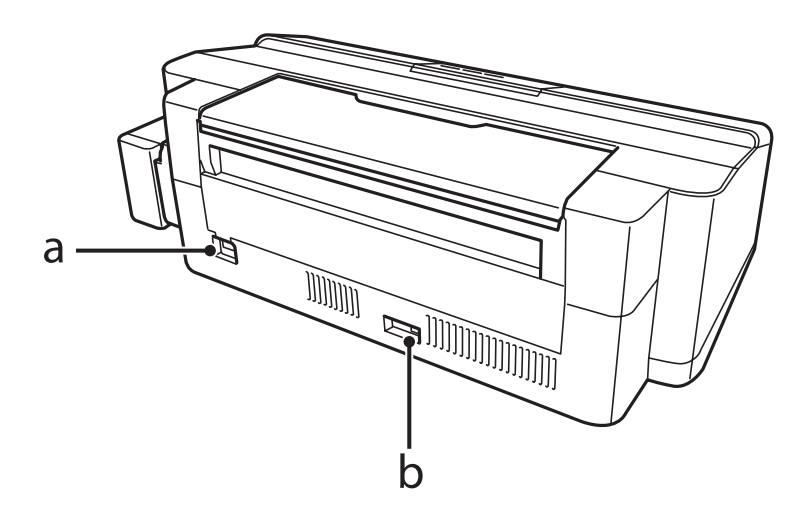

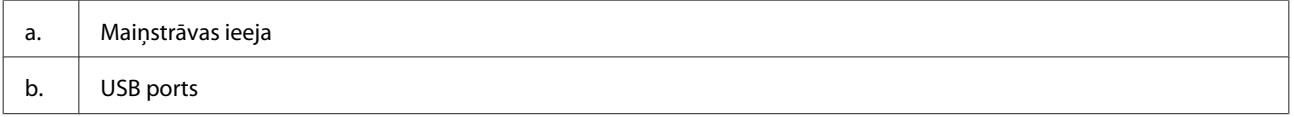

## <span id="page-11-0"></span>**Vadības paneļa pamācība**

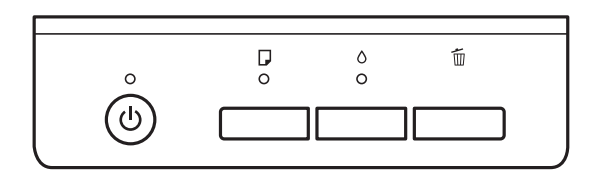

## **Pogas**

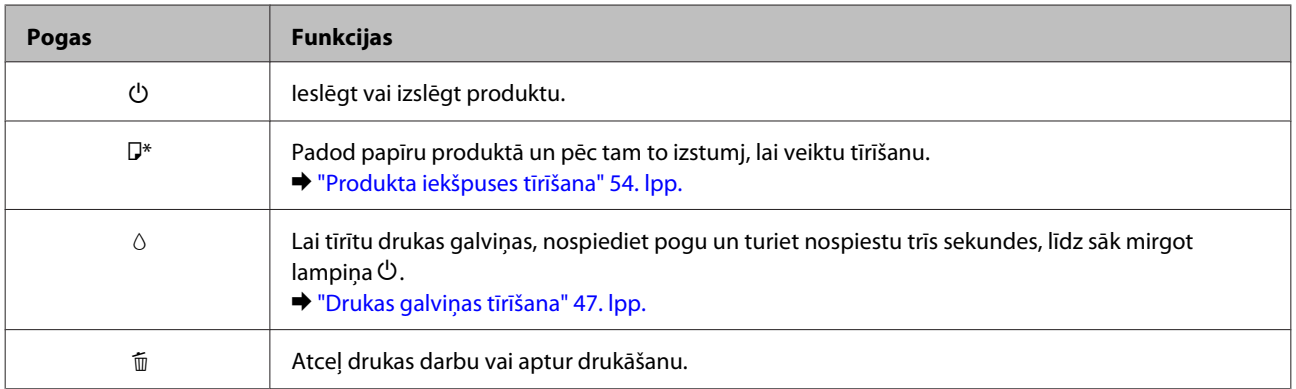

\* Turot nospiestu pogu b, ieslēdziet ierīci, lai drukātu sprauslu pārbaudes paraugu.

& ["Drukas galviņas sprauslu pārbaude" 46. lpp.](#page-45-0)

## **Lampiņas**

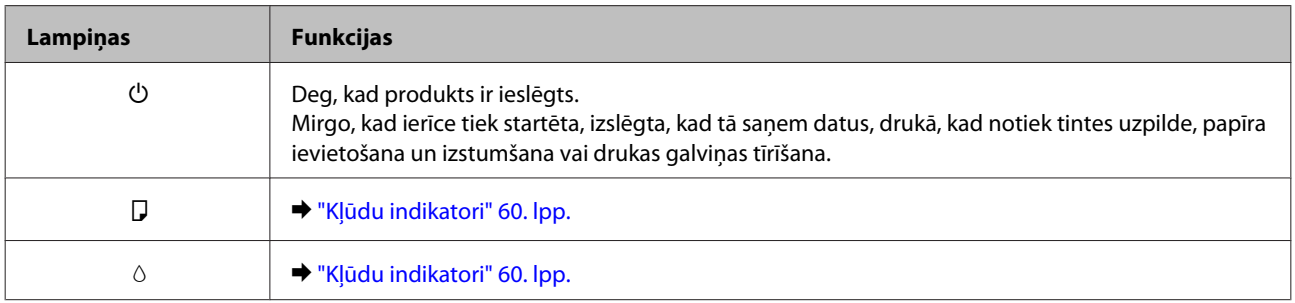

# <span id="page-12-0"></span>**Darbības ar papīru**

## **Ievads drukas materiālu lietošanā, ievietošanā un glabāšanā**

Jūs varat iegūt lieliskus rezultātus, izmantojot gandrīz visus parastā papīra veidus. Tomēr krītpapīrs nodrošina izcilas kvalitātes izdrukas, jo tas absorbē mazāk tintes.

Epson nodrošina speciālo papīru, kas paredzēts izmantošanai ar Epson tintes produktos esošo tinti, kā arī iesaka šo papīra veidu izmantošanu, lai nodrošinātu augstākās kvalitātes rezultātus.

Ievietojot Epson izplatīto speciālo papīru, vispirms izlasiet instrukciju lapas, kas atrodas papīra iepakojumā, un iegaumējiet sekojošās lietas.

#### *Piezīme:*

- ❏ *Ievietojiet papīru aizmugurējā papīra padevē ar apdrukājamo pusi uz augšu. Apdrukājamā puse parasti ir baltāka vai spīdīgāka. Lai iegūtu vairāk informācijas, skatiet instrukciju lapas, kas atrodas papīra iepakojumā. Dažiem papīra veidiem ir nogriezti stūri, lai palīdzētu noteikt pareizo ievietošanas virzienu.*
- ❏ *Ja papīrs ir sarullējies, pirms ievietošanas, iztaisnojiet to vai nedaudz sarullējiet to pretējā virzienā. Drukāšana uz sarullēta papīra var izraisīt izdrukas tintes izsmērēšanos.*

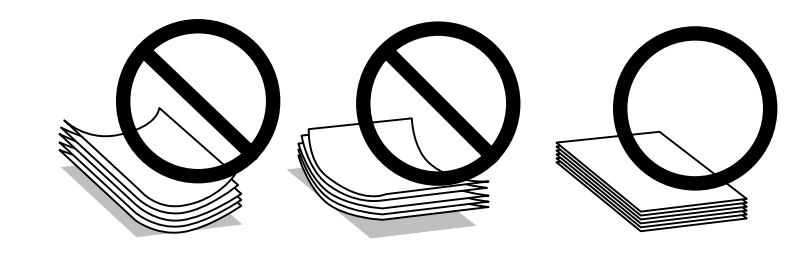

## **Papīra uzglabāšana**

Ievietojiet neizlietoto papīru tā oriģinālajā iepakojumā uzreiz pēc tam, kad esat beidzis drukāt. Ja izmantojat īpašos drukas materiālus, Epson iesaka uzglabāt izdrukas vairākkārt noslēdzamā plastmasas maisiņā. Uzglabājiet neizmantoto papīru un izdrukas vietās, kur tās nevar tikt pakļautas augstai temperatūrai, mitrumam un tiešai saules staru iedarbībai.

## **Papīra izvēle**

Informāciju par papīra un citu materiālu ievietošanas daudzumu skatiet tabulā turpmāk.

**L1300**

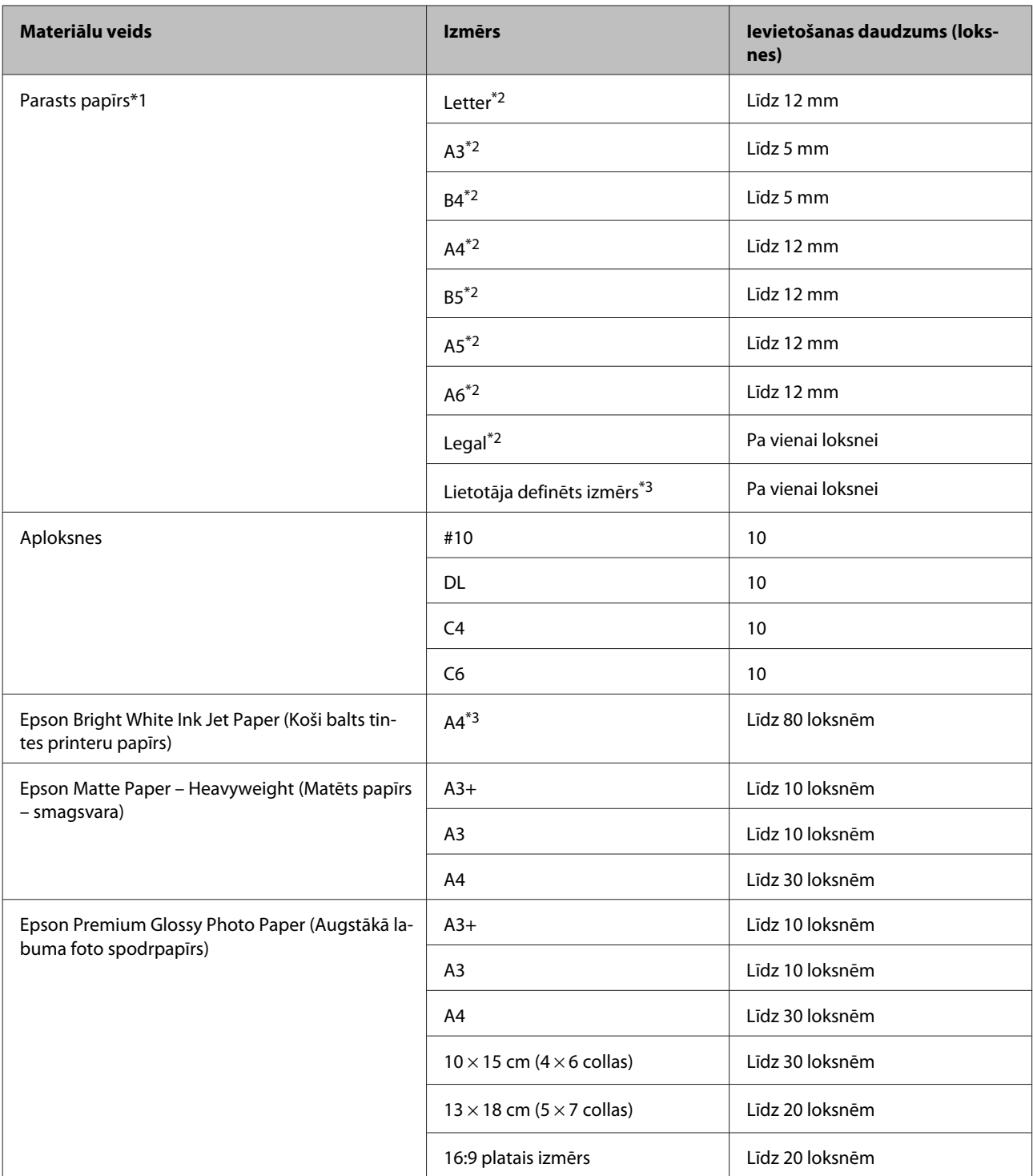

**L1800**

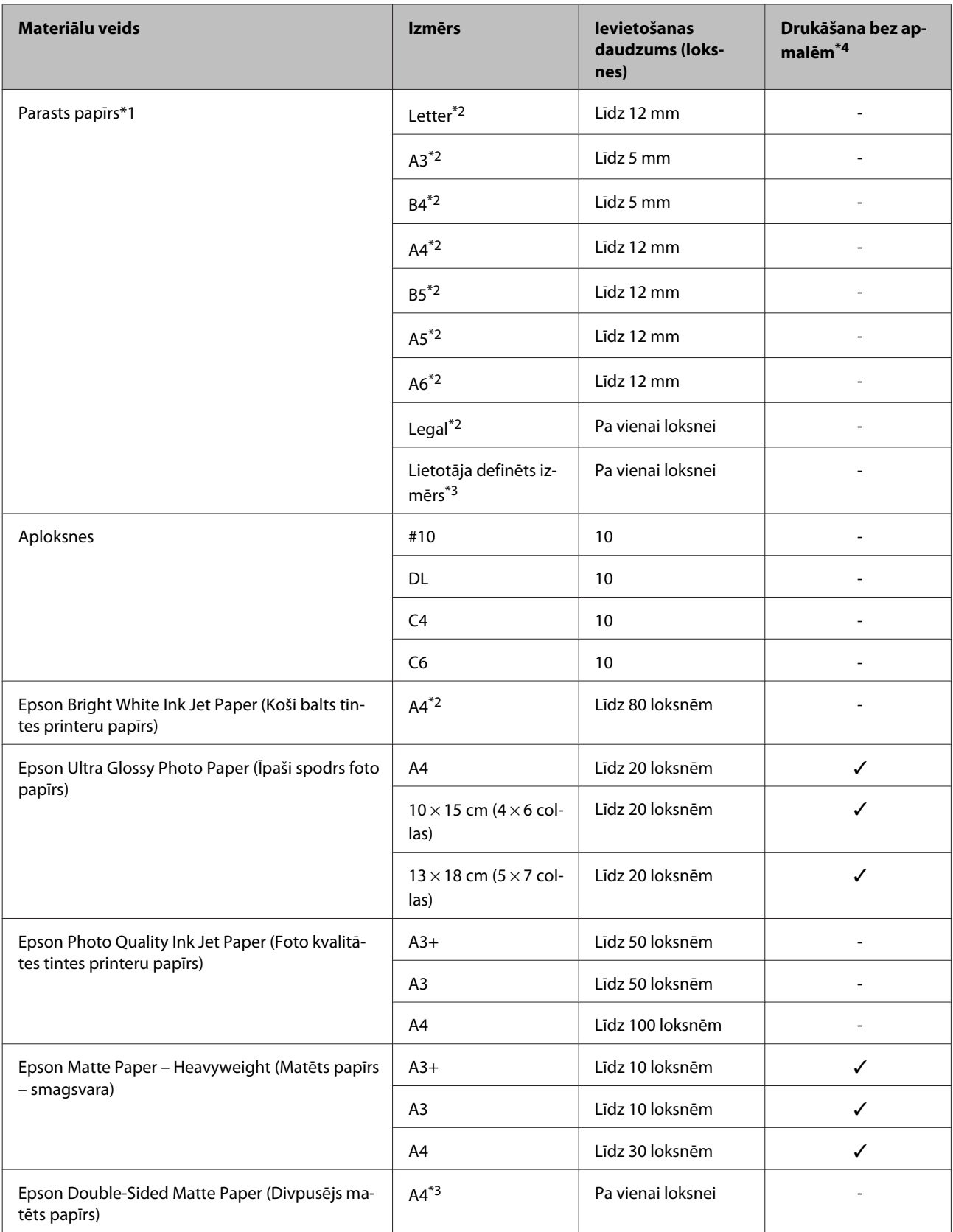

<span id="page-15-0"></span>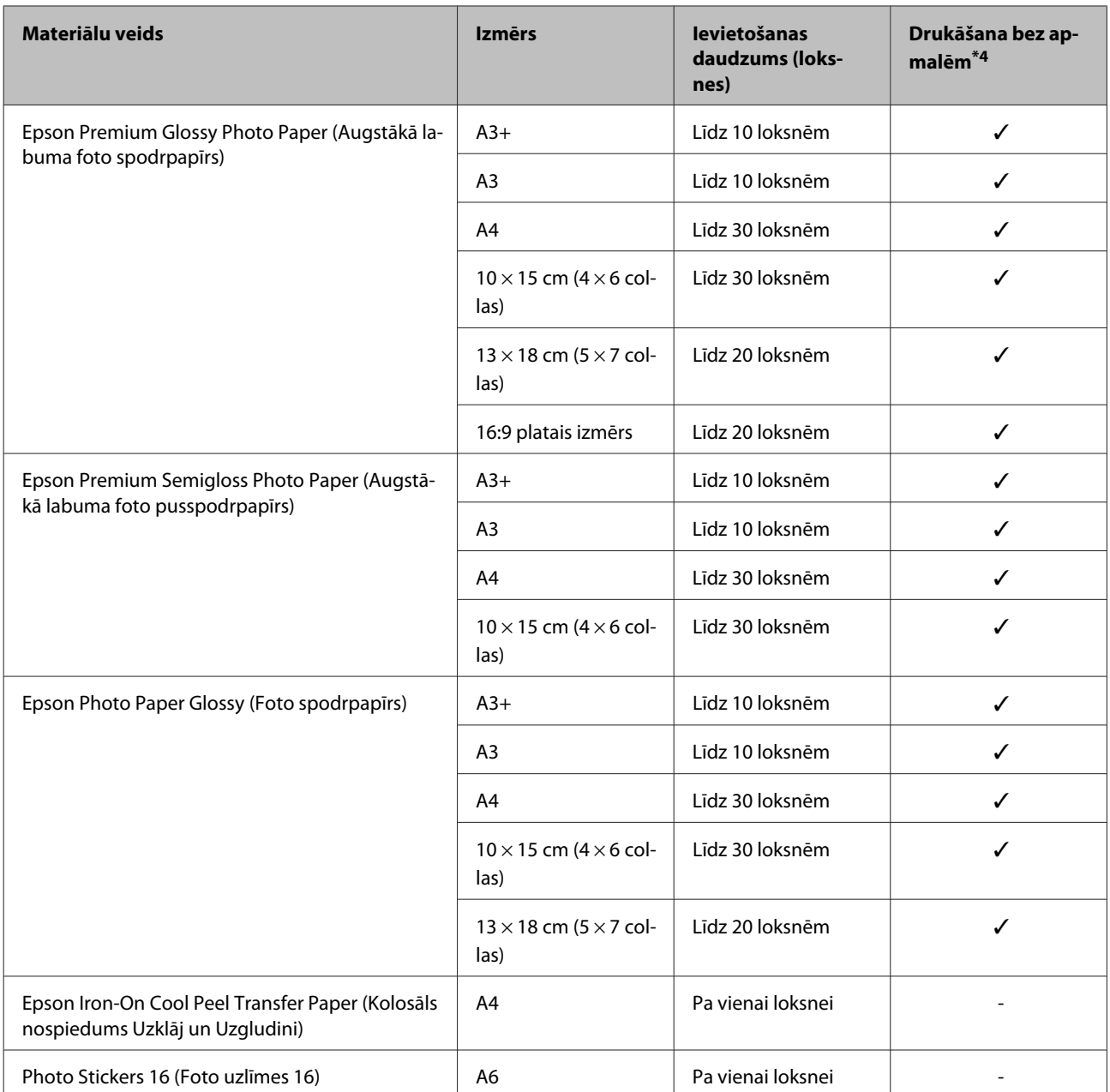

\*1 Papīrs, kura svars ir no 64 g/m2 (17 mārciņām) līdz 90 g/m2 (24 mārciņām).

\*2 Manuālās divpusējās drukāšanas maksimālais ievietošanas daudzums ir 30 loksnes.

\*3 Manuālās divpusējās drukāšanas maksimālais ievietošanas daudzums ir 1 loksne.

\*4 Drukāšana bez apmalēm ir pieejama tikai modelim L1800.

## **Papīra veida iestatījumi, izmantojot printera draiveri**

Produkts automātiski pielāgojas drukas iestatījumos izvēlētajam papīra veidam. Tādēļ papīra veida iestatījums ir ļoti svarīgs. Tas informē produktu, kādu papīra veidu izmantojat, un attiecīgi pielāgo tintes klājumu. Zemāk redzamajā tabulā redzami papīra iestatījumi, starp kuriem jums jāizvēlas.

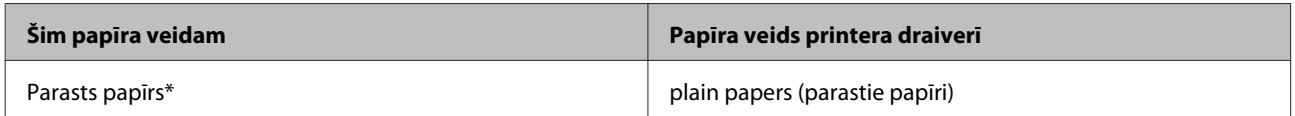

<span id="page-16-0"></span>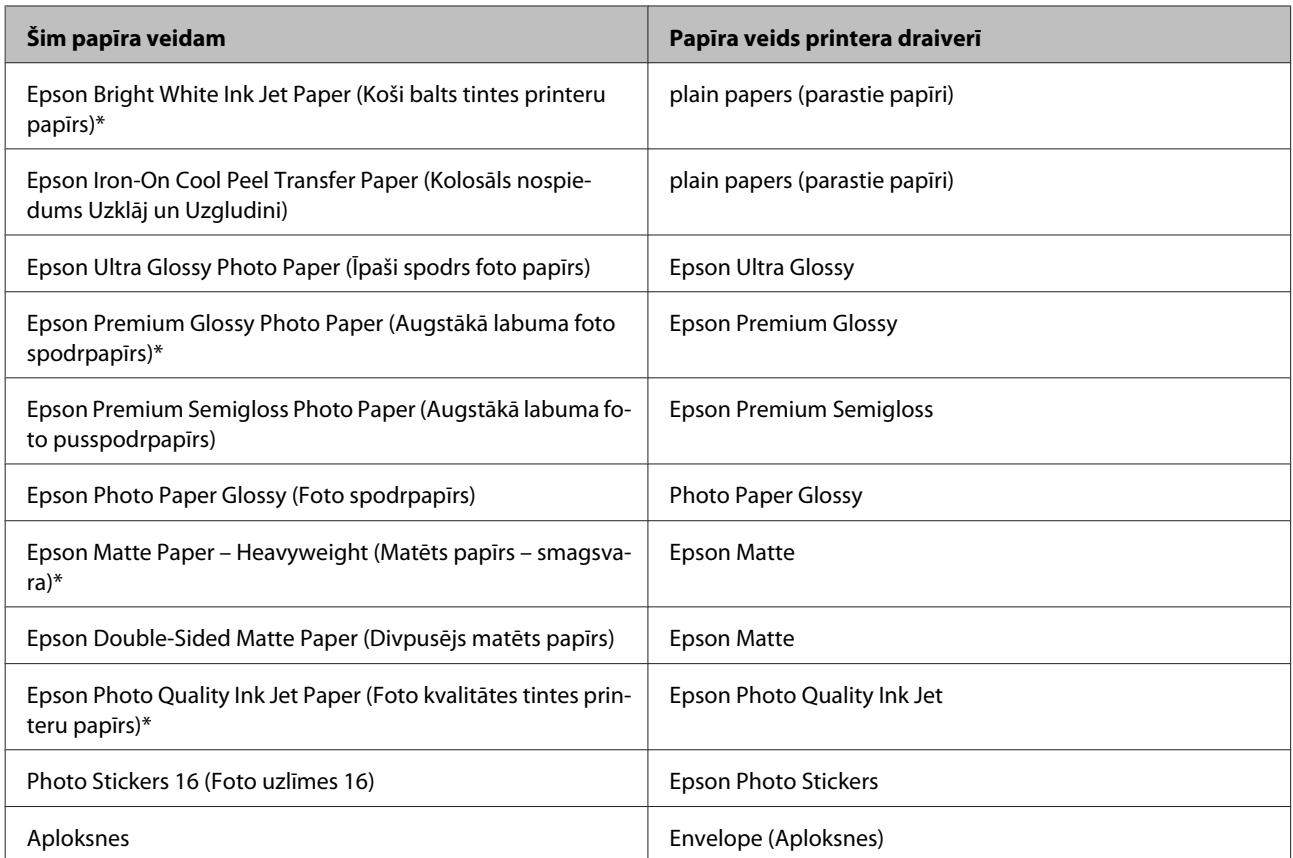

\* Šie papīra veidi ir savietojami ar Exif Print un PRINT Image Matching. Lai iegūtu vairāk informācijas, skatiet dokumentāciju, kas nāca komplektācijā ar Exif Print vai PRINT Image Matching programmatūru savietojamu digitālo kameru.

#### *Piezīme:*

*Speciālo drukas materiālu pieejamība ir atkarīga no iegādes vietas. Lai iegūtu jaunāko informāciju par jūsu reģionā pieejamajiem drukas materiāliem, sazinieties ar Epson atbalsta dienestu.*

& *["Tehniskā atbalsta interneta vietne" 80. lpp.](#page-79-0)*

## **Papīra ievietošana**

Sekojiet šiem soļiem, lai ievietotu papīru:

A Izvelciet papīra balstu un izvades paliktni.

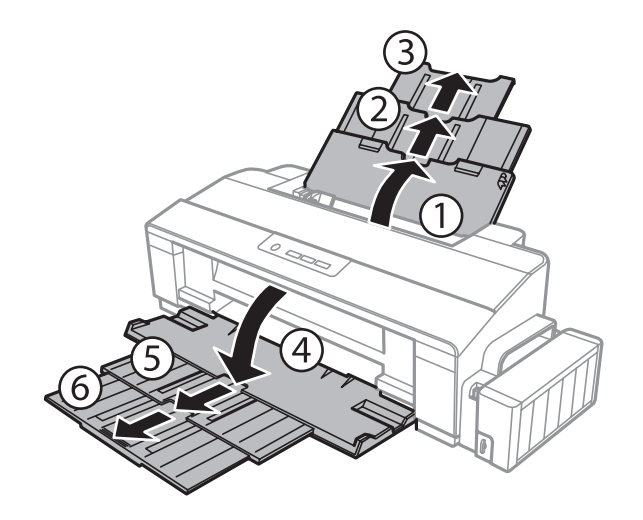

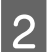

**2** Pavirziet malu vadotnes pa kreisi.

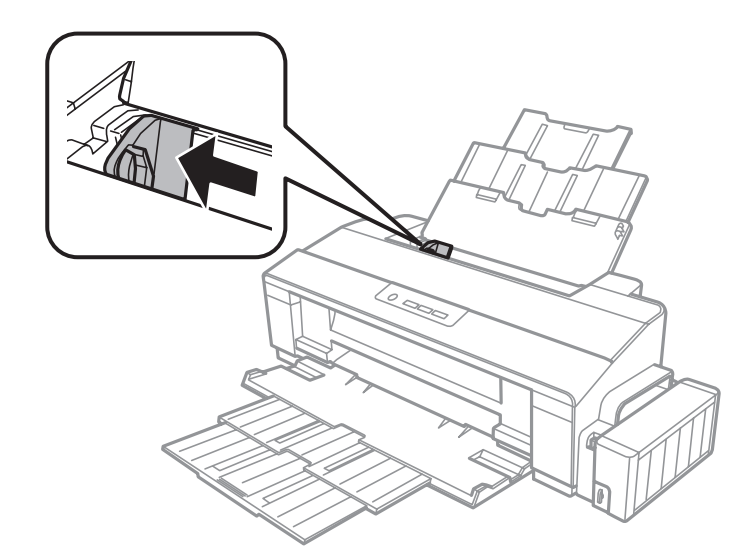

- Pārlapojiet papīra kaudzīti, pēc tam pasitiet pret līdzenu virsmu, lai izlīdzinātu malas.
- D Ievietojiet papīru aizmugurējā papīra padevējā ar apdrukājamo pusi uz augšu, pie labās puses malas. Apdrukājamā puse parasti ir baltāka vai spīdīgāka nekā otra puse.

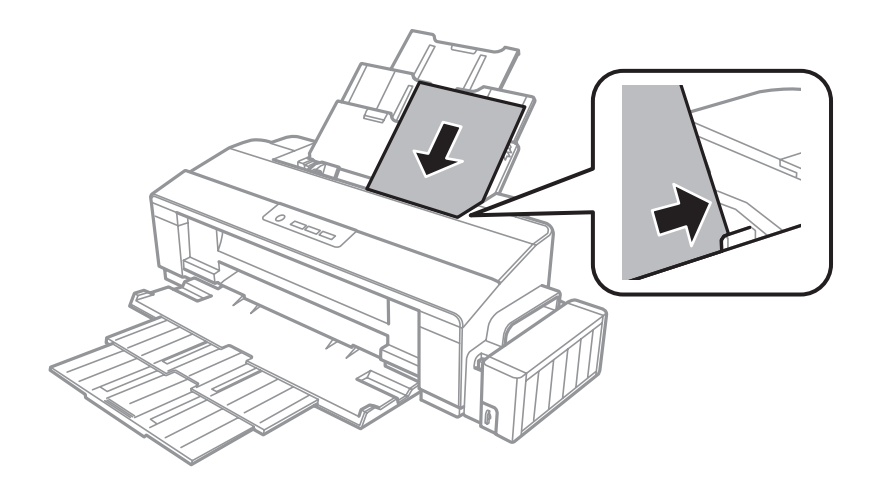

#### <span id="page-18-0"></span>*Piezīme:*

*Vienmēr ievietojiet papīru aizmugurējā papīra padevējā ar īsāko malu pa priekšu pat tad, ja drukājat ainavorientācijas attēlus.*

E Pievirziet malu vadotni papīra kreisās puses malai, taču nepiespiediet pārāk cieši.

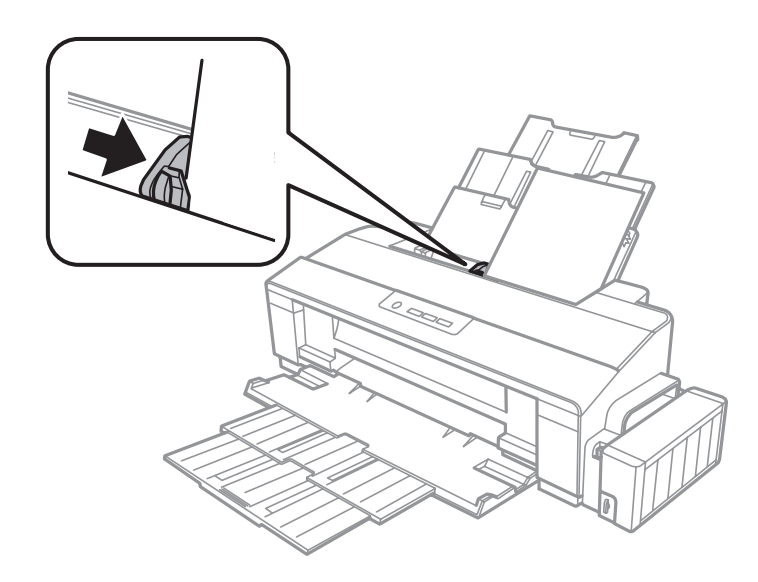

#### *Piezīme:*

- ❏ *Produkta priekšpusē atstājiet pietiekami daudz vietas, lai apdrukātais papīrs varētu tikt pilnībā izvadīts.*
- ❏ *Ja izmantojat parastu papīru, neievietojiet to virs atzīmes* c *malu vadotnes iekšpusē. Izmantojot īpašos Epson drukas materiālus, pārliecinieties, vai patiesais lapu skaits ir mazāks par norādīto maksimumu.*
	- & *["Papīra izvēle" 13. lpp.](#page-12-0)*

## **Aplokšņu ievietošana**

Izpildiet turpmāk minētās darbības, lai ievietotu aploksnes.

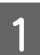

Izvelciet papīra balstu un izvades paliktni.

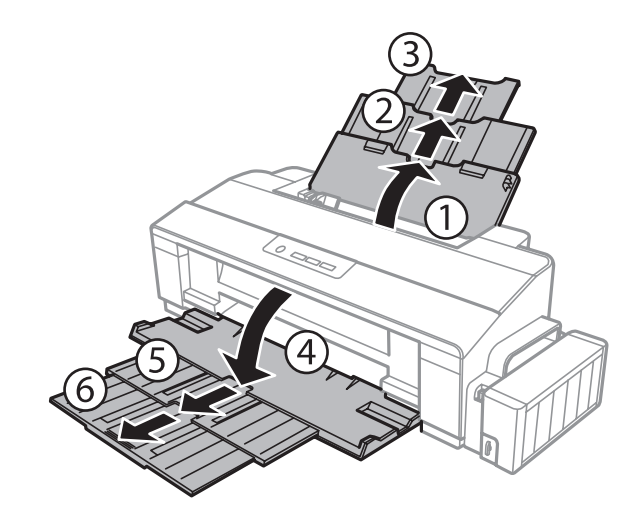

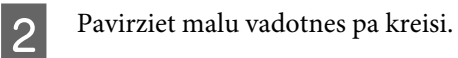

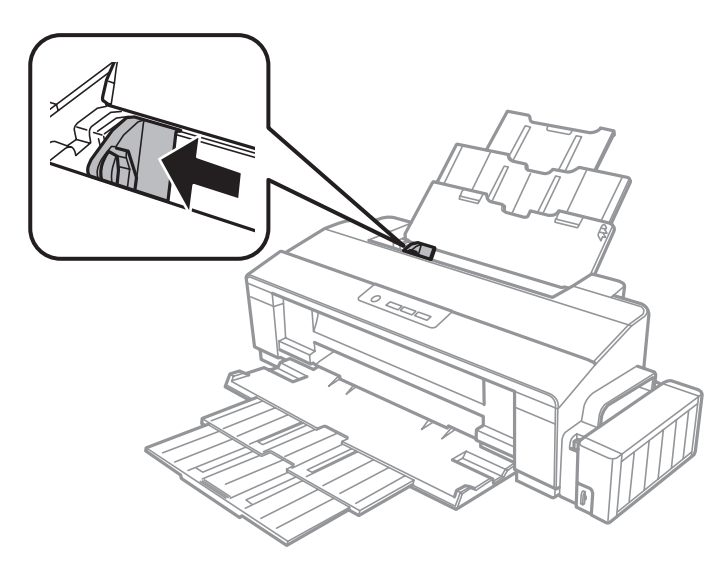

C Aploksnes ievietojiet ar īsāko malu pa priekšu tā, lai pārloks būtu vērsts uz leju; tās jāievieto aizmugurējā papīra padevē pie labās malas. Pēc tam pievirziet malu vadotni aplokšņu kreisās puses malai, taču nepiespiediet pārāk cieši.

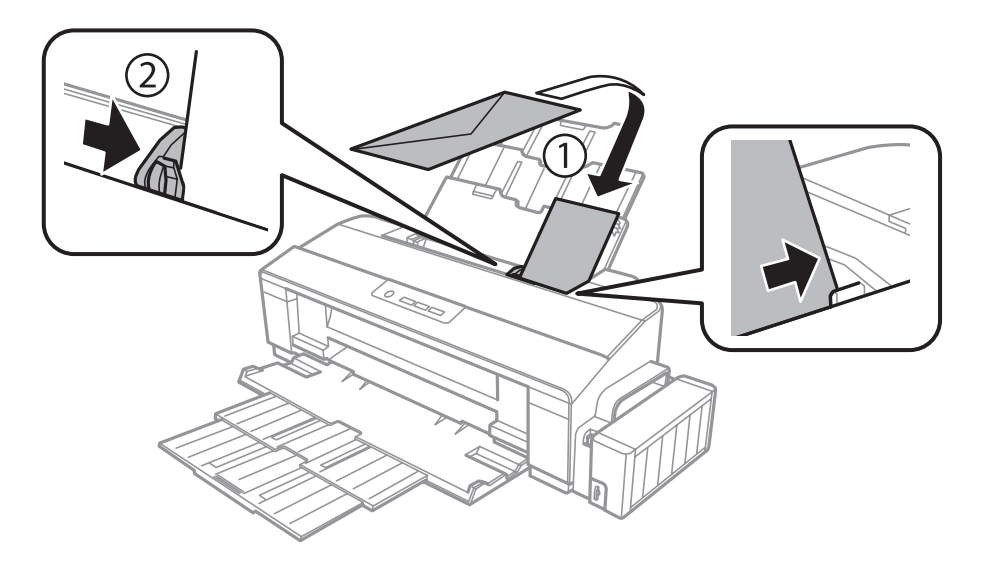

#### *Piezīme:*

- ❏ *Aplokšņu biezums un to salocīšanas iespējas ir dažādas. Ja aplokšņu kaudzītes kopējais biezums pārsniedz parastā papīra ievietošanas daudzuma ierobežojumu, piespiediet aploksnes, lai pirms ievietošanas tās saplacinātu. Ja pēc aplokšņu kaudzītes ievietošanas pasliktinās izdruku kvalitāte, ievietojiet vienlaikus tikai vienu aploksni.*
- ❏ *Neizmantojiet sarullējušās vai salocītas aploksnes.*
- ❏ *Nolīdziniet aploksni un pārlokus pirms ievietošanas.*

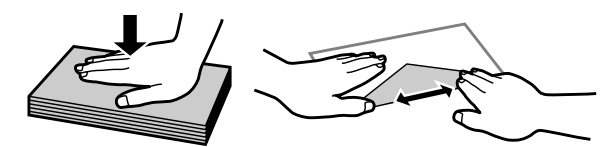

- ❏ *Nolīdziniet galveno aploksnes malu pirms ievietošanas.*
- ❏ *Neizmantojiet pārāk plānas aploksnes, jo tās drukāšanas laikā var sarullēties.*
- ❏ *Pirms ievietošanas nolīdziniet aplokšņu malas.*

# <span id="page-21-0"></span>**Drukāšana**

## **Printera draiveris un Status Monitor**

Printera draiveris ļauj jums izvēlēties dažādus iestatījumus, lai iegūtu labākos drukāšanas rezultātus. Statusa monitors un printera utilītprogrammas palīdz veikt produkta pārbaudi un nodrošināt vislabākos darba apstākļus.

#### *Piezīme Windows lietotājiem:*

- ❏ *Jūsu printera draiveris automātiski atrod un instalē jaunāko printera draivera versiju no Epson tīmekļa vietnes. Noklikšķiniet uz pogas Software Update (Programmatūras atjaunināšana) printera draivera logā Maintenance (Apkope) un pēc tam izpildiet ekrānā redzamās instrukcijas. Ja šī poga nav redzama logā Maintenance (Apkope), ar peli norādiet uz All Programs (Visas programmas) vai Programs (Programmas) Windows izvēlnē Sākt un skatiet mapē EPSON.*
- ❏ *Ja vēlaties mainīt draivera valodu, izvēlieties nepieciešamo valodu, izmantojot iestatījumu Language (Valoda) printera draivera logā Maintenance (Apkope). Atkarībā no iegādes vietas, šī funkcija var nebūt pieejama.*

## **Piekļuve printera draiverim operētājsistēmā Windows**

Printera draiverim var piekļūt no lielākās daļas Windows lietojumprogrammu, Windows izvēlnes Start (Sākt) vai taskbar (uzdevumjosla).

Lai veiktu iestatījumus, kas attiecas tikai uz jūsu izmantoto lietojumprogrammu, piekļūstiet printera draiverim no šīs lietojumprogrammas.

Lai veiktu iestatījumus, kas attiecas uz visām jūsu izmantotajām Windows lietojumprogrammām, piekļūstiet printera draiverim no darbvirsmas vai taskbar (uzdevumjosla).

Sīkākai informācijai par piekļuvi printera draiverim, skatiet sekojošās nodaļas.

#### *Piezīme:*

*Šajā Lietotāja rokasgrāmata redzamie printera draivera loga ekrānuzņēmumi ir no Windows 7.*

### **Piekļuve no Windows lietojumprogrammām**

A Noklikšķiniet uz **Print (Drukāt)** vai **Print Setup (Drukas iestatīšana)** izvēlnē File (Fails).

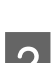

Logā, kas parādās, noklikšķiniet uz Printer (Printeris), Setup (Iestatīšana), Options (Opcijas),<br>Preferences vai Properties (Rekvizīti). (Atkarībā no lietojumprogrammas, kuru izmantojat, jums būs jāuzklikšķina uz vienas vai vairāku pogu kombinācijas.)

### <span id="page-22-0"></span>**No darbvirsmas**

❏ **Windows 8**:

Izvēlieties **Desktop (Darbvirsma)**, charm (viedpogu) **Settings (Iestatījumi)** un **Control Panel (Vadības panelis)**. Pēc tam izvēlieties **Devices and Printers (Ierīces un printeri)** kategorijā **Hardware and Sound (Aparatūra un skaņa)**. Noklikšķiniet uz produkta ar peles labo pogu vai nospiediet uz produkta un turiet to, un izvēlieties **Printing preferences (Drukāšanas preferences)**.

#### ❏ **Windows 7:**

Noklikšķiniet uz pogas Start (Sākt) un izvēlieties **Devices and Printers (Ierīces un printeri)**. Noklikšķiniet ar peles labo pogu uz produkta un izvēlieties **Printing preferences (Drukāšanas preferences)**.

❏ **Windows Vista:**

Noklikšķiniet uz pogas Start (Sākt), atlasiet **Control Panel (Vadības panelis)** un pēc tam kategorijā **Hardware and Sound (Aparatūra un skaņa)** izvēlieties **Printer (Printeris)**. Tad izvēlieties produktu un noklikšķiniet uz **Select printing preferences (Atlasīt drukāšanas preferences)**.

❏ **Windows XP:**

Noklikšķiniet uz **Start (Sākt)**, **Control Panel (Vadības panelis)** (**Printers and Other Hardware (Printeri un cita aparatūra)**) un pēc tam uz **Printers and Faxes (Printeri un faksi)**. Izvēlieties produktu un noklikšķiniet uz **Printing Preferences (Drukāšanas preferences)** izvēlnē File (Fails).

### **Piekļuve no īsinājumikonas izvēlnē taskbar (uzdevumjosla)**

Noklikšķiniet ar peles labo pogu uz produkta ikonas izvēlnē taskbar (uzdevumjosla) un pēc tam izvēlieties **Printer Settings (Printera iestatījumi)**.

Lai pievienotu īsinājumikonu Windows izvēlnei taskbar (uzdevumjosla), vispirms piekļūstiet printera draiverim no izvēlnes Start (Sākt), kā aprakstīts iepriekš. Noklikšķiniet uz cilnes **Maintenance (Apkope)** un pēc tam noklikšķiniet uz pogas **Monitoring Preferences (Pārraudzības preferences)**. Logā Monitoring Preferences (Pārraudzības preferences) atzīmējiet izvēles rūtiņu **Shortcut Icon (Saīsnes ikona)**.

### **Informācijas iegūšana, izmantojot tiešsaistes palīdzību**

Printera draivera logā izmēģiniet vienu no sekojošajām procedūrām.

- ❏ Noklikšķiniet ar peles labo pogu uz vienuma un pēc tam noklikšķiniet uz **Help (Palīdzība)**.
- □ Noklikšķiniet uz pogas  $\frac{?}{ }$  loga augšējā labajā pusē un pēc tam noklikšķiniet uz vienuma (tikai operētājsistēmā Windows XP).

## **Piekļuve printera draiverim operētājsistēmā Mac OS X**

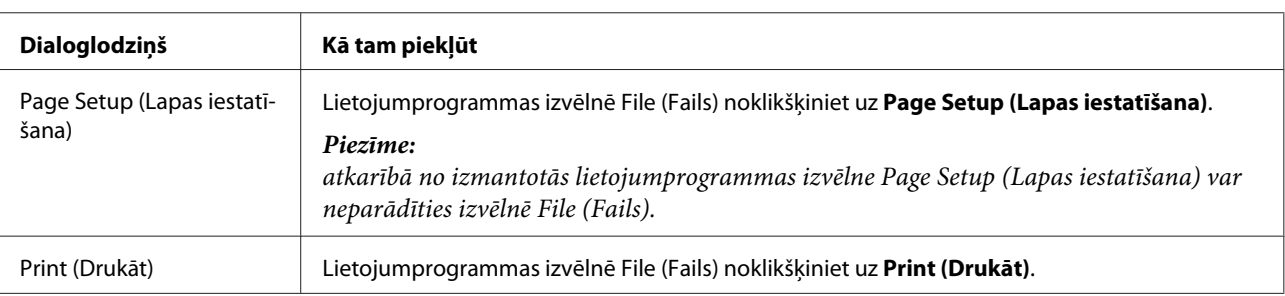

Tālāk redzamajā tabulā attēlots, kā piekļūt printera draivera dialoglodziņiem.

<span id="page-23-0"></span>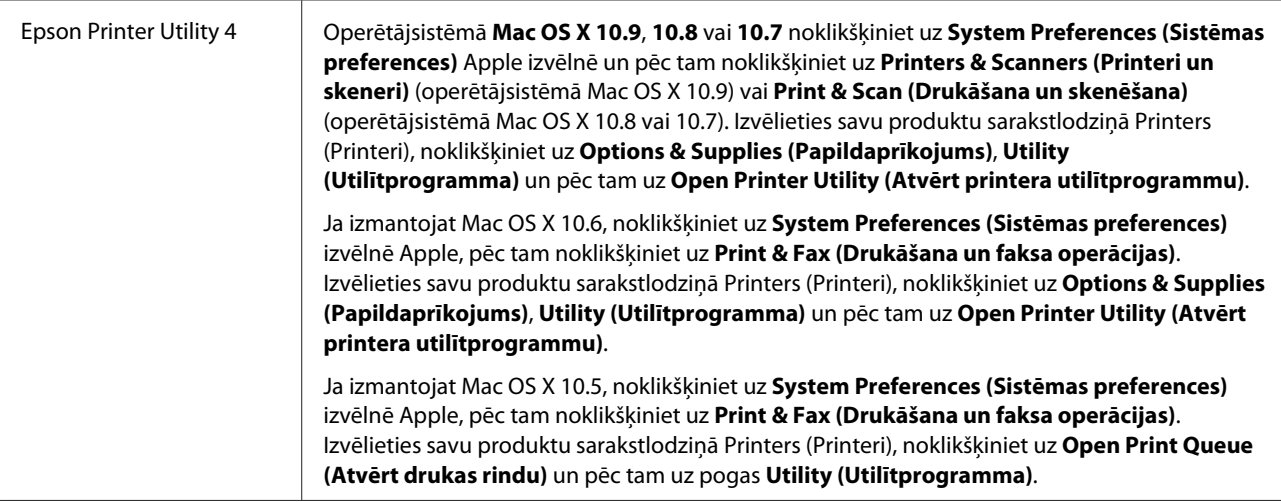

## **Pamatdarbības**

## **Drukāšanas pamatinstrukcijas**

```
Piezīme:
```
- ❏ *Atkarībā no modeļa ekrānuzņēmumi šajā rokasgrāmatā var atšķirties.*
- ❏ *Pirms drukāšanas pareizi ievietojiet papīru.*
	- & *["Papīra ievietošana" 17. lpp.](#page-16-0)*
	- & *["Aplokšņu ievietošana" 19. lpp.](#page-18-0)*
- ❏ *Informāciju par apdrukājamo apgabalu skatiet tālāk redzamajā nodaļā.* & *["Drukājamā platība" 76. lpp.](#page-75-0)*
- ❏ *Pēc iestatīšanas pabeigšanas izdrukājiet vienu parauga izdruku, lai pārbaudītu rezultātus pirms pārējo izdruku drukāšanas.*

## **Produkta pamatiestatījumi operētājsistēmā Windows**

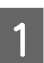

Atveriet datni, kuru vēlaties drukāt.

2 Atveriet printera iestatījumus.

& ["Piekļuve printera draiverim operētājsistēmā Windows" 22. lpp.](#page-21-0)

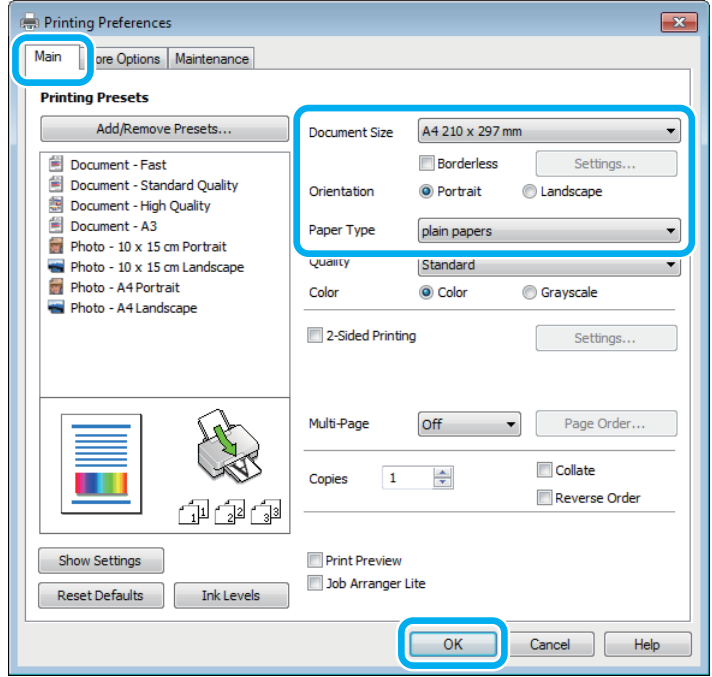

#### *Piezīme:*

*Šis ir modeļa L1800 printera draivera ekrānuzņēmums. Modelim L1300 drukāšana bez apmalēm nav iespējama.*

C Noklikšķiniet uz cilnes **Main (Galvenie)**.

D Izvēlieties atbilstošu Document Size (Dokumenta izmērs) iestatījumu. Jūs varat definēt arī individuālu papīra formātu. Sīkāku informāciju skatiet tiešsaistes palīdzībā.

5 L1300:<br>Veiciet 6. darbību.

L1800: Atzīmējiet **Borderless (Bez apmalēm)**, lai drukātu fotoattēlus bez apmalēm. & ["Papīra izvēle" 13. lpp.](#page-12-0)

Ja vēlaties noteikt, cik liela attēla daļa pārsniedz papīra malas, noklikšķiniet uz pogas **Settings (Iestatījumi)**, opcijai Method of Enlargement (Palielināšanas metode) izvēlieties iestatījumu **Auto Expand (Automātiska palielināšana)** un pēc tam pielāgojiet slīdni **Amount of Enlargement (Palielināšanas vērtība)**.

F Izvēlieties **Portrait (Portrets)** (statenisks attēls) vai **Landscape (Ainavorientācija)** (plakanisks attēls), lai mainītu izdrukas orientāciju.

#### *Piezīme:*

*Drukājot uz aploksnēm, izvēlieties Landscape (Ainavorientācija).*

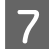

G Izvēlieties atbilstošu Paper Type (Papīra veids) iestatījumu. & ["Papīra veida iestatījumi, izmantojot printera draiveri" 16. lpp.](#page-15-0)

#### *Piezīme:*

*Drukas kvalitāte tiek automātiski pielāgota izvēlētajam Paper Type (Papīra veids) iestatījumam.*

H Noklikšķiniet uz **OK (Labi)**, lai aizvērtu printera iestatījumu logu.

#### *Piezīme:*

*Lai mainītu uzlabotos iestatījumus, skatiet atbilstošo nodaļu.*

**9** Izdrukājiet failu.

### **Produkta pamatiestatījumi operētājsistēmā Mac OS X**

*Piezīme:*

*printera draivera logu ekrānuzņēmumi šajā nodaļā ir no operētājsistēmas Mac OS X 10.7.*

Atveriet datni, kuru vēlaties drukāt.

B Atveriet dialoglodziņu Print (Drukāt).

& ["Piekļuve printera draiverim operētājsistēmā Mac OS X" 23. lpp.](#page-22-0)

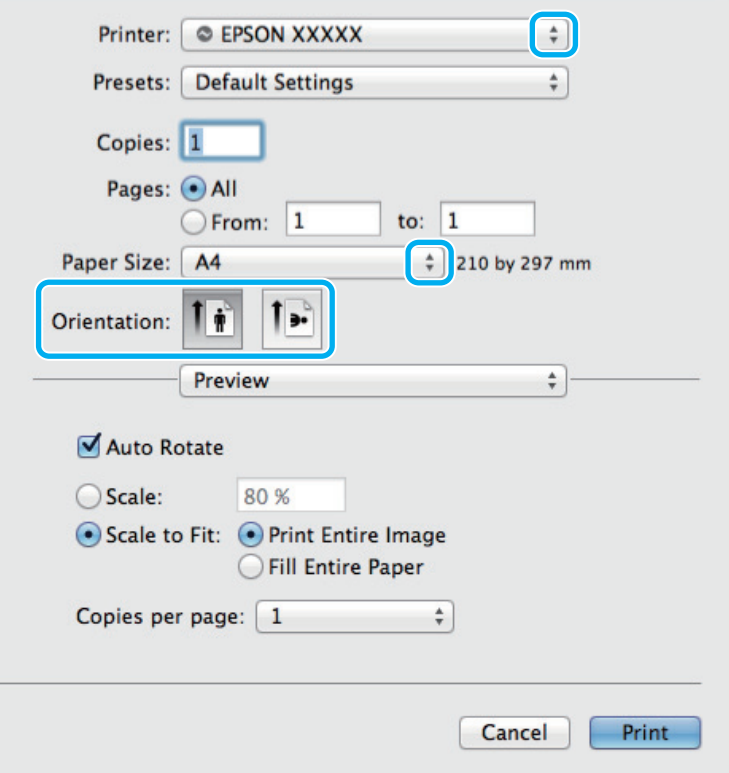

#### **Drukāšana**

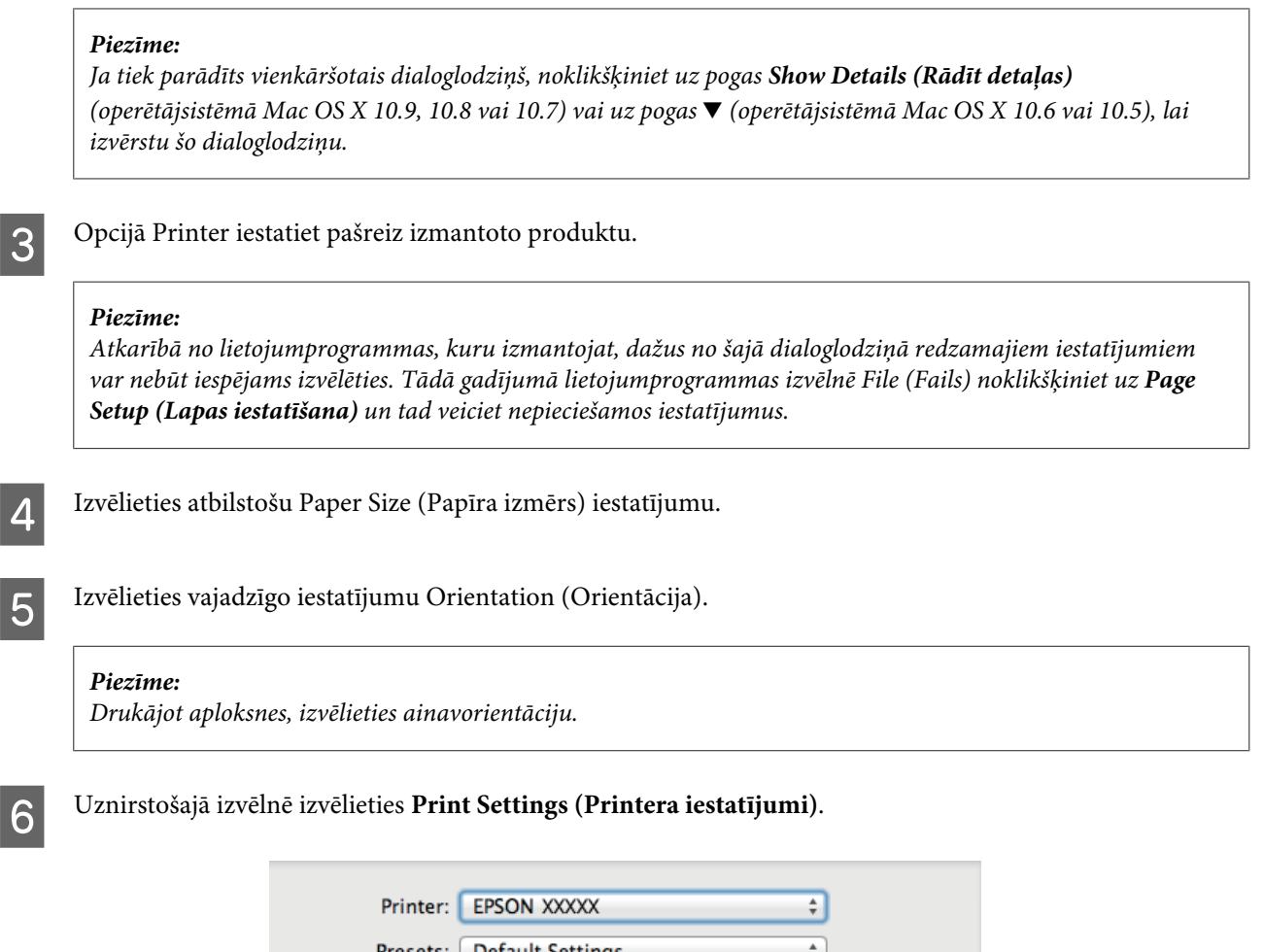

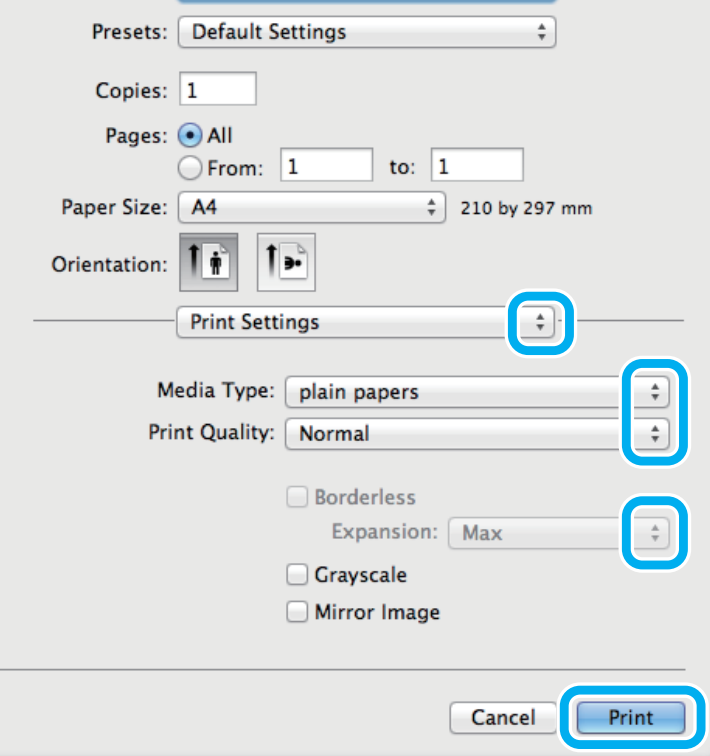

#### *Piezīme:*

*Šis ir modeļa L1800 printera draivera ekrānuzņēmums. Modelim L1300 drukāšana bez apmalēm nav iespējama.*

#### **Drukāšana**

<span id="page-27-0"></span>G Izvēlieties vajadzīgo iestatījumu Media Type (Materiālu veids).  $\rightarrow$  ["Papīra veida iestatījumi, izmantojot printera draiveri" 16. lpp.](#page-15-0)

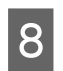

8 L1300:<br>Veiciet 9. darbību.

 $L1800$ 

Drukājot bez apmalēm, izvēlieties vajadzīgo iestatījumu Expansion (Paplašināšana), lai noteiktu, cik liela attēla daļa pārsniedz papīra malas.

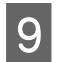

I Noklikšķiniet uz **Print (Drukāt)**, lai sāktu drukāšanu.

## **Drukāšanas atcelšana**

Ja jums nepieciešams atcelt drukāšanu, sekojiet zemāk norādītajām instrukcijām.

### **Produkta pogu lietošana**

Nospiediet pogu  $\overline{w}$ , lai atceltu notiekošu drukas darbu.

### **Operētājsistēmā Windows**

*Piezīme:*

*Nav iespējams atcelt drukas darbu, kas ir jau pilnībā nosūtīts uz produktu. Šādā gadījumā atceliet drukas darbu, izmantojot produktu.*

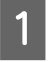

Atveriet EPSON Status Monitor 3. ◆ ["Operētājsistēmā Windows" 62. lpp.](#page-61-0)

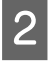

B Noklikšķiniet uz pogas **Print Queue (Drukas rinda)**. Parādās Windows Spooler (Windows spolētāja draiveris).

C Noklikšķiniet ar peles labo pogu uz darba, ko nepieciešams atcelt, un pēc tam izvēlieties **Cancel (Atcelt)**.

### **Operētājsistēmā Mac OS X**

Sekojiet zemāk norādītajiem soļiem, lai atceltu drukas darbu.

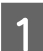

Sadaļā Dock noklikšķiniet uz sava produkta ikona.

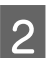

B Document Name (Dokumenta nosaukuma) sarakstā izvēlieties dokumentu, kurš tiek drukāts.

<span id="page-28-0"></span>C Noklikšķiniet uz pogas **Delete (Dzēst)**, lai atceltu drukas darbu.

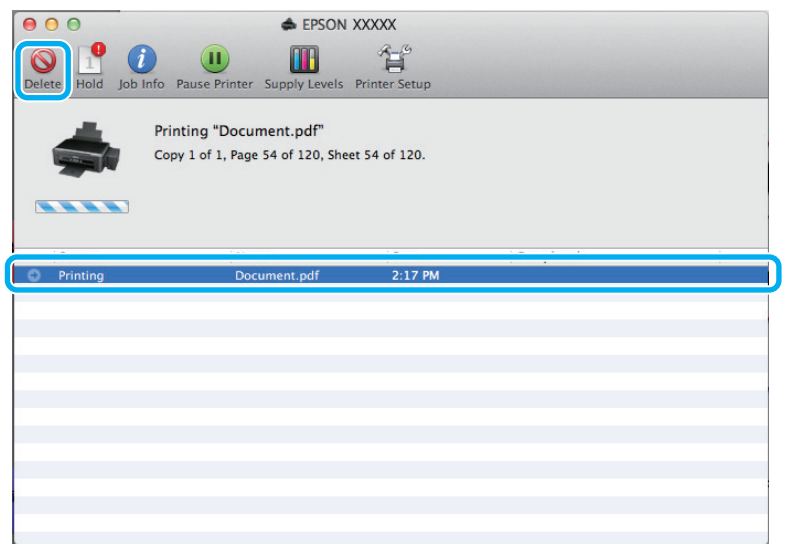

Operētājsistēmā Mac OS X 10.9 vai 10.8: Noklikšķiniet uz pogas |, lai atceltu drukas darbu.

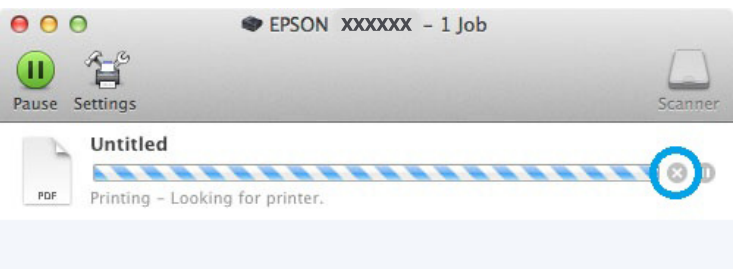

## **Citas opcijas**

## **Vienkāršākais veids, kā drukāt fotoattēlus**

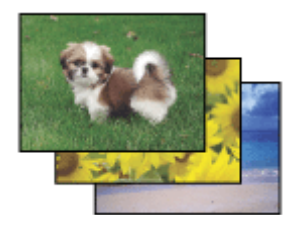

Epson Easy Photo Print ļauj izkārtot un drukāt digitālus attēlus uz dažāda veida papīriem. Logā redzamās instrukcijas ļauj jums soli pa solim priekšskatīt izdrukātos attēlus un iegūt vēlamos efektus, neveicot sarežģītus iestatījumus.

Izmantojot funkciju Quick Print (Ātrā druka), jūs varat ar vienu klikšķi veikt drukāšanu ar saviem veiktajiem iestatījumiem.

#### <span id="page-29-0"></span>*Piezīme:*

*Šī programmatūra ir pieejama tikai modelim L1800.*

## **Programmas Epson Easy Photo Print startēšana**

### **Operētājsistēmā Windows**

❏ Darbvirsmā veiciet dubultklikšķi uz ikonas **Epson Easy Photo Print**.

#### ❏ **Operētājsistēmā Windows 8:**

Noklikšķiniet uz ekrāna **Start (Sākt)** ar peles labo pogu, vai arī veiciet pavilkšanas žestu no ekrāna **Start (Sākt)** apakšējās vai augšējās malas, izvēlieties **All apps (Visas programmas)**, pēc tam izvēlieties **Easy Photo Print** no **Epson Software**.

#### **Operētājsistēmās Windows 7 un Vista:**

Noklikšķiniet uz pogas Start (Sākt), norādiet uz **All Programs (Visas programmas)**, noklikšķiniet uz **Epson Software** un pēc tam uz **Easy Photo Print**.

#### **Operētājsistēmā Windows XP:**

Noklikšķiniet uz **Start (Sākt)**, norādiet uz **All Programs (Visas programmas)**, tad uz **Epson Software** un pēc tam noklikšķiniet uz **Easy Photo Print**.

### **Operētājsistēmā Mac OS X**

Veiciet dubultklikšķi uz mapes **Applications (Lietojumprogrammas)** savā Mac OS X cietajā diskā, pēc tam veiciet dubultklikšķi uz mapēm **Epson Software** un **Easy Photo Print** un visbeidzot veiciet dubultklikšķi uz ikonas **Easy Photo Print**.

## **Ierīces sākotnējie iestatījumi (tikai operētājsistēmā Windows)**

Printera draivera sākotnējie iestatījumu padara drukāšanu ļoti vieglu. Tāpat varat arī izveidot savus sākotnējos iestatījumus.

### **Produkta iestatījumi operētājsistēmā Windows**

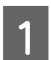

Atveriet printera iestatījumus. & ["Piekļuve printera draiverim operētājsistēmā Windows" 22. lpp.](#page-21-0)

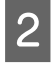

B Izvēlieties Printing Presets (Druk. iepriekšnot. vērt.) cilnē Main (Galvenie). Produkta iestatījumiem automātiski tiek iestatītas uznirstošajā logā redzamās vērtības.

## <span id="page-30-0"></span>**Divpusēja drukāšana (tikai operētājsistēmā Windows)**

Lai drukātu uz abām papīra pusēm, izmantojiet printera draiveri.

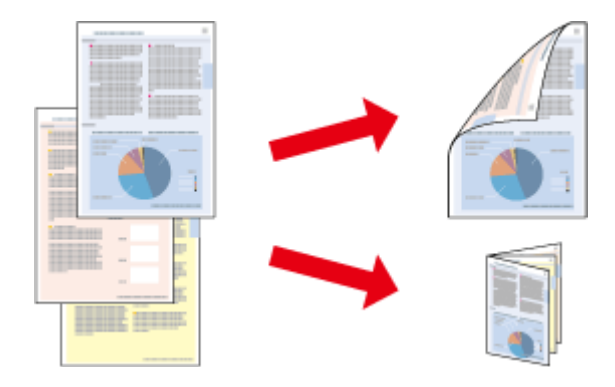

Ir pieejami divi abpusējas drukāšanas veidi: standarts un salocīts buklets.

Divpusēja drukāšana ir pieejama tikai tālāk minētajiem papīra veidiem un formātiem.

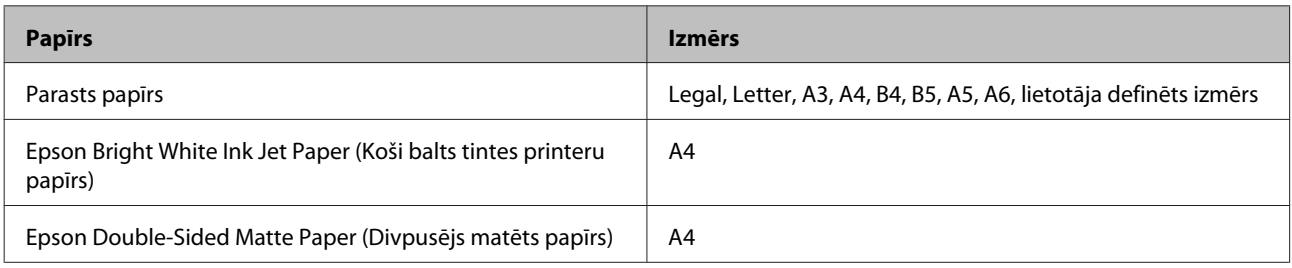

#### *Piezīme:*

- ❏ *Šī funkcija nav pieejama operētājsistēmā Mac OS X.*
- ❏ *Šī funkcija var nebūt pieejama, izmantojot noteiktus iestatījumus.*
- ❏ *Šī funkcija var nebūt pieejama, ja piekļuve produktam tiek veikta ar tīkla starpniecību vai tas tiek izmantots kā koplietošanas printeris.*
- ❏ *Ievietošanas daudzums, lietojot divpusējo drukāšanu, ir atšķirīgs.* & *["Papīra izvēle" 13. lpp.](#page-12-0)*
- ❏ *Izmantojiet tikai tādus papīra veidus, kas ir piemēroti divpusējai drukāšanai. Pretējā gadījumā izdrukas kvalitāte var pazemināties.*
- ❏ *Atkarībā no papīra veida un tintes daudzuma, kas tiek patērēts teksta un attēlu drukāšanai, tinte var izspiesties cauri otrā papīra lapas pusē.*
- ❏ *Divpusējas drukāšanas laikā papīra virsma var tikt sasmērēta.*
- ❏ *Šī funkcija ir pieejama tikai tad, kad ir iespējota opcija EPSON Status Monitor 3. Lai iespējotu statusa monitoru, atveriet printera draiveri un noklikšķiniet uz cilnes Maintenance (Apkope), pēc tam uz pogas Extended Settings (Paplašināti iestatījumi). Logā Extended Settings (Paplašināti iestatījumi) atzīmējiet izvēles rūtiņu Enable EPSON Status Monitor 3 (Iespējot EPSON Status Monitor 3).*

### **Produkta iestatījumi operētājsistēmā Windows**

- A Atveriet printera iestatījumus.
- & ["Piekļuve printera draiverim operētājsistēmā Windows" 22. lpp.](#page-21-0)

#### **Drukāšana**

<span id="page-31-0"></span>B Atlasiet izvēles rūtiņu **2-Sided Printing (2-pusēja drukāšana)**.

C Noklikšķiniet uz **Settings (Iestatījumi)** un veiciet vajadzīgos iestatījumus.

#### *Piezīme:*

*Ja nepieciešams drukāt salocītu bukletu, izvēlieties Booklet (Buklets).*

**4** Pārbaudiet citus iestatījumus un drukājiet.

#### *Piezīme:*

- ❏ *Faktiskā iesiešanas piemale var atšķirties no norādītajiem iestatījumiem, atkarībā no jūsu izmantotās lietojumprogrammas. Pamēģiniet pirms visa drukas darba drukāšanas izdrukāt pāris loksnes, lai pārbaudītu faktiskos rezultātus.*
- ❏ *Pirms atkārtotas papīra ievietošanas pārliecinieties, vai tinte ir pilnībā izžuvusi.*

## **Drukāšana ar ietilpināšanu lapā**

Ļauj jums automātiski palielināt vai samazināt sava dokumenta izmēru, lai tas atbilstu printera draiverī izvēlētajam papīra izmēram.

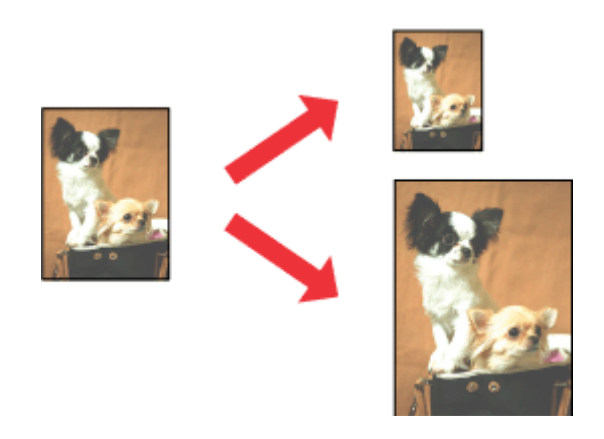

#### *Piezīme:*

*Šī funkcija var nebūt pieejama, izmantojot noteiktus iestatījumus.*

### **Produkta iestatījumi operētājsistēmā Windows**

A Atveriet printera iestatījumus. & ["Piekļuve printera draiverim operētājsistēmā Windows" 22. lpp.](#page-21-0)

B Cilnē More Options (Papildu opcijas) izvēlieties **Reduce/Enlarge Document (Samazināt/palielināt dokumentu)** un **Fit to Page (Pielāgot lapai)** uz pēc tam izvēlnē Output Paper (Papīra izvade) atlasiet izmantotā papīra izmēru.

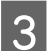

C Pārbaudiet citus iestatījumus un drukājiet.

## <span id="page-32-0"></span>**Produkta iestatījumi operētājsistēmā Mac OS X**

A Atveriet dialoglodziņu Print (Drukāt). & ["Piekļuve printera draiverim operētājsistēmā Mac OS X" 23. lpp.](#page-22-0)

B Rūtī Paper Handling (Darbības ar papīru) opcijai Destination Paper Size (Mērķa papīra izmērs) izvēlieties iestatījumu **Scale to fit paper size (Mērogot, lai pielāgotu papīra izmēru)** un uznirstošajā izvēlnē atlasiet vajadzīgo papīra izmēru.

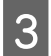

C Pārbaudiet citus iestatījumus un drukājiet.

## **Drukāšana, izmantojot opciju Pages per sheet (Lapas uz vienas loksnes)**

Ļauj izmantot printera draiveri, lai drukātu divas vai četras lapas uz vienas papīra loksnes.

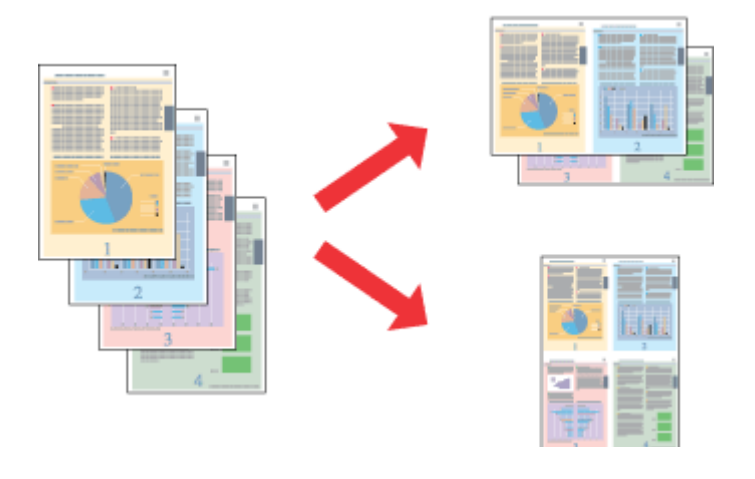

#### *Piezīme:*

*Šī funkcija var nebūt pieejama, izmantojot noteiktus iestatījumus.*

## **Produkta iestatījumi operētājsistēmā Windows**

A Atveriet printera iestatījumus. & ["Piekļuve printera draiverim operētājsistēmā Windows" 22. lpp.](#page-21-0)

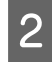

B Cilnē Main (Galvenie) opcijai Multi-Page (Vairākas lapas) izvēlieties iestatījumu **2-Up (2 lapas loksnē)** vai **4-Up (4 lapas loksnē)**.

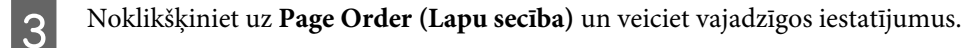

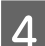

D Pārbaudiet citus iestatījumus un drukājiet.

## **Produkta iestatījumi operētājsistēmā Mac OS X**

Atveriet dialoglodziņu Print (Drukāt). & ["Piekļuve printera draiverim operētājsistēmā Mac OS X" 23. lpp.](#page-22-0)

Būtī Layout (Izkārtojums) izvēlieties vajadzīgo skaitu, izmantojot opciju Pages per Sheet (Lapas uz vienas loksnes) un izkārtojuma virzienu ar opciju I avout Direction (Izkārtojuma virziens) (lapu secība) loksnes), un izkārtojuma virzienu ar opciju Layout Direction (Izkārtojuma virziens) (lapu secība).

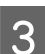

C Pārbaudiet citus iestatījumus un drukājiet.

## <span id="page-34-0"></span>**Produkta koplietošana drukāšanai**

## **Iestatīšana operētājsistēmā Windows**

Šajās instrukcijās aprakstīts, kā iestatīt produktu, lai to varētu koplietot tīkla lietotāji.

Sākumā printeris jāiestata kā koplietošanas printeris datorā, kuram tas ir tieši pievienots. Pēc tam produkts jāpievieno katrā tīkla datorā, no kura tas tiks lietots.

#### *Piezīme:*

- ❏ *Šīs instrukcijas attiecās tikai uz maziem tīkliem. Lai koplietotu printeri lielā tīklā, konsultējieties ar tīkla administratoru.*
- ❏ *Nākamajā nodaļā redzamie ekrānuzņēmumi ir no operētājsistēmas Windows 7.*

### **Produkta iestatīšana par koplietošanas printeri**

#### *Piezīme:*

- ❏ *Lai iestatītu produktu kā koplietošanas printeri operētājsistēmā Windows 8, 7 vai Vista, nepieciešams konts ar administratora tiesībām un parole, ja piesakāties kā standarta lietotājs.*
- ❏ *Lai iestatītu produktu kā koplietošanas printeri operētājsistēmā Windows XP, jāpiesakās kontā to a Computer Administrator (Datora administrators).*

Datorā, kuram tieši pievienots produkts, izpildiet šādas darbības:

A **Windows 8:** Izvēlieties **Desktop (Darbvirsma)**, charm (viedpogu) **Settings (Iestatījumi)** un **Control Panel (Vadības panelis)**. Pēc tam izvēlieties **Devices and Printers (Ierīces un printeri)** kategorijā **Hardware and Sound (Aparatūra un skaņa)**.

#### **Windows 7:**

Noklikšķiniet uz pogas Start (Sākt) un izvēlieties **Devices and Printers (Ierīces un printeri)**.

#### **Windows Vista:**

Noklikšķiniet uz pogas Start (Sākt), atlasiet **Control Panel (Vadības panelis)** un pēc tam kategorijā **Hardware and Sound (Aparatūra un skaņa)** izvēlieties **Printer (Printeris)**.

#### **Windows XP:**

Noklikšķiniet uz **Start (Sākt)** un izvēlieties **Control Panel (Vadības panelis)**, tad izvēlieties **Printers and Faxes (Printeri un faksi)** kategorijā **Printers and Other Hardware (Printeri un cita aparatūra)**.

B **Windows 8 un 7:** Noklikšķiniet uz produkta ar peles labo pogu vai nospiediet uz produkta un turiet to, izvēlieties **Printer properties (Printera rekvizīti)**, pēc tam izvēlieties **Sharing (Koplietošana)**. Kad tas ir izdarīts, izvēlieties pogu **Change Sharing Options (Mainīt koplietošanas opcijas)**.

#### **Windows Vista:**

Noklikšķiniet ar peles labo pogu uz sava produkta ikonas un pēc tam noklikšķiniet uz **Sharing (Koplietošana)**. Noklikšķiniet uz pogas **Change sharing options (Mainīt koplietošanas opcijas)** un pēc tam noklikšķiniet uz **Continue (Turpināt)**.

#### **Windows XP:**

Noklikšķiniet ar peles labo pogu uz sava produkta ikonas un pēc tam noklikšķiniet uz **Sharing (Koplietošana)**.

C Izvēlieties **Share this printer (Koplietot šo printeri)**, tad ierakstiet printera koplietošanas nosaukumu.

#### *Piezīme:*

*Koplietošanas nosaukumā neizmantojiet atstarpes vai defises.*

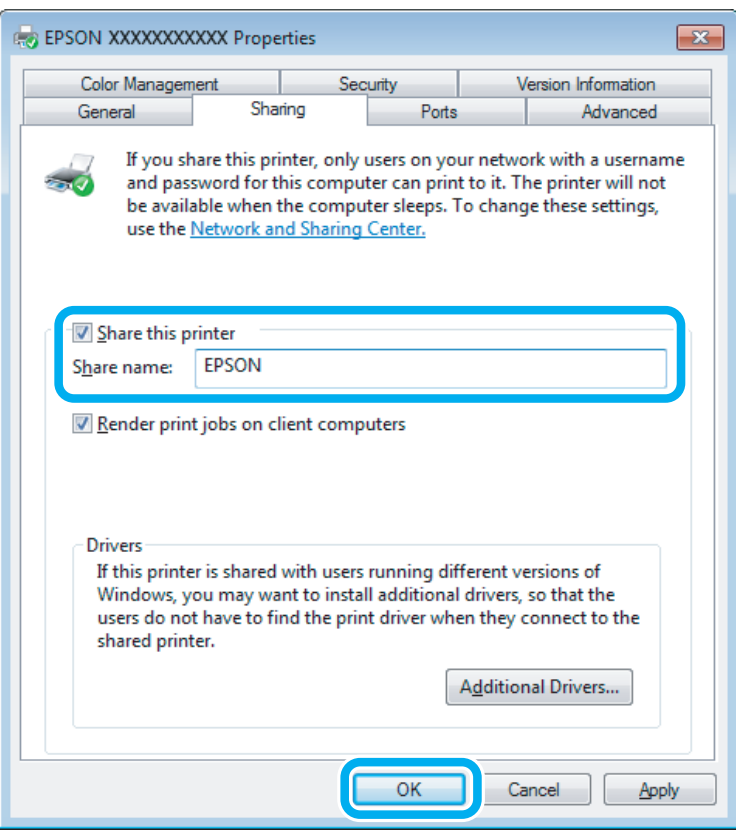

Ja vēlaties, lai tiktu automātiski lejupielādēti printeri draiveri datoros, kas darbojas ar citām Windows versijām, noklikšķiniet uz **Additional Drivers (Papildu draiveri)** un izvēlieties citu datoru vidi un operētājsistēmas. Noklikšķiniet uz **OK (Labi)** un pēc tam ievietojiet produkta programmatūras disku.

D Noklikšķiniet uz **OK (Labi)** vai **Close (Aizvērt)** (ja instalējāt papildu draiverus).

### **Produkta pievienošana citiem datoriem tīklā**

Lai pievienotu produktu katram tīkla datoram, no kura tam var piekļūt, izpildiet tālāk minētās darbības.

#### *Piezīme:*

*Lai piekļūtu produktam no cita datora, tam vispirms ir jābūt iestatītam kā koplietošanas printerim datorā, kuram tas pievienots.*

& *["Produkta iestatīšana par koplietošanas printeri" 35. lpp..](#page-34-0)*
A **Windows 8:** Izvēlieties **Desktop (Darbvirsma)**, charm (viedpogu) **Settings (Iestatījumi)** un **Control Panel (Vadības panelis)**. Pēc tam izvēlieties **Devices and Printers (Ierīces un printeri)** kategorijā **Hardware and Sound (Aparatūra un skaņa)**.

#### **Windows 7:**

Noklikšķiniet uz pogas Start (Sākt) un izvēlieties **Devices and Printers (Ierīces un printeri)**.

#### **Windows Vista:**

Noklikšķiniet uz pogas Start (Sākt), atlasiet **Control Panel (Vadības panelis)** un pēc tam kategorijā **Hardware and Sound (Aparatūra un skaņa)** izvēlieties **Printer (Printeris)**.

#### **Windows XP:**

Noklikšķiniet uz **Start (Sākt)** un izvēlieties **Control Panel (Vadības panelis)**, tad izvēlieties **Printers and Faxes (Printeri un faksi)** kategorijā **Printers and Other Hardware (Printeri un cita aparatūra)**.

### B **Windows 8, <sup>7</sup> un Vista:**

Izvēlieties pogu **Add a printer (Pievienot printeri)**.

#### **Windows XP:**

Noklikšķiniet uz pogas **Add a printer (Pievienot printeri)**. Parādās Add Printer Wizard (Printera pievienošanas vednis). Noklikšķiniet uz pogas **Next (Tālāk)**.

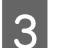

**3** Windows 8:<br>
Veiciet 4. darbību.

#### **Windows 7 un Vista:**

Noklikšķiniet uz **Add a network, wireless or Bluetooth printer (Pievienot tīkla, bezvadu vai Bluetooth printeri)** un pēc tam noklikšķiniet uz **Next (Tālāk)**.

#### **Windows XP:**

Izvēlieties **A network printer, or a printer attached to another computer (Tīkla printeris vai printeris, kurš pievienots citam datoram)**, tad noklikšķiniet uz **Next (Tālāk)**.

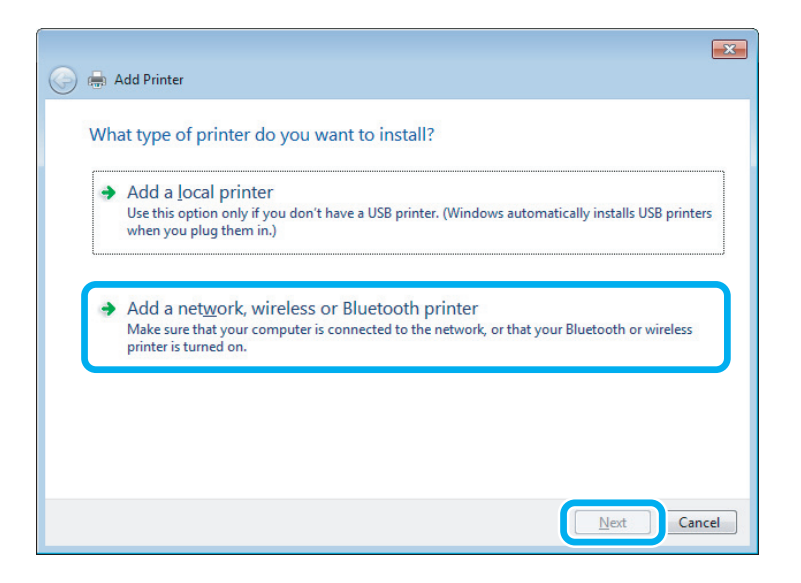

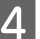

Sekojiet ekrānā redzamajām instrukcijām, lai izvēlētos produktu, ko vēlaties lietot.

#### *Piezīme:*

*Atkarībā no operētājsistēmas un datora konfigurācijas, kuram ir pievienots produkts, Add Printer Wizard (Printera pievienošanas vednis) var piedāvāt instalēt printera draiveri no produkta programmatūras diska. Noklikšķiniet uz pogas Have Disk (Meklēt diskā) un izpildiet ekrānā redzamās instrukcijas.*

## **Iestatīšana operētājsistēmā Mac OS X**

Lai iestatītu produktu operētājsistēmas Mac OS X tīklā, izmantojiet iestatījumu Printera koplietošana (Printera koplietošana). Sīkāku informāciju skatiet sava Macintosh dokumentācijā.

## <span id="page-38-0"></span>**Informācija par tintes pudelēm**

Šajās ierīcēs var izmantot šādas tintes pudeles:

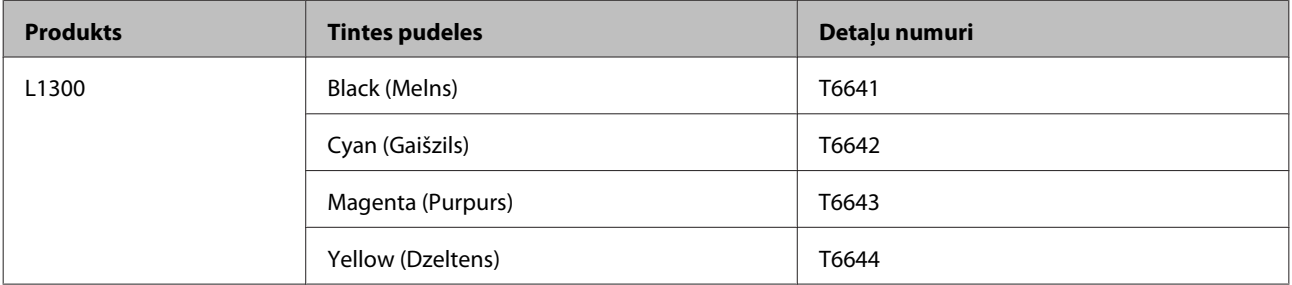

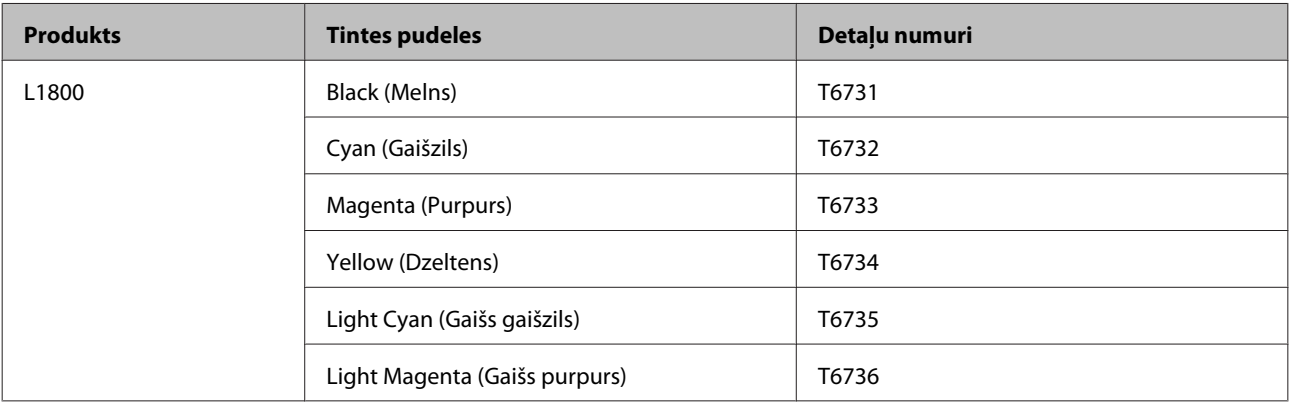

#### c*Svarīga informācija:*

*Izmantojot autentisku Epson tinti, kas nav iekļauta šajā sarakstā, var izraisīt bojājumus, kurus nesedz Epson garantijas.*

#### *Piezīme:*

*Visos reģionos var nebūt pieejamas visu veidu tintes pudeles.*

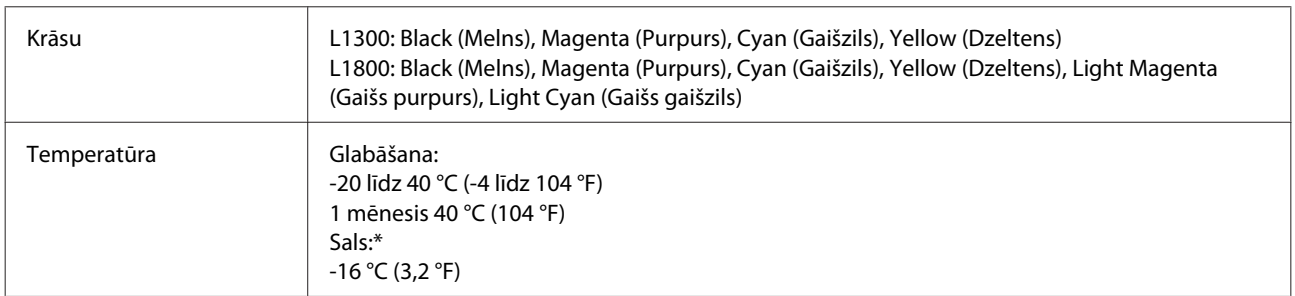

\* Aptuveni 3 stundas atrodoties 25 °C (77 °F) temperatūrā, tinte atkūst un ir gatava lietošanai.

# **Tintes uzpilde**

## **Tintes pudeles drošības instrukcijas, drošības pasākumi un specifikācijas**

### **Drošības instrukcijas**

Rīkojoties ar tinti, ievērojiet turpmākminēto.

- ❏ Glabājiet tintes pudeles un tintes tvertņu bloku bērniem nepieejamā vietā. Neļaujiet bērniem dzert tinti, rīkoties ar tintes pudelēm un tintes pudeles vāciņu.
- ❏ Nesagāziet un nekratiet tintes pudeli, kad noņemta tās izolācija; tas var izraisīt noplūdi.
- ❏ Rīkojoties ar tintes tvertnēm un tintes tvertņu vāciņiem, kā arī atvērtām tintes pudelēm un tintes pudeļu vāciņiem, uzmanieties, lai nepieskartos tintei. Ja tinte nokļūst uz ādas, rūpīgi to nomazgājiet ar ziepēm un ūdeni. Ja tinte iekļūst acīs, nekavējoties tās izskalojiet ar ūdeni. Ja pēc skalošanas joprojām jūtaties nepatīkami vai redzes problēmas nepāriet, nekavējoties apmeklējiet ārstu. Ja tinte iekļūst mutē, nekavējoties izspļaujiet to un pēc iespējas ātrāk apmeklējiet ārstu.

### **Piesardzības pasākumi tintes uzpildes laikā**

Pirms tintes uzpildes izlasiet visas instrukcijas šajā nodaļā.

- ❏ Izmantojiet ierīcei atbilstīgas tintes pudeles, ar pareizu detaļas numuru. & ["Informācija par tintes pudelēm" 39. lpp.](#page-38-0)
- ❏ Epson iesaka izmantot autentiskas Epson tintes pudeles. Epson nevar garantēt ne-autentiskas tintes kvalitāti un uzticamību. Neautentiskas tintes izmantošana var izraisīt bojājumus, uz kuriem neattiecas Epson garantija, un noteiktos apstākļos tie var izraisīt neprognozējamu produkta darbību.
- ❏ Citi produkti, ko nav ražojis Epson, var izraisīt bojājumus, uz kuriem neattiecas Epson garantija, un noteiktos apstākļos tie var izraisīt neprognozējamu ierīces darbību.
- ❏ Ar ierīces tinti jārīkojas uzmanīgi. Tintes tvertņu uzpildes vai atkārtotas uzpildes laikā tinte var izšļakstīties. Ja tinte nokļūst uz drēbēm vai priekšmetiem, to, iespējams, nevarēs notīrīt.
- ❏ Lai saglabātu optimālu drukas galviņas darbību, no visām tintes tvertnēm tiek patērēts mazliet tintes ne tikai drukāšanas laikā, bet arī apkopes darbību laikā, piemēram, drukas galviņas tīrīšanas laikā.
- ❏ Neatveriet tintes pudeles iepakojumu, līdz nepieciešams uzpildīt tintes tvertni. Lai nodrošinātu tintes pudeles kvalitāti, tā atrodas vakuuma iepakojumā. Ja pirms lietošanas tintes pudele ilgāku laiku tiek atstāta izsaiņota, normāla drukāšana var būt neiespējama.
- ❏ Ja kādā no tintes tvertnēm tintes līmenis nesasniedz apakšējo līniju, uzpildiet tvertni drīz. Turpinot lietot ierīci, ja tintes līmenis tvertnēs ir zemāks par apakšējo līniju, iespējami ierīces bojājumi.
- ❏ Pēc tintes pudeles ienešanas telpās no aukstas uzglabāšanas vietas pudelei ir jāļauj sasilt līdz istabas temperatūrai vismaz trīs stundas pirms izmantošanas.
- ❏ Uzglabājiet tintes pudeles vēsā un tumšā vietā.
- ❏ Uzglabājiet tintes pudeles tādā pašā vidē, kādā uzglabājat ierīci. Uzglabājot vai pārvadājot tintes pudeli pēc izolācijas noņemšanas, nesagāziet pudeli un nepakļaujiet to triecieniem vai temperatūras izmaiņām. Citādi tinte var izplūst pat tad, ja tintes pudeles vāciņš ir cieši aizvērts. Aizverot vāciņu, pārliecinieties, ka pudele ir novietota vertikāli, un veiciet pasākumus, lai pudeles transportēšanas laikā nepieļautu tintes noplūdi.

### **Tintes pudeles specifikācijas**

- ❏ Epson iesaka izlietot tintes pudeli pirms datuma, kas norādīts uz iepakojuma.
- ❏ Kopā ar ierīci piegādātās tintes pudeles tiek daļēji izlietotas sākotnējās uzstādīšanas laikā. Lai iegūtu augstas kvalitātes izdrukas, drukas galviņa produktā tiek pilnībā uzpildīta ar tinti. Šis vienreizējais process patērē noteiktu tintes daudzumu, tāpēc ar šīm pudelēm var izdrukāt mazāk lapu, salīdzinot ar nākamajām tintes pudelēm.
- ❏ Vienas kasetnes izdrukāto lapu skaits ir atkarīgs no drukājamiem attēliem, izmantotā papīra veida, drukāšanas biežuma un vides apstākļiem, piemēram, temperatūras.
- ❏ Lai gan tintes pudeles var saturēt pārstrādātus materiālus, tas neietekmē ierīces darbību vai sniegumu.
- ❏ Drukājot melnbaltus vai pelēktoņu attēlus, atkarībā no papīra veida un drukas kvalitātes iestatījumiem melnās tintes vietā var izmantot krāsainās tintes. Šādā gadījumā, lai iegūtu melnu krāsu, tiek izmantots krāsaino tinšu maisījums.

## **Tintes līmeņu pārbaude**

Lai pārbaudītu faktisko atlikušo tintes daudzumu, apskatiet, kāds ir tintes līmenis visās ierīces tintes tvertnēs.

#### c*Svarīga informācija:*

❏ *Ja kādā no tintes tvertnēm tintes līmenis nesasniedz apakšējo līniju, uzpildiet to līdz augšējai līnijai. Turpinot lietot ierīci, ja tintes līmenis tvertnēs ir zemāks par apakšējo līniju, iespējami ierīces bojājumi.*

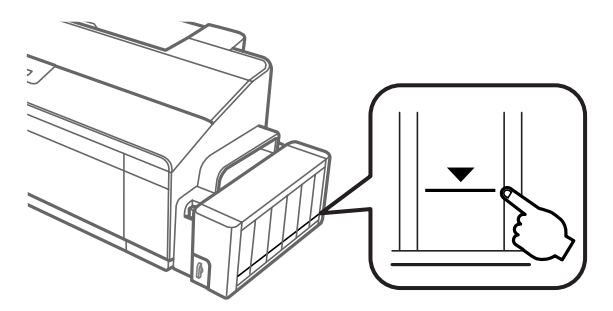

❏ *Modelim L1300 ir divas melnās tintes tvertnes. Nodrošiniet, lai abās tvertnes tintes līmenis būtu virs apakšējās līnijas.*

## **Tintes tvertņu atkārtota uzpilde**

*Piezīme:*

*Attēlos ir parādīts, kā uzpilda tvertni, kas atrodas kreisajā malā. Instrukcijas visu krāsu tintes uzpildei ir vienādas.*

Tinti var uzpildīt jebkurā laikā.

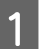

Atāķējiet tintes tvertņu bloku no ierīces un nolieciet.

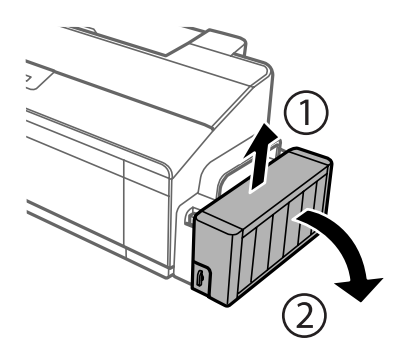

#### *Piezīme:*

*Nevelciet caurulītes.*

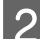

B Atveriet tintes tvertņu bloka vāku, pēc tam noņemiet tintes tvertnes vāciņu.

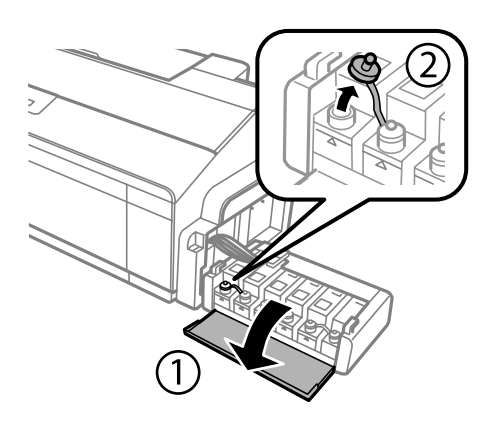

#### *Piezīme:*

- ❏ *Uzmanieties, lai neizlietu tinti.*
- ❏ *Pārliecinieties, vai tintes tvertnes krāsa atbilst krāsai, ko vēlaties uzpildīt.*

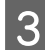

C Nolauziet vāciņa augšdaļu, noņemiet tintes pudeles vāciņu, noņemiet pudeles izolāciju un pēc tam uzlieciet vāciņu.

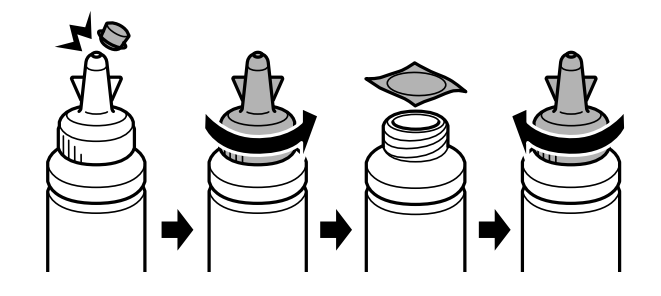

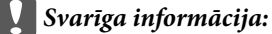

*Aizvākojiet tintes pudeli, cieši pieskrūvējot vāciņu; citādi var izplūst tinte.*

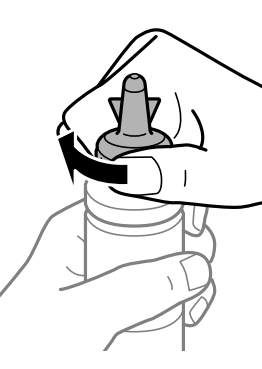

#### *Piezīme:*

*Neizmetiet vāciņa augšdaļu. Ja pēc tvertnes uzpildes tintes pudelē atliek tinte, izmantojiet vāciņa augšdaļu, lai aizvērtu tintes pudeles vāciņu.*

 $\bf 1$ Uzpildiet tintes tvertni līdz augšējai līnijai, izmantojot pareizas krāsas tinti.

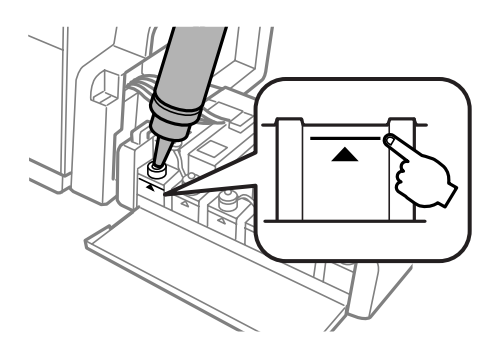

#### *Piezīme:*

❏ *Ja pēc tvertnes uzpildes līdz augšējai līnijai tintes pudelē atliek tinte, cieši uzlieciet pudeles vāciņu un uzglabājiet pudeli vertikāli vēlākai izmantošanai.*

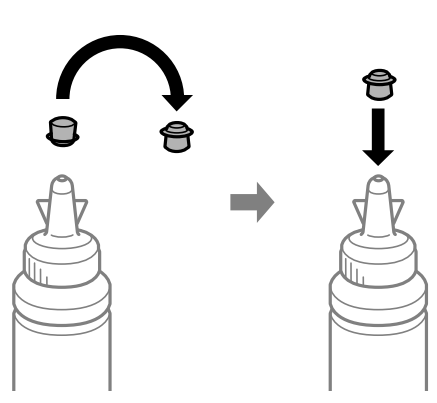

❏ *Modelim L1300 tintes tvertne, kas atrodas labajā malā, ir tvertnes imitācija, kas kalpo tikai kā ieliktnis. Modelim L1800 ir sešas tintes tvertnes.*

**E** Cieši aizvākojiet tintes tvertni.

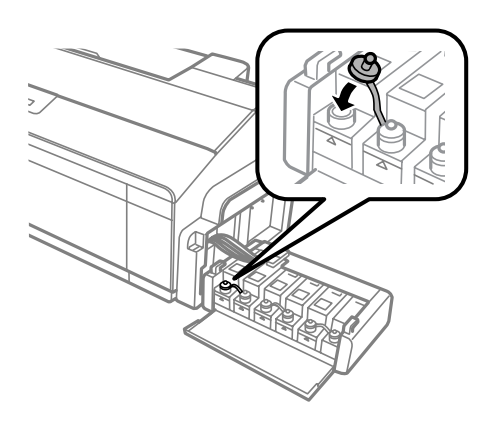

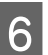

 $\boxed{6}$  Aizveriet tintes tvertņu bloka vāku.

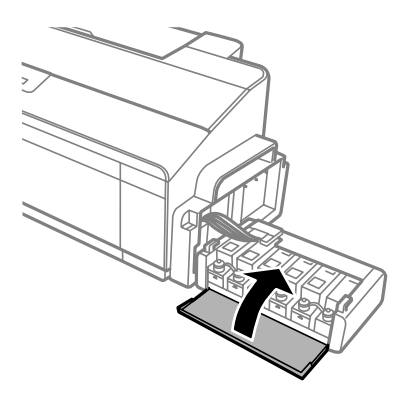

#### **Tintes uzpilde**

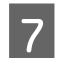

Ieāķējiet tintes tvertni ierīcē.

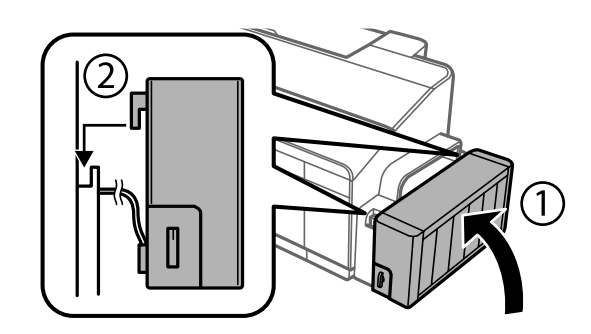

## <span id="page-45-0"></span>**Produkta un programmatūras apkope**

## **Drukas galviņas sprauslu pārbaude**

Ja atklājat, ka izdruka ir neparasti blāva vai arī tai trūkst punkti, iespējams, varēsiet noteikt problēmu, pārbaudot drukas galviņas sprauslas.

Drukas galviņas sprauslu pārbaudi var veikt no datora, izmantojot utilītprogrammu Nozzle Check (Sprauslu pārbaude), vai arī no produkta, izmantojot pogas.

### **Utilītprogrammas Nozzle Check (Sprauslu pārbaude) lietošana operētājsistēmā Windows**

Lai lietotu utilītprogrammu Nozzle Check (Sprauslu pārbaude), izpildiet tālāk aprakstītās darbības.

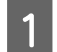

Pārliecinieties, ka vadības panelī nav redzams neviens brīdinājums vai kļūda.

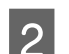

Pārliecinieties, vai aizmugurējā papīra padevē ir ievietots A4 formāta papīrs.

C Noklikšķiniet ar peles labo pogu uz produkta ikonas izvēlnē taskbar (uzdevumjosla) un pēc tam izvēlieties **Nozzle Check (Sprauslu pārbaude)**.

Ja produkta ikona neparādās, skatiet nākošo nodaļu par tās pievienošanu. & ["Piekļuve no īsinājumikonas izvēlnē taskbar \(uzdevumjosla\)" 23. lpp.](#page-22-0)

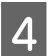

D Sekojiet ekrānā redzamajām instrukcijām.

## **Utilītprogrammas Nozzle Check (Sprauslu pārbaude) lietošana operētājsistēmā Mac OS X**

Lai lietotu utilītprogrammu Nozzle Check (Sprauslu pārbaude), izpildiet tālāk aprakstītās darbības.

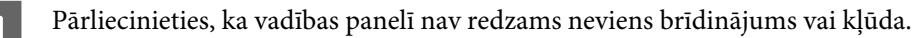

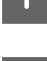

Pārliecinieties, vai aizmugurējā papīra padevē ir ievietots A4 formāta papīrs.

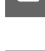

S Atveriet Epson Printer Utility 4. & ["Piekļuve printera draiverim operētājsistēmā Mac OS X" 23. lpp.](#page-22-0)

D Noklikšķiniet uz ikonas **Nozzle Check (Sprauslu pārbaude)**.

<span id="page-46-0"></span>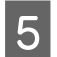

E Sekojiet ekrānā redzamajām instrukcijām.

## **Vadības paneļa lietošana**

Lai pārbaudītu drukas galviņas sprauslas, izmantojot produkta pogas, izpildiet tālāk aprakstītās darbības.

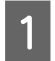

A Pārliecinieties, vai neviena no lampiņām nenorāda uz kļūdas stāvokli.

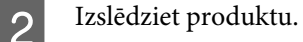

C Pārliecinieties, vai aizmugurējā papīra padevē ir ievietots A4 vai Letter formāta papīrs.

- Turot nospiestu pogu  $\nabla$ , nospiediet pogu  $\mathcal{O}$ , lai ieslēgtu produktu.
- E Kad produkts ir ieslēgts, atlaidiet abas pogas. Produkts izdrukā sprauslu pārbaudes paraugu.

Tālāk ir redzami divi sprauslu pārbaudes paraugi.

Salīdziniet izdrukātās pārbaudes lapas kvalitāti ar tālāk attēloto paraugu. Ja nav drukas kvalitātes problēmu, piemēram, tukšu laukumu vai trūkstošu pārbaudes līniju posmu, drukas galviņas stāvoklis ir labs.

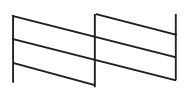

Ja trūkst daļas izdrukāto līniju, kā norādīts tālāk, iespējams, kāda sprausla ir nosprostota vai drukas galviņa ir nepareizi līdzināta.

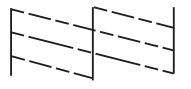

- & "Drukas galviņas tīrīšana" 47. lpp.
- & ["Drukas galviņas līdzināšana" 49. lpp.](#page-48-0)

## **Drukas galviņas tīrīšana**

Ja atklājat, ka izdruka ir neparasti blāva vai arī tai trūkst punkti, iespējams, varēsiet atrisināt šīs problēmas, veicot drukas galviņas tīrīšanu, kas nodrošina, lai sprauslas pareizi padotu tinti.

Drukas galviņas tīrīšanu var veikt no datora, izmantojot utilītprogrammu Head Cleaning (Galviņas tīrīšana), kas ir pieejama printera draiverī vai arī no produkta, nospiežot attiecīgas pogas.

#### c*Svarīga informācija:*

- ❏ *Drukas galviņas tīrīšanas laikā neatveriet printera vāku un neizslēdziet produktu. Ja drukas galviņas tīrīšana netiek pabeigta, iespējams, nevarēsit drukāt.*
- ❏ *Ja drukas kvalitāte neuzlabojas pēc tam, kad šī procedūra ir atkārtota trīs reizes, izslēdziet produktu un uzgaidiet vismaz divpadsmit stundas. Pēc tam atkārtojiet sprauslu pārbaudi un, ja nepieciešams, veiciet atkārtotu galviņas tīrīšanu. Ja drukas kvalitāte vēl joprojām nav uzlabojusies, sazinieties ar Epson atbalsta dienestu.*

#### *Piezīme:*

- ❏ *Tīrot drukas galviņu, tiek patērēts nedaudz tintes no visām tintes tvertnēm, tāpēc tīriet drukas galviņu tikai tad, ja pasliktinās drukas kvalitāte, piemēram, izdrukas ir izplūdušas, krāsa ir nepareiza vai kādas krāsas trūkst.*
- ❏ *Vispirms izmantojiet utilītprogrammu Nozzle Check (Sprauslu pārbaude), lai pārliecinātos, ka drukas galviņai tiešām nepieciešama tīrīšana. Tas ietaupīs tinti.*
- ❏ *Ja tintes līmenis ir zems, Jūs iespējams nevarēsiet veikt tintes galviņas tīrīšanu. Sagatavojiet jaunu tintes pudeli.*
- ❏ *Lai uzturētu drukas kvalitāti, mēs iesakām regulāri izdrukāt pāris lapu.*

### **Utilītprogrammas Head Cleaning (Galviņas tīrīšana) lietošana operētājsistēmā Windows**

Lai iztīrītu drukas galviņu, izmantojot utilītprogrammu Head Cleaning (Galviņas tīrīšana), izpildiet tālāk minētās darbības.

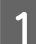

Pārliecinieties, vai transportēšanas fiksators iestatīts atbloķētā pozīcijā  $\bigoplus$ .

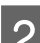

B Pārliecinieties, ka vadības panelī nav redzams neviens brīdinājums vai kļūda.

C Noklikšķiniet ar peles labo pogu uz produkta ikonas izvēlnē taskbar (uzdevumjosla) un pēc tam izvēlieties **Head Cleaning (Galviņas tīrīšana)**.

Ja produkta ikona neparādās, skatiet nākošo nodaļu par tās pievienošanu. & ["Piekļuve no īsinājumikonas izvēlnē taskbar \(uzdevumjosla\)" 23. lpp.](#page-22-0)

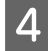

Sekojiet ekrānā redzamajām instrukcijām.

### **Utilītprogrammas Head Cleaning (Galviņas tīrīšana) lietošana operētājsistēmā Mac OS X**

Lai iztīrītu drukas galviņu, izmantojot utilītprogrammu Head Cleaning (Galviņas tīrīšana), izpildiet tālāk minētās darbības.

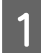

Pārliecinieties, vai transportēšanas fiksators iestatīts atbloķētā pozīcijā <del>。</del>.

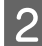

B Pārliecinieties, ka vadības panelī nav redzams neviens brīdinājums vai kļūda.

<span id="page-48-0"></span>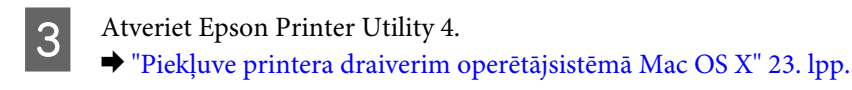

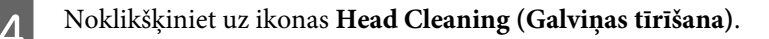

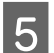

E Sekojiet ekrānā redzamajām instrukcijām.

### **Vadības paneļa lietošana**

Lai iztīrītu drukas galviņas sprauslas, izmantojot produkta pogas, izpildiet tālāk aprakstītās darbības.

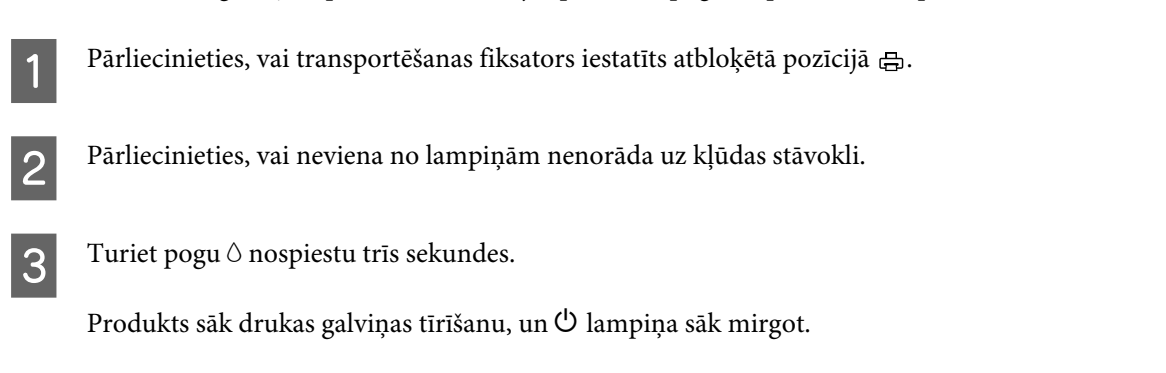

A Kad lampiņa <sup>U</sup> beidz mirgot, izdrukājiet sprauslu pārbaudes paraugu, lai pārliecinātos, vai galviņa ir tīra. & ["Drukas galviņas sprauslu pārbaude" 46. lpp.](#page-45-0)

## **Drukas galviņas līdzināšana**

Ja pamanāt vertikālo līniju nobīdi vai horizontālo līniju saplūšanu, iespējams, varēsiet novērst šo problēmu izmantojot printera draivera utilītprogrammu Print Head Alignment (Drukas galviņas līdzināšana).

Skatiet attiecīgo nodaļu zemāk.

#### *Piezīme:*

*Nespiediet pogu* +*, lai atceltu drukāšanu, kad tiek drukāts testa paraugs ar utilītprogrammu Print Head Alignment (Drukas galviņas līdzināšana).*

### **Utilītprogrammas Print Head Alignment (Drukas galviņas līdzināšana) lietošana operētājsistēmā Windows**

Lai veiktu drukas galviņas līdzināšanu, izmantojot utilītprogrammu Print Head Alignment (Drukas galviņas līdzināšana), izpildiet tālāk minētās darbības.

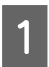

A Pārliecinieties, ka vadības panelī nav redzams neviens brīdinājums vai kļūda.

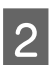

B Pārliecinieties, vai aizmugurējā papīra padevē ir ievietots A4 formāta papīrs.

<span id="page-49-0"></span>C Noklikšķiniet ar peles labo pogu uz produkta ikonas izvēlnē taskbar (uzdevumjosla) un pēc tam izvēlieties **Print Head Alignment (Drukas galviņas līdzināšana)**.

Ja produkta ikona neparādās, skatiet nākošo nodaļu par tās pievienošanu. & ["Piekļuve no īsinājumikonas izvēlnē taskbar \(uzdevumjosla\)" 23. lpp.](#page-22-0)

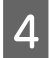

 $\boldsymbol{A}$ Sekojiet ekrānā redzamajām instrukcijām, lai veiktu drukas galviņas līdzināšanu.

### **Utilītprogrammas Print Head Alignment (Drukas galviņas līdzināšana) lietošana operētājsistēmā Mac OS X**

Lai veiktu drukas galviņas līdzināšanu, izmantojot utilītprogrammu Print Head Alignment (Drukas galviņas līdzināšana), izpildiet tālāk minētās darbības.

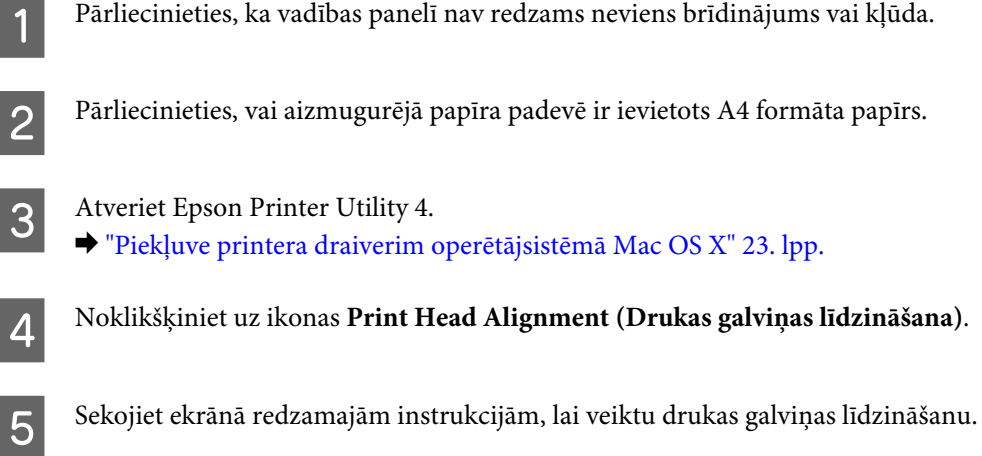

## **Tintes nomaiņa tintes padeves caurulītēs**

Ja produkts ilgāku laiku nav izmantots, un izdrukās pamanāma līniju saplūšana vai krāsu iztrūkums, iespējams, problēma jārisina, nomainot tintes padeves caurulītēs tinti.

Utilītprogramma Power Ink Flushing (Galviņas skalošana ar tinti) ļauj mainīt visu tinti, kas atrodas tintes padeves caurulītēs.

#### c*Svarīga informācija:*

*Šī funkcija patērē daudz tintes. Pirms izmantojat šo funkciju, pārliecinieties, vai ierīces tintes tvertnēs pietiek tintes. Ja tintes nepietiek, uzpildiet tintes tvertnes.*

#### *Piezīme:*

- ❏ *Šī funkcija ietekmē tintes paliktņu lietošanas ilgumu. Izmantojot šo funkciju, tintes paliktņu efektivitāte strauji samazinās. Lai pieprasītu tintes paliktņu maiņu pirms to lietošanas termiņa beigām, sazinieties ar Epson palīdzības dienestu vai pilnvarotu Epson servisa nodrošinātāju. Tā nav detaļa, kuras apkopi var veikt lietotājs.*
- ❏ *Pēc utilītprogrammas Power Ink Flushing (Galviņas skalošana ar tinti) lietošanas izslēdziet produktu un gaidiet vismaz divpadsmit stundas. Izmantojot šo funkciju, pēc divpadsmit stundām drukas kvalitāte būs uzlabojusies, taču to nevar izmantot atkārtoti, kamēr nav pagājušas divpadsmit stundas pēc iepriekšējās lietošanas reizes. Ja izmēģinātas visas iepriekšminētās metodes, bet problēma joprojām nav novērsta, sazinieties ar Epson palīdzības dienestu.*

### **Utilītprogrammas Power Ink Flushing (Galviņas skalošana ar tinti) lietošana operētājsistēmā Windows**

Lai lietotu utilītprogrammu Power Ink Flushing (Galviņas skalošana ar tinti), izpildiet turpmāk norādītās darbības.

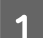

Pārliecinieties, vai transportēšanas fiksators iestatīts atbloķētā pozīcijā  $\bigoplus$ .

B Pārliecinieties, ka vadības panelī nav redzams neviens brīdinājums vai kļūda.

- Piekļūstiet printera draiverim.
	- & ["Piekļuve printera draiverim operētājsistēmā Windows" 22. lpp.](#page-21-0)
	- D Noklikšķiniet uz cilnes **Maintenance (Apkope)**, pēc tam noklikšķiniet uz pogas **Power Ink Flushing (Galviņas skalošana ar tinti)**.
- E Sekojiet ekrānā redzamajām instrukcijām.

### **Utilītprogrammas Power Ink Flushing (Galviņas skalošana ar tinti) lietošana operētājsistēmā Mac OS X**

Lai lietotu utilītprogrammu Power Ink Flushing (Galviņas skalošana ar tinti), izpildiet turpmāk norādītās darbības.

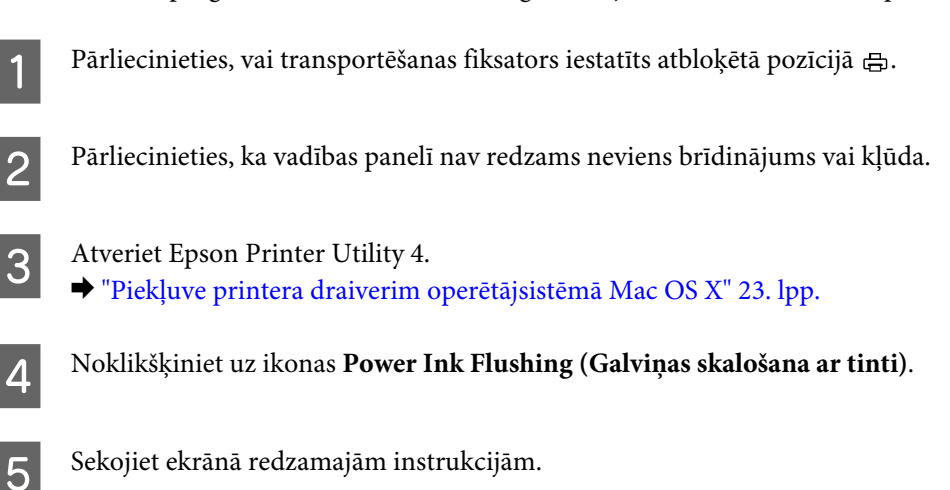

## **Enerģijas taupīšana**

Ja noteiktu laiku netiek veiktas nekādas darbības, produkts pārslēdzas uz miega režīmu vai automātiski izslēdzas.

Ir iespējams iestatīt laiku, pēc kura tiek piemērota strāvas padeves pārvaldība. Šī laika palielināšana ietekmē produkta enerģijas taupīšanas spēju. Pirms izmaiņu veikšanas, lūdzu, izvērtējiet visus apstākļus.

Izpildiet tālāk norādītās darbības, lai iestatītu laiku.

### **Operētājsistēmā Windows**

- Atveriet printera iestatījumus. & ["Piekļuve printera draiverim operētājsistēmā Windows" 22. lpp.](#page-21-0)
- B Noklikšķiniet uz cilnes **Maintenance (Apkope)** un pēc tam uz pogas **Printer and Option Information (Informācija par Printeri un Opcijām)**.
- C Opcijai Power Off Timer (Strāvas padeves izslēgšanas taimeris) izvēlieties iestatījumu **Off (Izslēgts)**, **<sup>30</sup> minutes (30 minūtes)**, **1 hour (1 stunda)**, **2 hours (2 stundas)**, **4 hours (4 stundas)**, **8 hours (8 stundas)** vai **12 hours (12 stundas)**, pēc tam noklikšķiniet uz pogas **Send (Sūtīt)**.
- D Izvēlieties **3 minutes (3 minūtes)**, **5 minutes (5 minūtes)**, **10 minutes (10 minūtes)** vai **15 minutes (15 minūtes)** kā opcijas Sleep Timer (Gaidstāves taimeris) iestatījumu, pēc tam noklikšķiniet uz pogas **Send (Nosūtīt)**.
- E Noklikšķiniet uz pogas **OK (Labi)**.

### **Operētājsistēmā Mac OS X**

- Atveriet Epson Printer Utility 4. & ["Piekļuve printera draiverim operētājsistēmā Mac OS X" 23. lpp.](#page-22-0)
- B Noklikšķiniet uz pogas **Printer Settings (Printera iestatījumi)**. Parādās ekrāns Printer Settings (Printera iestatījumi).
- C Opcijai Power Off Timer (Strāvas padeves izslēgšanas taimeris) izvēlieties iestatījumu **Off (Izslēgts)**, **<sup>30</sup> minutes (30 minūtes)**, **1 hour (1 stunda)**, **2 hours (2 stundas)**, **4 hours (4 stundas)**, **8 hours (8 stundas)** vai **12 hours (12 stundas)**.
- D Izvēlieties **3 minutes (3 minūtes)**, **5 minutes (5 minūtes)**, **10 minutes (10 minūtes)** vai **15 minutes (15 minūtes)** kā opcijas Sleep Timer (Miega režīma taimeris) iestatījumu.
- 

E Noklikšķiniet uz pogas **Apply (Lietot)**.

## **Klusāka printera darbība**

*Piezīme: Šī funkcija ir pieejama tikai modelim L1300.*

Printera darbību var padarīt klusāku, nemainot drukas kvalitāti. Tomēr drukāšana var kļūt lēnāka.

### **Operētājsistēmā Windows**

- A Atveriet printera iestatījumus. & ["Piekļuve printera draiverim operētājsistēmā Windows" 22. lpp.](#page-21-0)
- B Logā **Main (Galvenie)** izvēlieties **Off (Izslēgts)** vai **On (Ieslēgts)** kā **Quiet Mode (Klusais režīms)** iestatījumu.

### **Operētājsistēmā Mac OS X**

A Noklikšķiniet uz **System Preferences (Sistēmas preferences)** Apple izvēlnē.

B Noklikšķiniet uz **Printers & Scanners (Printeri un skeneri)** (operētājsistēmā Mac OS X 10.9), **Print & Scan (Drukāšana un skenēšana)** (operētājsistēmā Mac OS X 10.8 vai 10.7), vai **Print & Fax (Drukāšana un faksi)** (operētājsistēmā Mac OS X 10.6 vai 10.5), pēc tam izvēlieties savu produktu sarakstlodziņā Printers (Printeri).

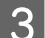

C Noklikšķiniet uz **Options & Supplies (Papildaprīkojums un piederumi)** un pēc tam uz **Driver (Draiveris)**.

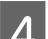

D Izvēlieties **Off (Izslēgts)** vai **On (Ieslēgts)** kā klusā režīma iestatījumu.

## **Lapu skaita pārbaude papīra padevē**

Papīra padeves lapu skaitu var pārbaudīt, izmantojot printera draiveri.

Printera draivera logā Maintenance (Apkope) (operētājsistēmā Windows) vai Epson Printer Utility 4 (operētājsistēmā Mac OS X) noklikšķiniet uz pogas **Printer and Option Information (Informācija par Printeri un Opcijām)**.

## **Produkta tīrīšana**

### **Produkta ārpuses tīrīšana**

Lai nodrošinātu optimālu produkta darbību, kārtīgi notīriet to vairākas reizes gadā, izmantojot tālāk aprakstītās instrukcijas.

#### **Produkta un programmatūras apkope**

#### <span id="page-53-0"></span>c*Svarīga informācija:*

*Produkta tīrīšanai nekad nelietojiet spirtu vai atšķaidītāju. Šīs ķimikālijas var sabojāt produktu.*

#### *Piezīme:*

*Kamēr nelietojat produktu, aizveriet papīra balstu un izvades paliktni, lai aizsargātu produktu no putekļiem.*

### **Produkta iekšpuses tīrīšana**

#### !*Brīdinājums:*

*Esiet uzmanīgi un nepieskarieties detaļām produkta iekšpusē.*

#### c*Svarīga informācija:*

❏ *Elektroniskās sastāvdaļas nedrīkst nonākt saskarsmē ar ūdeni.*

- ❏ *Neapsmidziniet produkta iekšpusi ar smērvielām.*
- ❏ *Nepiemērotas eļļas var sabojāt mehānismu. Ja ir nepieciešama eļļošana, sazinieties ar printera izplatītāju vai kvalificētu servisa darbinieku.*

A Pārliecinieties, vai neviena no lampiņām nenorāda uz kļūdas stāvokli.

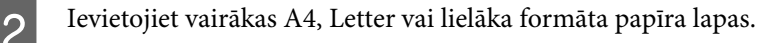

S Nospiediet pogu  $\Omega$ , lai padotu un izdotu papīru.

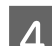

Ja nepieciešams, atkārtojiet 3. darbību.

## **Produkta pārvadāšana**

Ja pārvietojat produktu, tas ir jāsagatavo pārvadāšanai oriģinālajā vai līdzīga izmēra kastē.

#### c*Svarīga informācija:*

- ❏ *Uzglabājot vai pārvadājot produktu, nesagāziet to, nenovietojiet uz sāniem un neapgrieziet ar augšpusi uz leju; citādi var izplūst tinte.*
- ❏ *Uzglabājot vai pārvadājot tintes pudeli pēc izolācijas noņemšanas, nesagāziet pudeli un nepakļaujiet to triecieniem vai temperatūras izmaiņām. Citādi tinte var izplūst pat tad, ja tintes pudeles vāciņš ir cieši aizvērts. Aizverot vāciņu, pārliecinieties, ka pudele ir novietota vertikāli, un veiciet pasākumus, lai pudeles transportēšanas laikā nepieļautu tintes noplūdi.*

#### **Produkta un programmatūras apkope**

Atveriet printera vāku un pārliecinieties, vai drukas galviņa atrodas izejas pozīcijā labajā pusē.

#### *Piezīme:*

*Ja drukas galviņa neatrodas izejas pozīcijā, ieslēdziet produktu un uzgaidiet, līdz tā pārvietojas līdz galam uz labo malu. Pēc tam izslēdziet produktu.*

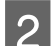

B Izslēdziet ierīci un atvienojiet tās barošanas vadu.

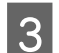

C Atvienojiet ierīces interfeisa kabeli.

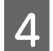

D Izņemiet visu papīru no aizmugurējās papīra padeves.

E Atveriet printera vāku. Nostipriniet drukas galviņu ar līmlenti, kā parādīts attēlā, un pēc tam aizveriet printera vāku.

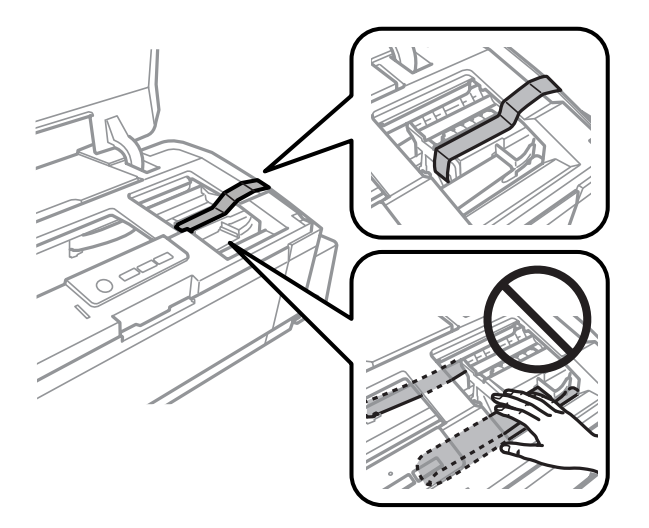

#### *Piezīme:*

*Neaiztieciet balto plakano kabeli un tintes padeves caurulītes ierīces iekšpusē.*

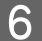

F Iestatiet transportēšanas fiksatoru bloķētā pozīcijā.

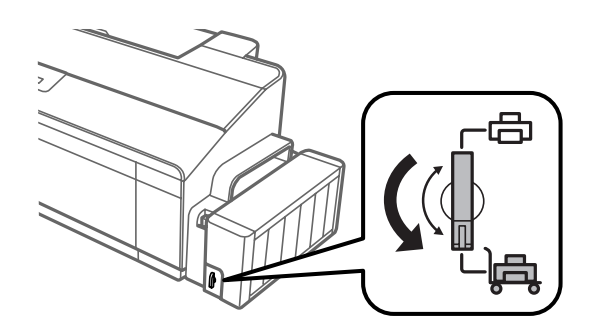

<span id="page-55-0"></span>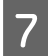

G Atāķējiet tintes tvertņu bloku no ierīces un nolieciet un pēc tam pārliecinieties, vai tintes tvertnes vāciņš ir cieši aizvērts. Ieāķējiet tintes tvertni ierīcē.

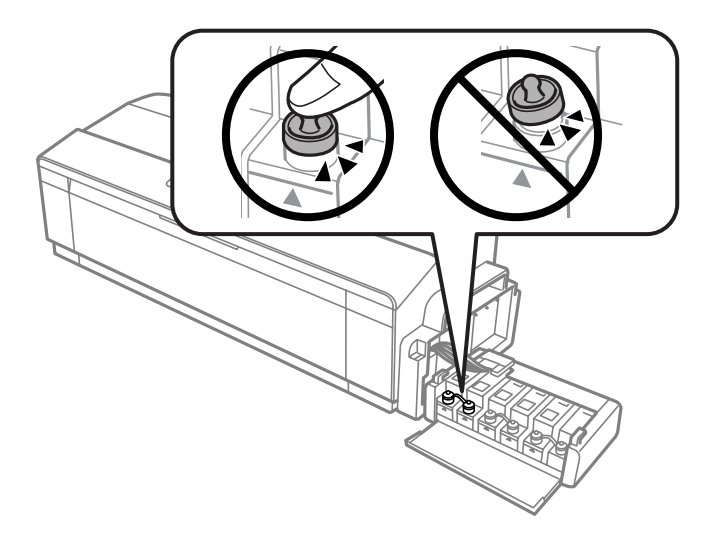

H Ja izvades paliktnis un papīra balsts ir izvilkti, aizveriet tos. Ar līmlenti pielīmējiet abas izvades paliktņa un papīra malas pie produkta korpusa, kā parādīts nākamajā attēlā.

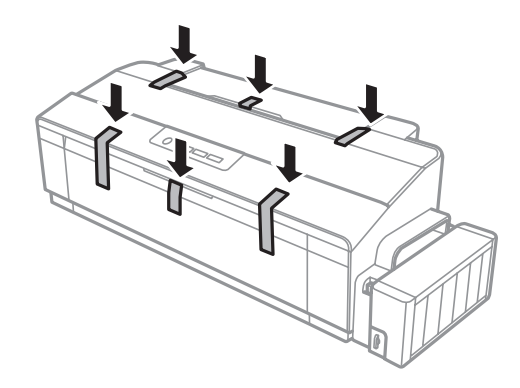

 $\bf Q$ I<br/>epakojiet ierīci tās kastē, izmantojot komplektācijā iekļautos aizsargājošos materiālus.

#### c*Svarīga informācija:*

- ❏ *Pārvadāšanas laikā produktu turiet horizontāli. Citādi tinte var iztecēt.*
- ❏ *Pēc pārvietošanas noņemiet līmlenti, kas izmantota drukas galviņas un tintes tvertņu vāciņu nostiprināšanai, pēc tam iestatiet transportēšanas fiksatoru atbloķētā pozīcijā . Ja vērojama drukas kvalitātes pasliktināšanās, izpildiet tīrīšanas ciklu vai līdziniet drukas galviņu.*
- ❏ *Neievietojiet atvērtas tintes pudeles kastē kopā ar ierīci.*

## **Programmatūras pārbaude un instalēšana**

#### **Datorā instalētās programmatūras pārbaude**

Lai izmantotu šajā Lietotāja rokasgrāmata aprakstītās funkcijas, nepieciešams instalēt tālāk minēto programmatūru.

❏ Epson Driver and Utilities (Epson draiveri un utilītprogrammas)

❏ Epson Easy Photo Print (tikai modelim L1800)

Izpildiet tālāk norādītās darbības, lai pārbaudītu, vai datorā ir instalēta vajadzīgā programmatūra.

### **Operētājsistēmā Windows**

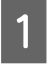

A Operētājsistēmā **Windows 8:** izvēlieties **Desktop (Darbvirsma)**, charm (viedpogu) **Settings (Iestatījumi)** un **Control Panel (Vadības panelis)**.

Operētājsistēmās **Windows 7** un **Vista:** noklikšķiniet uz sākuma pogas un izvēlieties **Control Panel (Vadības panelis)**.

Operētājsistēmā **Windows XP:** noklikšķiniet uz **Start (Sākt)** un atlasiet **Control Panel (Vadības panelis)**.

B Operētājsistēmās **Windows 8**, **7** un **Vista:** noklikšķiniet uz **Uninstall a program (Atinstalēt programmu)** kategorijā Programs (Programmas).

**Windows XP:** veiciet dubultklikšķi uz ikonas **Add or Remove Programs (Pievienot vai noņemt programmas)**.

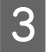

8 Pārbaudiet pašlaik instalēto programmu sarakstu.

### **Operētājsistēmā Mac OS X**

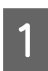

A Veiciet dubultklikšķi uz **Macintosh HD**.

B Veiciet dubultklikšķi uz mapes **Epson Software**, kas atrodas mapē Applications (Lietojumprogrammas), un pārbaudiet tās saturu.

#### *Piezīme:*

- ❏ *Mapē Applications (Lietojumprogrammas) ir iekļauta trešo pušu programmatūra.*
- ❏ *Lai pārbaudītu, vai ir instalēts printera draiveris, noklikšķiniet uz System Preferences (Sistēmas preferences) Apple izvēlnē, un pēc tam noklikšķiniet uz Printers & Scanners (Printeri un skeneri) (operētājsistēmā Mac OS X 10.9), Print & Scan (Drukāšana un skenēšana) (operētājsistēmā Mac OS X 10.8 vai 10.7) vai Print & Fax (Drukāšana un faksi) (operētājsistēmā Mac OS X 10.6 vai 10.5). Sameklējiet savu produktu sarakstlodziņā Printers (Printeri).*

### **Programmatūras instalēšana**

Ievietojiet produkta komplektācijā iekļauto produkta programmatūras disku un ekrānā Software Select (Programmatūras izvēle) izvēlieties instalējamo programmatūru.

Ja izmantojat Mac OS X vai ja jūsu datoram nav CD vai DVD diskdziņa, lejupielādējiet programmatūru no norādītās Epson vietnes un instalējiet to. <http://support.epson.net/setupnavi/>

## <span id="page-57-0"></span>**Programmatūras atinstalēšana**

Lai atrisinātu konkrētas problēmas vai, ja jaunināt operētājsistēmu, programmatūra jāatinstalē un pēc tam jāinstalē no jauna.

Informāciju par to, kā noteikt, kādas lietojumprogrammas ir instalētas, skatiet nākamajā nodaļā. & ["Datorā instalētās programmatūras pārbaude" 56. lpp.](#page-55-0)

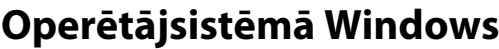

#### *Piezīme:*

- ❏ *Operētājsistēmās Windows 8, 7 unVista ir vajadzīgs administratora konts un parole, ja piesakāties sistēmā kā standarta lietotājs.*
- ❏ *Windows XP operētājsistēmā jums jāpiesakās, izmantojot Computer Administrator (Datora administrators) kontu.*

Izslēdziet produktu.

Atvienojiet produkta interfeisa kabeli no datora.

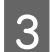

S Veiciet vienu no šīm darbībām.

Operētājsistēmā **Windows 8:** izvēlieties **Desktop (Darbvirsma)**, charm (viedpogu) **Settings (Iestatījumi)** un **Control Panel (Vadības panelis)**.

Operētājsistēmās **Windows 7** un **Vista:** noklikšķiniet uz sākuma pogas un izvēlieties **Control Panel (Vadības panelis)**.

Operētājsistēmā **Windows XP:** noklikšķiniet uz **Start (Sākt)** un atlasiet **Control Panel (Vadības panelis)**.

 $\overline{4}$  Veiciet vienu no šīm darbībām.

Operētājsistēmās **Windows 8**, **7** un **Vista:** noklikšķiniet uz **Uninstall a program (Atinstalēt programmu)** kategorijā Programs (Programmas).

**Windows XP:** veiciet dubultklikšķi uz ikonas **Add or Remove Programs (Pievienot vai noņemt programmas)**.

E Parādītajā sarakstā atlasiet atinstalējamo programmatūru, piemēram, sava produkta draiveri un lietojumprogrammu.

F Veiciet vienu no šīm darbībām.

Operētājsistēmās **Windows 8** un **7:** izvēlieties **Uninstall/Change (Atinstalēt/mainīt)** vai **Uninstall (Atinstalēt)**.

**Windows Vista:** noklikšķiniet uz **Uninstall/Change (Atinstalēt/mainīt)** vai **Uninstall (Atinstalēt)**, pēc tam noklikšķiniet uz **Continue (Turpināt)** logā User Account Control (Lietotāja konta kontrole).

**Windows XP:** noklikšķiniet uz **Change/Remove (Mainīt/noņemt)** vai **Remove (Noņemt)**.

#### *Piezīme:*

*Ja 5. darbībā izvēlējāties atinstalēt produkta printera draiveri, atlasiet sava produkta ikonu un noklikšķiniet uz OK (Labi).*

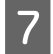

G Kad parādās apstiprinājuma logs, noklikšķiniet uz **Yes (Jā)** vai **Next (Tālāk)**.

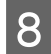

8 Sekojiet ekrānā redzamajām instrukcijām.

Dažos gadījumos var parādīties ziņojums ar uzvedni restartēt datoru. Ja tas ir tā, pārliecinieties, vai ir izvēlēta opcija **I want to restart my computer now (Es vēlos restartēt datoru tagad)** un noklikšķiniet uz **Finish (Pabeigt)**.

### **Operētājsistēmā Mac OS X**

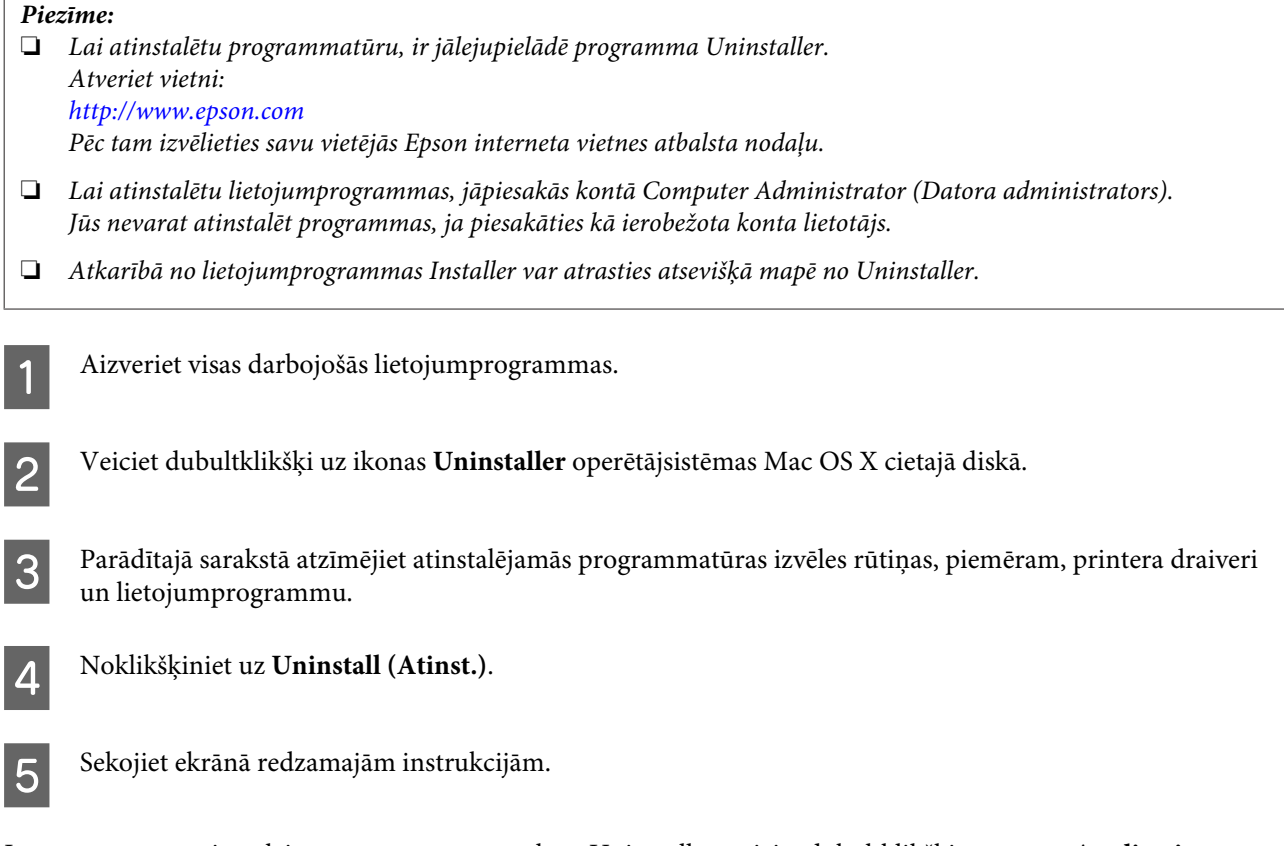

Ja nevarat atrast atinstalējamo programmatūru logā Uninstaller, veiciet dubultklikšķi uz mapes **Applications (Lietojumprogrammas)**, kas atrodas Mac OS X cietajā diskā, atlasiet vajadzīgo programmu un velciet to līdz ikonai **Trash (Atkritne)**.

#### *Piezīme:*

*ja printera draiveris ir atinstalēts, taču ierīces nosaukums joprojām ir redzams logā Printers & Scanners (Printeri un skeneri) (operētājsistēmā Mac OS X 10.9), Print & Scan (Drukāšana un skenēšana) (operētājsistēmā Mac OS X 10.8 vai 10.7) vai Print & Fax (Drukāšana un faksi) (operētājsistēmā Mac OS X 10.6 vai 10.5), atlasiet ierīces nosaukumu un noklikšķiniet uz pogas - remove (noņemt).*

# **Kļūdu indikatori**

Daudz visbiežāk sastopamās produkta problēmas var noteikt, izmantojot lampiņas uz produkta. Ja produkts pārtrauc darboties un lampiņas deg vai mirgo, izmantojiet tālāk norādīto tabulu, lai noteiktu problēmu, un pēc tam veiciet ieteiktos novēršanas pasākumus.

 $\bigcirc$  = ieslēgts,  $\bigcirc$  = izslēgts,  $\bigcirc$  = lēni mirgo,  $\bigcirc$  = ātri mirgo

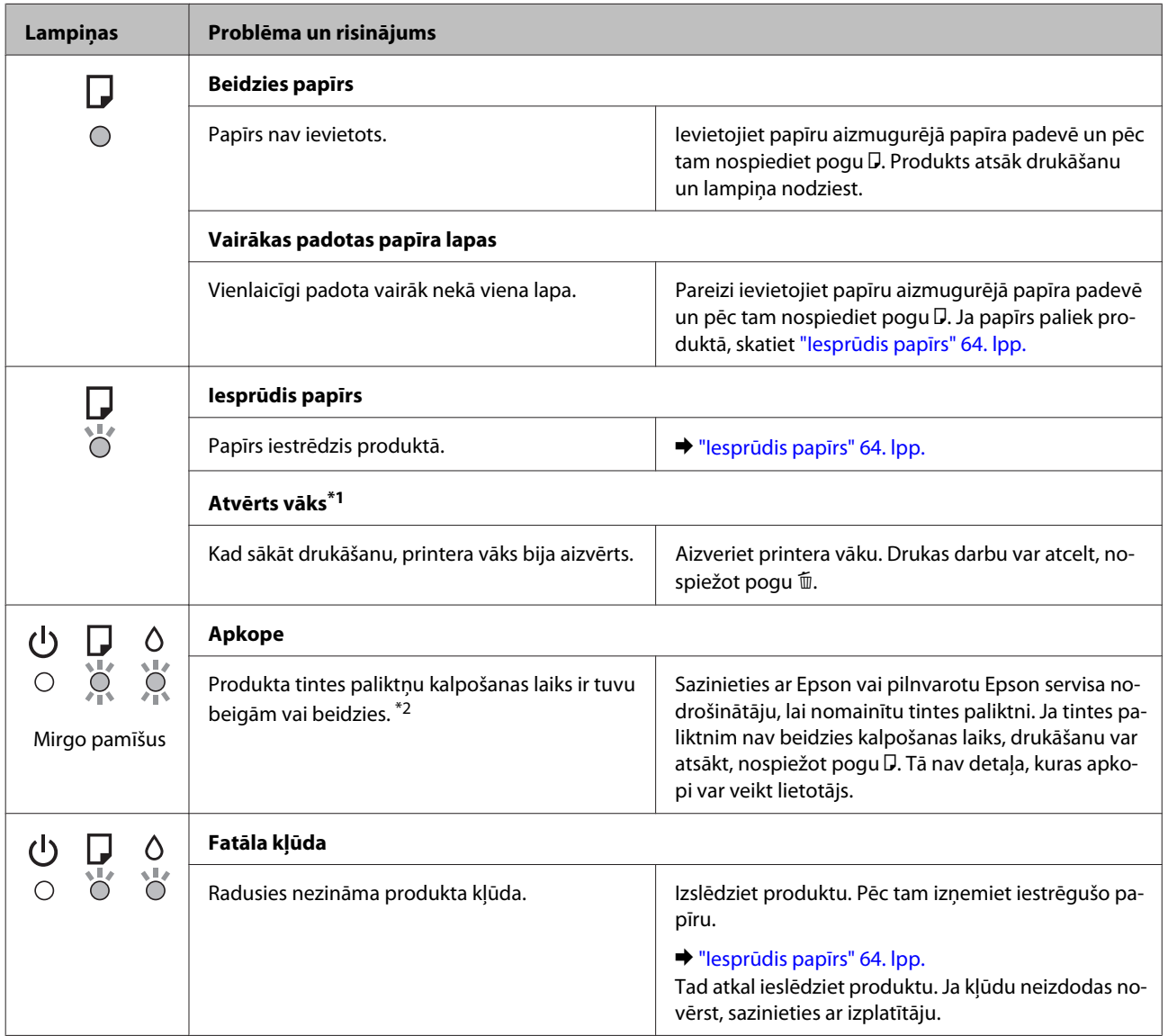

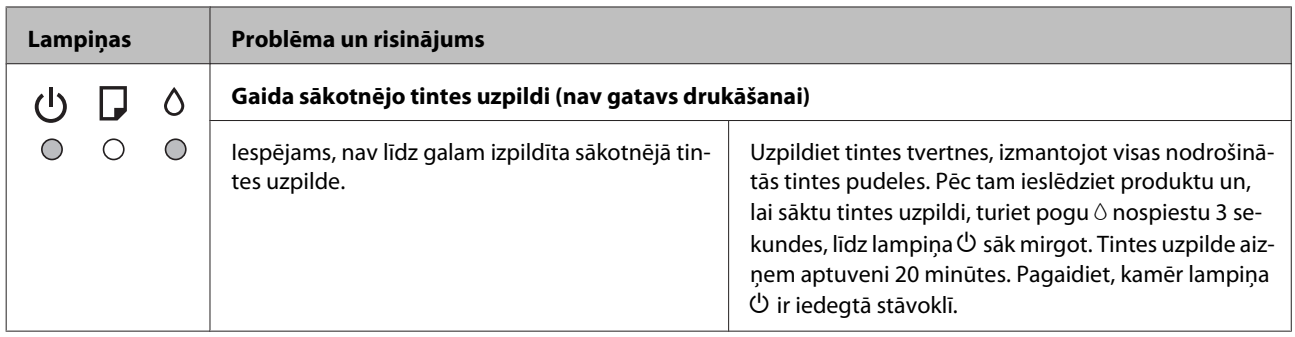

\*1 Šī funkcija ir pieejama tikai modelim L1300.

\*2 Dažos drukāšanas ciklos tintes paliktnī var uzkrāties ļoti neliels atlikušās tintes daudzums. Lai no paliktņa nenoplūstu tinte, produkts pārstāj drukāt, kad paliktnis ir pilns. Kad un cik bieži tas ir nepieciešams, ir atkarīgs no izdrukāto lapu skaita, apdrukājamā materiāla veida un produkta izpildīto tīrīšanas ciklu skaita. Paliktņa nomaiņas nepieciešamība nenozīmē, ka produkts ir beidzis darboties atbilstoši savam specifikācijām. Produkts jums norādīs, kad paliktnis jānomaina; to var izdarīt vienīgi pilnvarots Epson servisa nodrošinātājs. Epson garantija nesedz šādas nomaiņas izdevumus.

## **Drukāšanas problēmu novēršana**

## **Problēmas noteikšana**

Produkta problēmu novēršanu vislabāk ir veikt divos posmos: sākumā noteikt problēmu un pēc tam piemērot iespējamos risinājumus, līdz problēma ir atrisināta.

Informāciju, kas nepieciešama, lai noteiktu un atrisinātu visbiežāk sastopamās problēmas, var atrast tiešsaistes problēmu risinājumos, vadības panelī vai statusa monitorā. Skatiet attiecīgo nodaļu zemāk.

Ja ir kāda specifiska problēma, kas saistīta ar drukas kvalitāti, izdruku problēma, kas nav saistīta ar drukas kvalitāti, vai papīra padeves problēma, kā arī ja produkts nedrukā vispār, skatiet atbilstošo nodaļu.

Lai atrisinātu problēmu, jums, iespējams, būs jāatceļ drukāšana.

### **Produkta statusa pārbaude**

Ja problēma rodas drukāšanas laikā, statusa monitora logā parādīsies kļūdas paziņojums.

Ja parādās kļūdas paziņojums, kas norāda, ka produkta tintes paliktņu kalpošanas laiks ir tuvu beigām, sazinieties ar Epson atbalstu, lai tos nomainītu. Paziņojums tiek regulāri parādīts pēc noteikta laika intervāla, kamēr nav nomainīti tintes paliktņi. Ja produkta tintes paliktņi ir piesūcināti, produkts pārtrauc darbu un, lai turpinātu drukāšanu, ir nepieciešams Epson atbalsts.

### **Operētājsistēmā Windows**

EPSON Status Monitor 3 var atvērt divos veidos.

- ❏ Veiciet dubultklikšķi uz produkta īsinājumikonas Windows uzdevumjoslā. Lai uzzinātu, kā pievienot īsinājumikonu izvēlnei taskbar, skatiet šo nodaļu: & ["Piekļuve no īsinājumikonas izvēlnē taskbar \(uzdevumjosla\)" 23. lpp.](#page-22-0)
- ❏ Atveriet printera draiveri, noklikšķiniet uz cilnes **Maintenance (Apkope)** un pēc tam uz pogas **EPSON Status Monitor 3**.

<sup>&</sup>amp; ["Drukāšanas atcelšana" 28. lpp.](#page-27-0)

Pēc EPSON Status Monitor 3 atvēršanas tiek parādīts šāds logs:

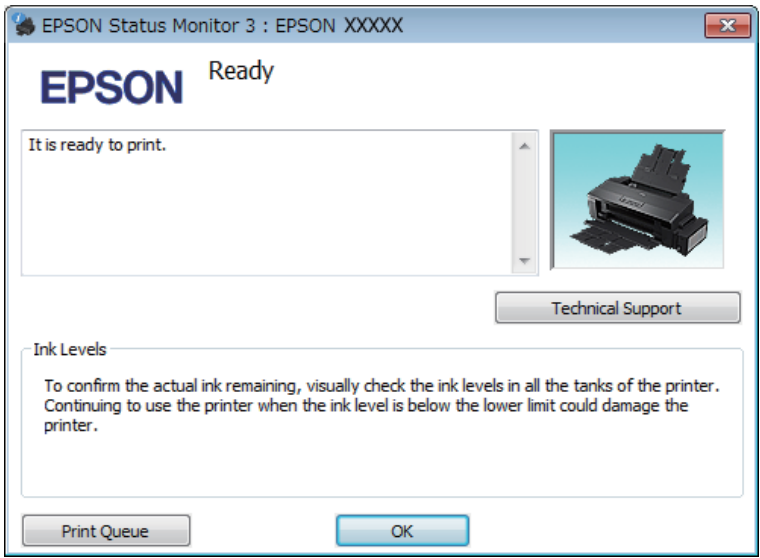

#### *Piezīme:*

*Ja EPSON Status Monitor 3 neparādās, piekļūstiet printera draiverim un noklikšķiniet uz cilnes Maintenance (Apkope), pēc tam noklikšķiniet uz pogas Extended Settings (Paplašināti iestatījumi). Logā Extended Settings (Paplašināti iestatījumi) atzīmējiet izvēles rūtiņu Enable EPSON Status Monitor 3 (Iespējot EPSON Status Monitor 3).*

EPSON Status Monitor 3 sniedz šādu informāciju:

- ❏ **Technical Support (Tehniskais atbalsts):** Lai piekļūtu Epson tehniskā atbalsta vietnei, noklikšķiniet uz **Technical Support (Tehniskais atbalsts)**.
- ❏ **Print Queue (Drukas rinda):**

Logu Windows Spooler (Windows spolētāja draiveris) var aplūkot, noklikšķinot uz **Print Queue (Drukas rinda)**.

#### **Operētājsistēmā Mac OS X**

Lai piekļūtu EPSON Status Monitor, izpildiet tālāk minētās darbības.

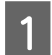

Atveriet Epson Printer Utility 4.

& ["Piekļuve printera draiverim operētājsistēmā Mac OS X" 23. lpp.](#page-22-0)

<span id="page-63-0"></span>

B Noklikšķiniet uz ikonas **EPSON Status Monitor**. Parādās logs EPSON Status Monitor.

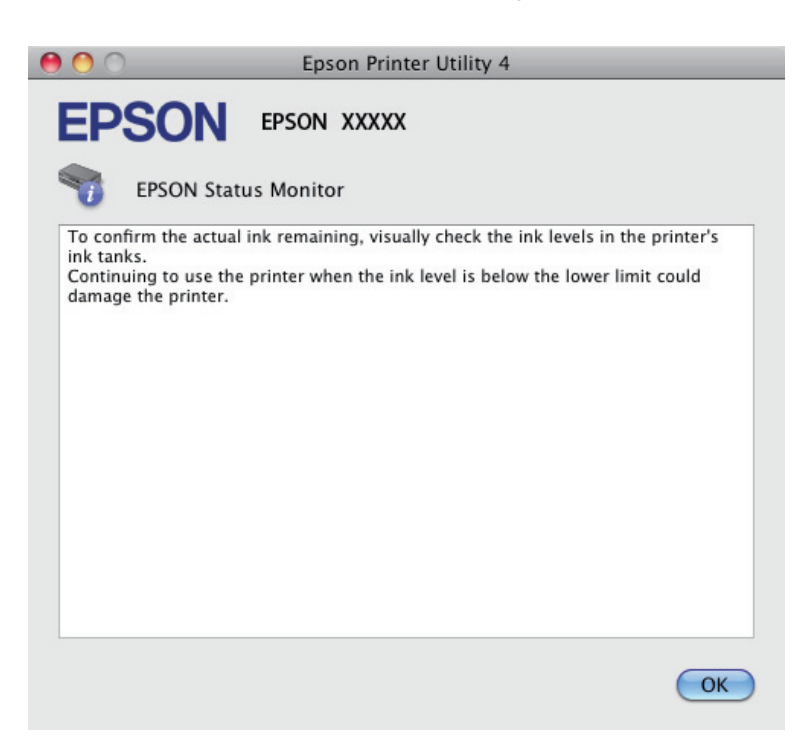

## **Iesprūdis papīrs**

#### !*Brīdinājums:*

*Nekad nepieskarieties vadības paneļa pogām, kamēr jūsu roka atrodas produktā.*

#### c*Svarīga informācija:*

*Uzmanieties, lai neparautu kabeļus vai tintes padeves caurulītes un bez vajadzības nepieskartos citām sastāvdaļām ierīces iekšpusē. Citādi var iztecēt tinte vai iespējami ierīces bojājumi.*

#### *Piezīme:*

- ❏ *Atceliet drukas darbu, ja to pieprasa paziņojums printera draiverī.*
- ❏ *Ja lampiņas* P *un* b *mirgo, nospiediet pogu* P*, lai izslēgtu un atkal ieslēgtu produktu. Ja mirgo tikai lampiņa* b*, nospiediet pogu* +*.*

### **Iesprūduša papīra izņemšana no produkta iekšpuses**

Atveriet printera vāku.

B Izņemiet visu papīru no iekšpuses, tajā skaitā arī noplēstos gabaliņus.

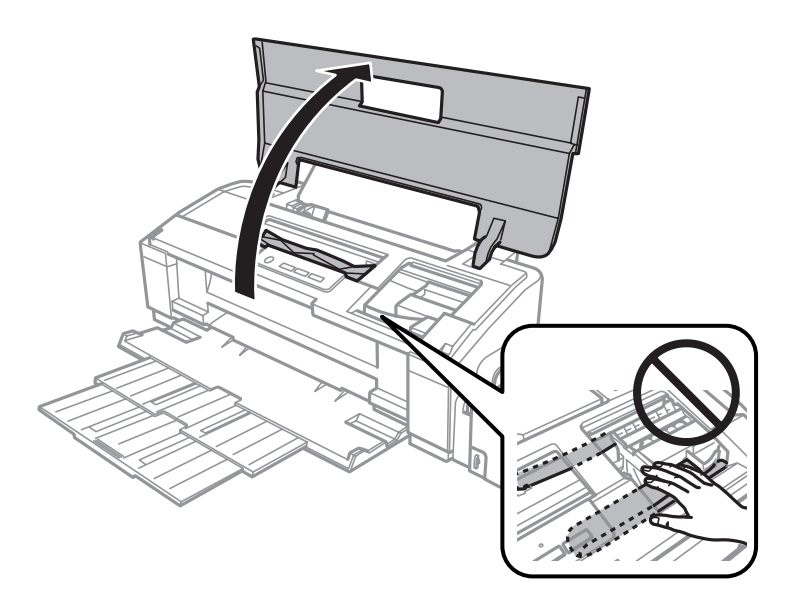

#### *Piezīme:*

*Neaiztieciet balto plakano kabeli un tintes padeves caurulītes ierīces iekšpusē.*

C Aizveriet printera vāku. Ja iestrēgušais papīrs atrodas aizmugurējās papīra padeves tuvumā, uzmanīgi izņemiet papīru.

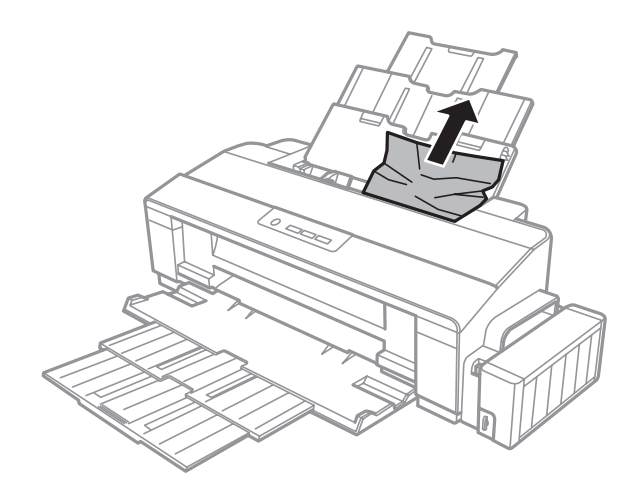

Ja iestrēgušais papīrs paliek izvades paliktnī, uzmanīgi izņemiet papīru.

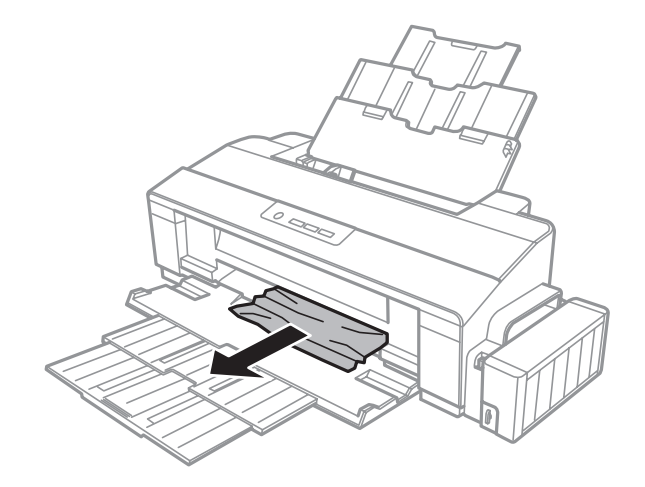

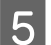

E Uzmanīgi ievietojiet papīru un nospiediet pogu  $\sqrt{a}$ , lai atsāktu drukāšanu.

### **Kā novērst papīra iestrēgšanu**

Ja papīrs bieži iestrēgst, pārbaudiet turpmāk minētos nosacījumus.

- ❏ Papīrs ir gluds, tas nav saburzīts vai krunkains.
- ❏ Jūs izmantojat augstas kvalitātes papīru.
- ❏ Papīra apdrukājamā puse ir vērsta uz augšu aizmugurējā papīra padevē.
- ❏ Papīra kaudzīte pirms ievietošanas tika pārlapota.
- ❏ Ja izmantojat parastu papīru, neievietojiet to virs līnijas, kas atrodas tieši zem bultiņas c malu vadotnes iekšpusē. Izmantojot īpašos Epson drukas materiālus, pārliecinieties, vai patiesais lapu skaits ir mazāks par norādīto maksimumu. ◆ ["Papīra izvēle" 13. lpp.](#page-12-0)
- ❏ Malas vadotne piekļaujas papīra kreisās puses malai.
- ❏ Novietojiet produktu uz līdzenas un stabilas virsmas, kas visos virzienos pārsniedz printera pamatnes izmērus. Produkts nedarbosies pareizi, ja tas atradīsies slīpi.

## **Drukas kvalitātes palīdzība**

Ja radušās drukas kvalitātes problēmas, salīdziniet tās ar zemāk redzamajiem attēliem. Noklikšķiniet uz paraksta zem tā attēla, kas visvairāk atgādina jūsu izdruku.

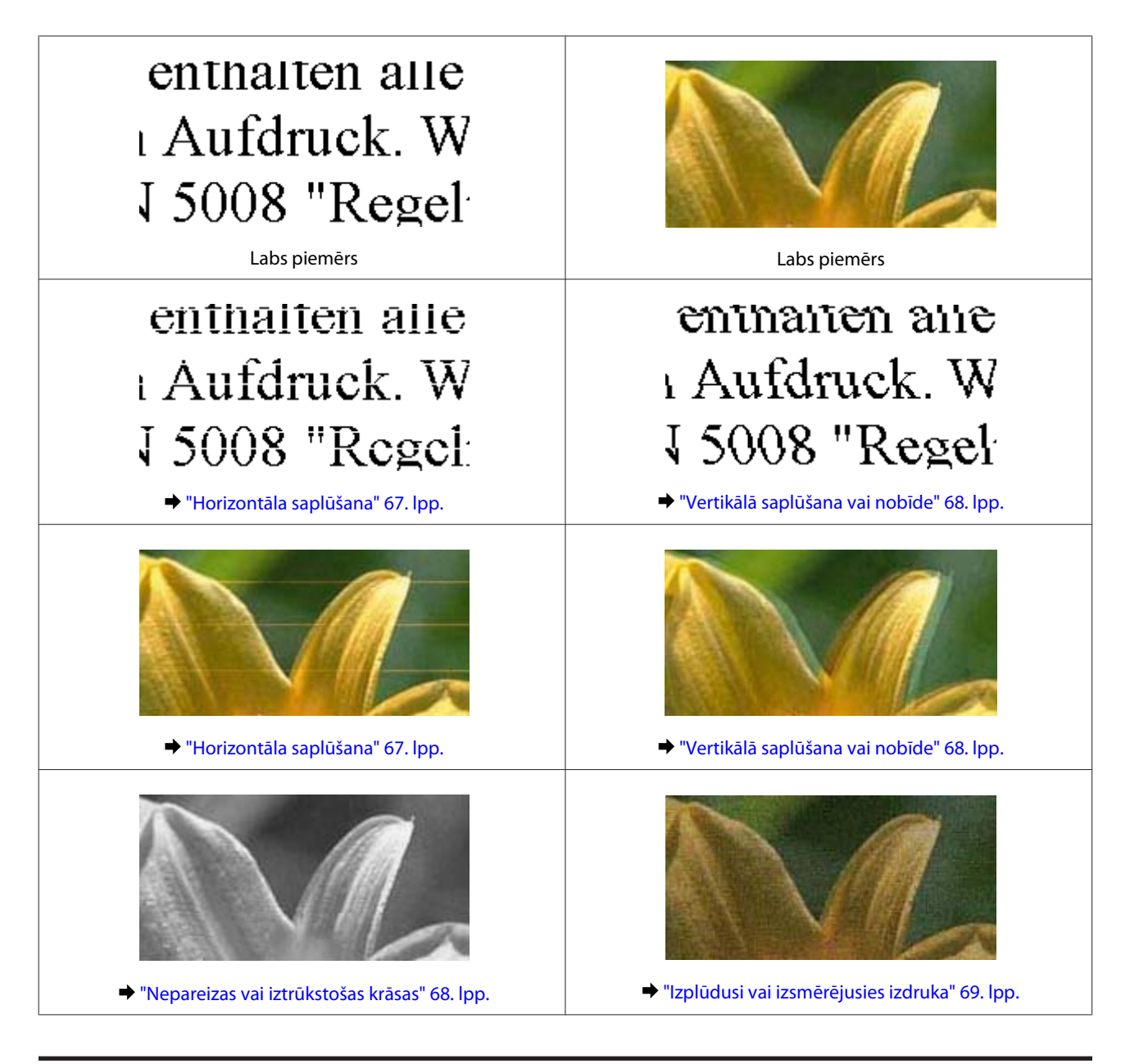

### **Horizontāla saplūšana**

- ❏ Pārliecinieties, vai papīra apdrukājamā puse (gaišākā vai spožākā puse) aizmugurējā papīra padevē ir vērsta uz augšu.
- ❏ Startējiet utilītprogrammu Head Cleaning (Galviņas tīrīšana), lai iztīrītu aizsērējušās tintes sprauslas. & ["Drukas galviņas tīrīšana" 47. lpp.](#page-46-0)
- ❏ Ja ierīce ilgāku laiku nav lietota, izmantojiet printera draivera utilītprogrammu Power Ink Flushing (Galviņas skalošana ar tinti).

& ["Tintes nomaiņa tintes padeves caurulītēs" 50. lpp.](#page-49-0)

- ❏ Centieties izmantot autentiskas Epson tintes pudeles.
- ❏ Pārliecinieties, vai printera draiverī atlasītais papīra veids atbilst papīra veidam, kas ievietots ierīcē. & ["Papīra veida iestatījumi, izmantojot printera draiveri" 16. lpp.](#page-15-0)

### <span id="page-67-0"></span>**Vertikālā saplūšana vai nobīde**

- ❏ Pārliecinieties, vai papīra apdrukājamā puse (gaišākā vai spožākā puse) aizmugurējā papīra padevē ir vērsta uz augšu.
- ❏ Startējiet utilītprogrammu Head Cleaning (Galviņas tīrīšana), lai iztīrītu aizsērējušās tintes sprauslas.  $\blacktriangleright$  ["Drukas galviņas tīrīšana" 47. lpp.](#page-46-0)
- ❏ Ja ierīce ilgāku laiku nav lietota, izmantojiet printera draivera utilītprogrammu Power Ink Flushing (Galviņas skalošana ar tinti).
	- & ["Tintes nomaiņa tintes padeves caurulītēs" 50. lpp.](#page-49-0)
- ❏ Startējiet utilītprogrammu Print Head Alignment (Drukas galviņas līdzināšana).
	- & ["Drukas galviņas līdzināšana" 49. lpp.](#page-48-0)
- ❏ Operētājsistēmā Windows notīriet izvēles rūtiņu **High Speed (Liela ātruma)** printera dziņa logā More Options (Papildu opcijas). Lai iegūtu detalizētu informāciju, skatiet tiešsaistes palīdzību. Operētājsistēmā Mac OS X opcijai High Speed Printing izvēlieties iestatījumu **Off (Izslēgts)**. Lai skatītu opciju High Speed Printing (Ātrā drukāšana), noklikšķiniet uz šādām izvēlnēm: **System Preferences (Sistēmas preferences)**, **Printers & Scanners (Printeri un skeneri)** (operētājsistēmā Mac OS X 10.9) vai **Print & Scan (Drukāšana un skenēšana)** (operētājsistēmā Mac OS X 10.8 vai 10.7) vai **Print & Fax (Drukāšana un faksa operācijas)** (operētājsistēmā Mac OS X 10.6 vai 10.5), jūsu ierīce (sarakstlodziņā Printers (Printeri)), **Options & Supplies (Papildaprīkojums)**, un pēc tam — uz **Driver (Draiveris)**.
- ❏ Pārliecinieties, vai printera draiverī izvēlētais papīra veids atbilst papīra veidam, kas ievietots produktā. & ["Papīra veida iestatījumi, izmantojot printera draiveri" 16. lpp.](#page-15-0)

### **Nepareizas vai iztrūkstošas krāsas**

- ❏ Pārliecinieties, vai tintes sākotnējā uzpildīšana ir pabeigta.
- ❏ Pārbaudiet tintes tvertni. Ja tvertne ir tukša, nekavējoties uzpildiet tinti un palaidiet utilītprogrammu Head Cleaning (Galviņas tīrīšana). & ["Drukas galviņas tīrīšana" 47. lpp.](#page-46-0)
- ❏ Pārliecinieties, vai transportēšanas fiksators atrodas atbloķētā pozīcijā.
- ❏ Windows operētājsistēmai notīriet **Grayscale (Pelēktoņu)** iestatījumu printera draivera logā Main (Galvenie). Operētājsistēmas Mac OS X printera draivera dialoglodziņa Print (Drukāt) sadaļā Print Settings (Printera iestatījumi) notīriet iestatījumu **Grayscale (Pelēktoņu)**. Lai iegūtu detalizētu informāciju, skatiet tiešsaistes palīdzību.
- ❏ Pielāgojiet krāsu iestatījumus lietojumprogrammā vai printera draivera iestatījumos. Operētājsistēmā Windows pārbaudiet logu More Options (Papildu opcijas). Operētājsistēmā Mac OS X pārbaudiet dialoglodziņu Color Options (Krāsu opcija), kas ir pieejams no dialoglodziņa Print (Drukāt). Lai iegūtu detalizētu informāciju, skatiet tiešsaistes palīdzību.
- ❏ Startējiet utilītprogrammu Head Cleaning (Galviņas tīrīšana), lai iztīrītu aizsērējušās tintes sprauslas. & ["Drukas galviņas tīrīšana" 47. lpp.](#page-46-0)
- <span id="page-68-0"></span>❏ Ja ierīce ilgāku laiku nav lietota, izmantojiet printera draivera utilītprogrammu Power Ink Flushing (Galviņas skalošana ar tinti).
	- $\blacktriangleright$  "Tintes nomaina tintes padeves caurulītēs" 50. lpp.
- ❏ Centieties izmantot autentiskas Epson tintes pudeles un Epson ieteiktu papīru.

### **Izplūdusi vai izsmērējusies izdruka**

- ❏ Centieties izmantot autentiskas Epson tintes pudeles un Epson ieteiktu papīru.
- ❏ Pārliecinieties, vai produkts ir novietots uz līdzenas un stabilas virsmas, kas visos virzienos pārsniedz printera pamatnes izmērus. Produkts nedarbosies pareizi, ja tas atradīsies slīpi.
- ❏ Pārliecinieties, ka papīrs nav bojāts, netīrs vai pārāk vecs.
- ❏ Pārliecinieties, vai papīrs ir izžuvis un papīra apdrukājamā puse (gaišākā vai spožākā puse) aizmugurējā papīra padevē ir vērsta uz augšu.
- ❏ Ja papīrs ir sarullējies, pirms ievietošanas, iztaisnojiet to vai nedaudz sarullējiet to pretējā virzienā.
- ❏ Pārliecinieties, vai printera draiverī izvēlētais papīra veids atbilst papīra veidam, kas ievietots produktā. & ["Papīra veida iestatījumi, izmantojot printera draiveri" 16. lpp.](#page-15-0)
- ❏ Izņemiet katru lapu no izejas paliktņa uzreiz kā tā izdrukāta.
- ❏ Nepieskarieties un neļaujiet nekam pieskarties papīra apdrukātajai pusei, kas vēl nav nožuvusi. Izlasiet papīra instrukcijas, lai uzzinātu, kā rīkoties ar izdrukām.
- ❏ Startējiet utilītprogrammu Head Cleaning (Galviņas tīrīšana), lai iztīrītu aizsērējušās tintes sprauslas. & ["Drukas galviņas tīrīšana" 47. lpp.](#page-46-0)
- ❏ Ja ierīce ilgāku laiku nav lietota, izmantojiet printera draivera utilītprogrammu Power Ink Flushing (Galviņas skalošana ar tinti).
	- & ["Tintes nomaiņa tintes padeves caurulītēs" 50. lpp.](#page-49-0)
- ❏ Startējiet utilītprogrammu Print Head Alignment (Drukas galviņas līdzināšana). & ["Drukas galviņas līdzināšana" 49. lpp.](#page-48-0)
- ❏ Ja papīrs pēc drukāšanas ir nosmērēts ar tinti, iztīriet produkta iekšpusi.
	- & ["Produkta iekšpuses tīrīšana" 54. lpp.](#page-53-0)

## **Dažādas izdruku problēmas**

### **Nepareizas vai izkropļotas rakstzīmes**

- ❏ Atceliet visus apstājušos drukas darbus. & ["Drukāšanas atcelšana" 28. lpp.](#page-27-0)
- ❏ Izslēdziet produktu un datoru. Pārliecinieties, vai ir kārtīgi pievienots produkta interfeisa kabelis.
- ❏ Atinstalējiet printera draiveri, tad no jauna to instalējiet. & ["Programmatūras atinstalēšana" 58. lpp.](#page-57-0)
- ❏ Ja laikā, kad dators nosūta ierīcei drukas darbu, manuāli pārslēdzat datoru stāvoklī Hibernate (Hibernācija) vai Sleep mode (Miega režīms), nākamreiz, kad ieslēgsit datoru, var tikt izdrukātas lapas ar izkropļotu tekstu.

### **Nepareizas piemales**

- ❏ Pārliecinieties, vai papīrs ir ievietots pareizi aizmugurējā papīra padevē.
	- ◆ ["Papīra ievietošana" 17. lpp.](#page-16-0)
	- & ["Aplokšņu ievietošana" 19. lpp.](#page-18-0)
- ❏ Pārbaudiet piemales iestatījumus savā lietojumprogrammā. Pārliecinieties, ka piemales atrodas lapas apdrukājamajā zonā.

& ["Drukājamā platība" 76. lpp.](#page-75-0)

- ❏ Pārliecinieties, ka printera draivera iestatījumi ir atbilstoši papīra izmēram, kuru izmantojat. Operētājsistēmā Windows pārbaudiet logu Main (Galvenie). Operētājsistēmā Mac OS X pārbaudiet Page Setup (Lapas iestatīšana) dialoglodziņu vai Print (Drukāt) dialoglodziņu.
- ❏ Atinstalējiet printera draiveri, tad no jauna to instalējiet.
	- & ["Programmatūras atinstalēšana" 58. lpp.](#page-57-0)

### **Izdruka ir nedaudz sašķiebta**

- ❏ Pārliecinieties, vai papīrs ir ievietots pareizi aizmugurējā papīra padevē.
	- & ["Papīra ievietošana" 17. lpp.](#page-16-0)
	- & ["Aplokšņu ievietošana" 19. lpp.](#page-18-0)
- ❏ Ja printera draivera logā Main (Galvenie) opcijai Quality (Kvalitāte) ir izvēlēts iestatījums **Draft (Skice)** (operētājsistēmā Windows) vai Print Settings (Printera iestatījumi) opcijai Print Quality (Drukas kvalitāte) ir izvēlēts iestatījums **Fast Economy (Ātra ekonomiskā)** (operētājsistēmā Mac OS X) izvēlieties citu iestatījumu.

### **Apgriezts attēls**

❏ Operētājsistēmā Windows izdzēsiet atzīmi no **Mirror Image (Spoguļattēls)** izvēles rūtiņas, kas atrodas printera draivera logā More Options (Papildu opcijas), vai arī izslēdziet lietojumprogrammas iestatījumu Mirror Image (Spoguļattēls).

Operētājsistēmā Mac OS X printera draivera dialoglodziņa Print (Drukāt) sadaļā **Print Settings (Printera iestatījumi)** notīriet izvēles rūtiņu **Mirror Image (Spoguļattēls)** vai izslēdziet lietojumprogrammas iestatījumu Mirror Image (Spoguļattēls).

Lai iegūtu instrukcijas, skatiet printera draivera vai lietojumprogrammas tiešsaistes palīdzību.

- ❏ Atinstalējiet printera draiveri, tad no jauna to instalējiet.
	- & ["Programmatūras atinstalēšana" 58. lpp.](#page-57-0)

### **Tukšu lapu drukāšana**

- ❏ Pārbaudiet tintes tvertni. Ja tvertne ir tukša, nekavējoties uzpildiet tinti un palaidiet utilītprogrammu Head Cleaning (Galviņas tīrīšana).
	- & ["Drukas galviņas tīrīšana" 47. lpp.](#page-46-0)
- ❏ Pārliecinieties, ka printera draivera iestatījumi ir atbilstoši papīra izmēram, kuru izmantojat. Operētājsistēmā Windows pārbaudiet logu Main (Galvenie). Operētājsistēmā Mac OS X pārbaudiet Page Setup (Lapas iestatīšana) dialoglodziņu vai Print (Drukāt) dialoglodziņu.
- ❏ Operētājsistēmā Windows pārbaudiet iestatījumu **Skip Blank Page (Izlaist tukšo lapu)**, noklikšķinot uz pogas **Extended Settings (Paplašināti iestatījumi)**, kas atrodas printera draivera logā Maintenance (Apkope). Operētājsistēmā Mac OS X opcijai Skip Blank Page (Izlaist tukšo lapu) izvēlieties iestatījumu **On (Ieslēgts)**. Lai skatītu opciju Skip Blank Page (Izlaist tukšo lapu), noklikšķiniet uz šādām izvēlnēm: **System Preferences (Sistēmas preferences)**, **Printers & Scanners (Printeri un skeneri)** (operētājsistēmā Mac OS X 10.9) vai **Print & Scan (Drukāšana un skenēšana)** (operētājsistēmā Mac OS X 10.8 vai 10.7) vai **Print & Fax (Drukāšana un faksa operācijas)** (operētājsistēmā Mac OS X 10.6 vai 10.5), jūsu ierīce (sarakstlodziņā Printers (Printeri)), **Options & Supplies (Papildaprīkojums)**, un pēc tam — uz **Driver (Draiveris)**.
- ❏ Atinstalējiet printera draiveri, tad no jauna to instalējiet. & ["Programmatūras atinstalēšana" 58. lpp.](#page-57-0)

### **Apdrukātā puse ir izsmērējusies vai nodilusi**

- ❏ Ja papīrs ir sarullējies, pirms ievietošanas, iztaisnojiet to vai nedaudz sarullējiet to pretējā virzienā.
- ❏ Operētājsistēmā Windows izvēlieties **Thick paper and envelopes (Biezs papīrs un aploksnes)** sadaļā Extended Settings (Paplašināti iestatījumi) printera draivera cilnē Maintenance (Apkope).

Operētājsistēmā Mac OS X 10.5.8 izvēlieties **On (Ieslēgts)** opcijai Thick paper and envelopes (Biezs papīrs un aploksnes). Lai skatītu opciju Thick paper and envelopes (Biezs papīrs un aploksnes), noklikšķiniet uz šādām izvēlnēm: **System Preferences (Sistēmas preferences)**, **Printers & Scanners (Printeri un skeneri)** (operētājsistēmā Mac OS X 10.9) vai **Print & Scan (Drukāšana un skenēšana)** (operētājsistēmā Mac OS X 10.8 vai 10.7) vai **Print & Fax (Drukāšana un faksa operācijas)** (operētājsistēmā Mac OS X 10.6 vai 10.5.8), jūsu ierīce (sarakstlodziņā Printers (Printeri)), **Options & Supplies (Papildaprīkojums)**, un pēc tam — uz **Driver (Draiveris)**.

- ❏ Ievietojiet un izvadiet parastu papīru vairākas reizes. & ["Produkta iekšpuses tīrīšana" 54. lpp.](#page-53-0)
- ❏ Atinstalējiet printera draiveri, tad no jauna to instalējiet. & ["Programmatūras atinstalēšana" 58. lpp.](#page-57-0)

### **Drukāšana ir pārāk lēna**

❏ Pārliecinieties, vai printera draiverī izvēlētais papīra veids atbilst papīra veidam, kas ievietots produktā. & ["Papīra veida iestatījumi, izmantojot printera draiveri" 16. lpp.](#page-15-0)

- ❏ Windows operētājsistēmai izvēlieties zemāku **Quality (Kvalitāte)** vērtību logā Main (Galvenie). Operētājsistēmā Mac OS X dialoglodziņā Print Settings (Printera iestatījumi), kas ir pieejams no printera draivera dialoglodziņa Print (Drukāt), izvēlieties mazāku opcijas Print Quality (Drukas kvalitāte) iestatījumu.
	- & ["Piekļuve printera draiverim operētājsistēmā Windows" 22. lpp.](#page-21-0)
	- & ["Piekļuve printera draiverim operētājsistēmā Mac OS X" 23. lpp.](#page-22-0)
- ❏ Aizveriet liekās lietojumprogrammas.
- ❏ Ja drukājat ilgstoši, drukāšana var būt ļoti lēna. Tas tā notiek, lai palēninātu drukāšanas ātrumu un aizsargātu produkta mehānismu no pārkaršanas un bojājumiem. Ja tas notiek, varat turpināt drukāt, bet mēs iesakām pārtraukt drukāšanu un neveikt ar produktu nekādas darbības vismaz 30 minūtes, atstājot to ieslēgtu. (Produkts nevar veikt reģenerāciju, ja tas ir izslēgts.) Pēc restartēšanas, produkts drukās ar parasto ātrumu.
- ❏ Atinstalējiet printera draiveri, tad no jauna to instalējiet.
	- & ["Programmatūras atinstalēšana" 58. lpp.](#page-57-0)

## **Papīrs netiek padots pareizi**

### **Papīrs netiek padots**

Izņemiet papīra kaudzīti un pārliecinieties par sekojošo:

- ❏ Papīrs nav saburzīts vai krunkains.
- ❏ Papīrs nav pārāk vecs. Lai iegūtu vairāk informācijas, skatiet instrukciju lapas, kas atrodas papīra iepakojumā.
- ❏ Ja izmantojat parastu papīru, neievietojiet to virs līnijas, kas atrodas tieši zem bultiņas c malu vadotnes iekšpusē.

Izmantojot īpašos Epson drukas materiālus, pārliecinieties, vai patiesais lapu skaits ir mazāks par norādīto maksimumu.

- & ["Papīra izvēle" 13. lpp.](#page-12-0)
- ❏ Produktā nav iestrēdzis papīrs. Ja tas ir, izņemiet iestrēgušo papīru.
	- $\blacktriangleright$  ["Iesprūdis papīrs" 64. lpp.](#page-63-0)
- ❏ Ir ievērotas visas speciālās ievietošanas instrukcijas, kas norādītas Jūsu papīram.
- ❏ Papīram nav caurumu iesiešanai.

### **Tiek padotas vairākas lapas**

- ❏ Ja izmantojat parastu papīru, neievietojiet to virs līnijas, kas atrodas tieši zem bultiņas c malu vadotnes iekšpusē. Izmantojot īpašos Epson drukas materiālus, pārliecinieties, vai patiesais lapu skaits ir mazāks par norādīto maksimumu.
	- & ["Papīra izvēle" 13. lpp.](#page-12-0)
- ❏ Pārliecinieties, vai malas vadotne piekļaujas papīra kreisās puses malai.
- ❏ Pārliecinieties, ka papīrs nav sarullējies vai salocīts. Ja tas ir noticis, pirms ievietošanas, iztaisnojiet to vai nedaudz sarullējiet to pretējā virzienā.
- <span id="page-72-0"></span>❏ Izņemiet papīra kaudzīti un pārliecinieties, ka papīrs nav pārāk plāns. & ["Papīrs" 75. lpp.](#page-74-0)
- ❏ Pārlapojiet kaudzītes malas, lai atdalītu lapas, tad no jauna ievietojiet papīru.
- ❏ Ja tiek drukātas pārāk daudz viena faila kopijas, pārbaudiet printera draiverī iestatījumu Copies (Kopijas), kā aprakstīts zemāk. Tāpat pārbaudiet to arī lietojumprogrammā. Operētājsistēmā Windows pārbaudiet iestatījumu Copies (Kopijas), kas atrodas logā Main (Galvenie). Operētājsistēmā Mac OS X pārbaudiet iestatījumu Copies (Kopijas) dialoglodziņā Print (Drukāt).

### **Nepareizi ievietots papīrs**

Ja papīrs ir ievietots pārāk tālu produktā, ierīce nevar to pareizi padot. Izslēdziet produktu un uzmanīgi izņemiet papīru. Pēc tam ieslēdziet produktu un ievietojiet papīru pareizi.

### **Papīrs netiek izvadīts pilnībā vai ir sakrunkots**

❏ Ja papīrs netiek izvadīts pilnībā, nospiediet pogu m, lai izvadītu papīru. Ja papīrs ir iesprūdis produktā, izņemiet to atbilstoši norādījumiem, kas ir sniegti nākamajā nodaļā.

 $\blacktriangleright$  ["Iesprūdis papīrs" 64. lpp.](#page-63-0)

❏ Ja papīrs ir sakrunkojies, kad tas tiek izdots no printera, tas, iespējams, ir mitrs vai pārāk plāns. Ievietojiet jaunu papīra kaudzīti.

*Piezīme:*

*Uzglabājiet neizmantoto papīru sausā vietā tā oriģinālajā iepakojumā.*

# **Produkts nedrukā**

### **Visas lampiņas ir izslēgtas**

- ❏ Lai pārliecinātos, vai produkts ir ieslēgts, nospiediet pogu P.
- ❏ Pārliecinieties, vai ir pareizi pievienots elektrības vads.
- ❏ Pārliecinieties, ka sienas kontaktligzda strādā un to nekontrolē sienas slēdzis vai taimeris.

### **Lampiņas iedegās un pēc tam nodzisa**

Produkta spriegums, iespējams, neatbilst kontaktligzdas jaudas nominālam. Izslēdziet produktu un tūlīt atvienojiet to. Pēc tam pārbaudiet etiķeti produkta aizmugurē.

#### !*Brīdinājums:*

*Ja spriegums neatbilst, NEPIEVIENOJIET PRODUKTAM VĒLREIZ STRĀVAS VADU. Sazinieties ar izplatītāju.*

## **Deg tikai strāvas padeves lampiņa**

- ❏ Izslēdziet produktu un datoru. Pārliecinieties, vai ir kārtīgi pievienots produkta interfeisa kabelis.
- ❏ Ja izmantojat USB interfeisu, pārliecinieties, vai kabelis atbilst USB standartiem.
- ❏ Ja pievienojat produktu pie datora, izmantojot USB centrmezglu, pievienojiet produktu pirmās rindas centrmezglam no datora. Ja dators vēl joprojām neatpazīst produktu, pamēģiniet pievienot to tieši pie datora, neizmantojot USB centrmezglu.
- ❏ Ja pievienojat produktu pie datora, izmantojot USB centrmezglu, pārliecinieties, vai dators atpazīst USB centrmezgla ierīci.
- ❏ Ja mēģināt izdrukāt lielu attēlu, iespējams, Jūsu datoram nav pietiekoši daudz atmiņas. Pamēģiniet samazināt attēla izšķiršanu vai mēģiniet izdrukāt mazāka izmēra attēlu. Iespējams, nepieciešams uzstādīt datorā vairāk atmiņas.
- ❏ Operētājsistēmas Windows lietotāji var izdzēst apstājušos drukas darbus, izmantojot Windows Spooler (Windows spolētāja draiveris).

& ["Drukāšanas atcelšana" 28. lpp.](#page-27-0)

❏ Atinstalējiet printera draiveri, tad no jauna to instalējiet. & ["Programmatūras atinstalēšana" 58. lpp.](#page-57-0)

# <span id="page-74-0"></span>**Produkta informācija**

# **Sistēmas prasības**

### **Operētājsistēmā Windows**

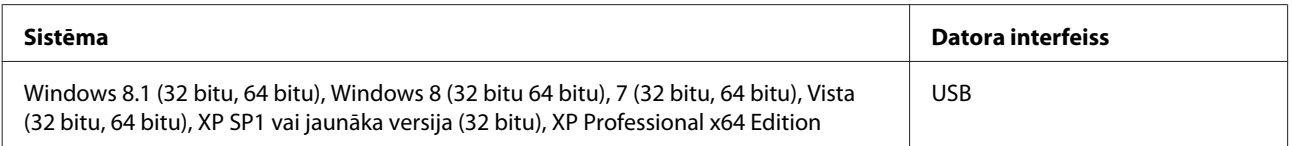

### **Operētājsistēmā Mac OS X**

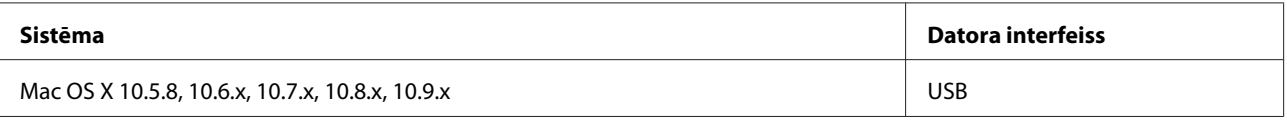

*Piezīme:*

*UNIX failu sistēma (UFS) operētājsistēmā Mac OS X netiek atbalstīta.*

# **Tehniskās specifikācijas**

*Piezīme:*

*Specifikācijas var mainīties bez iepriekšēja brīdinājuma.*

### **Printera specifikācijas**

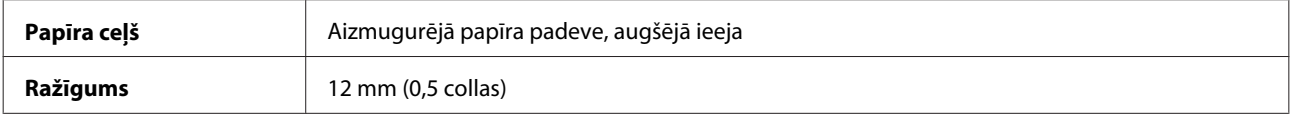

#### **Papīrs**

*Piezīme:*

- ❏ *Tā kā noteiktas markas vai tipa papīra kvalitāte var jebkurā brīdī tikt mainīta, Epson nevar garantēt citu ražotāju papīra marku vai veidu kvalitāti. pirms liela papīra daudzuma iegādāšanās vai liela apjoma darbu drukāšanas vienmēr izmēģiniet papīra paraugus.*
- ❏ *Sliktas kvalitātes papīrs var samazināt drukas kvalitāti un izraisīt papīra sastrēgumus vai citas problēmas. Ja sastopaties ar problēmām, izmantojiet augstākas kvalitātes papīru.*

#### <span id="page-75-0"></span>*Atsevišķas loksnes:*

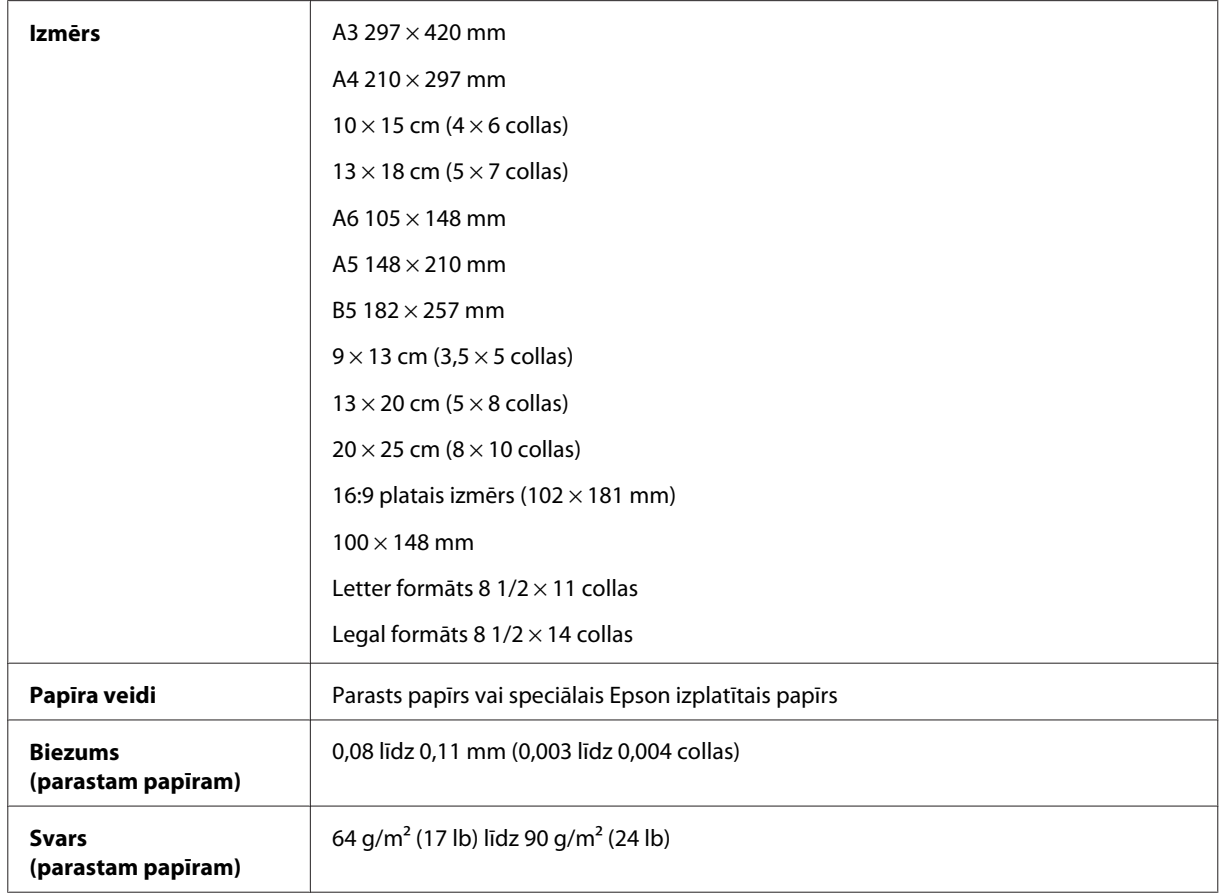

#### *Aploksnes:*

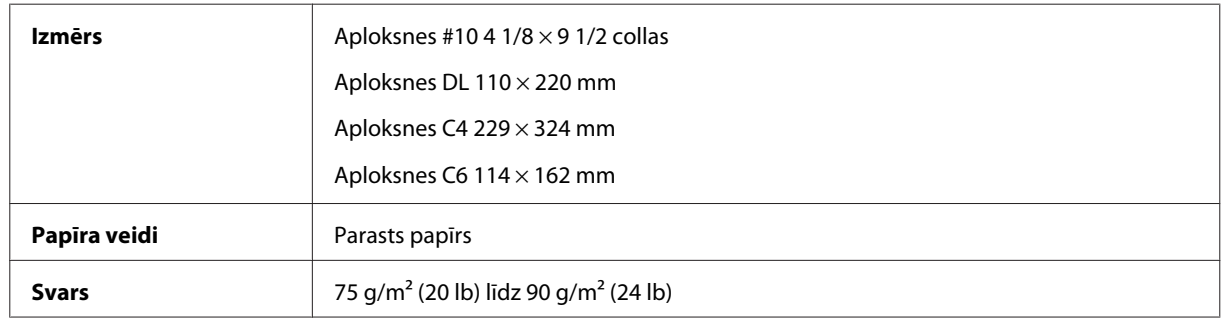

### **Drukājamā platība**

Izceltās daļas apzīmē drukājamo apgabalu.

*Atsevišķas loksnes:*

<span id="page-76-0"></span>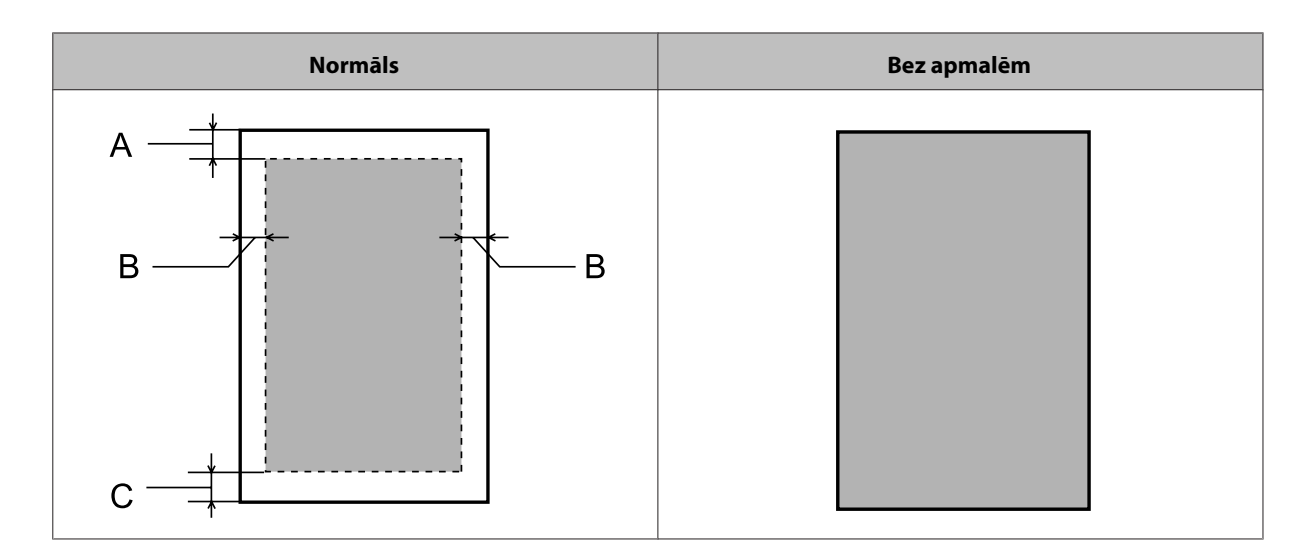

*Aploksnes:*

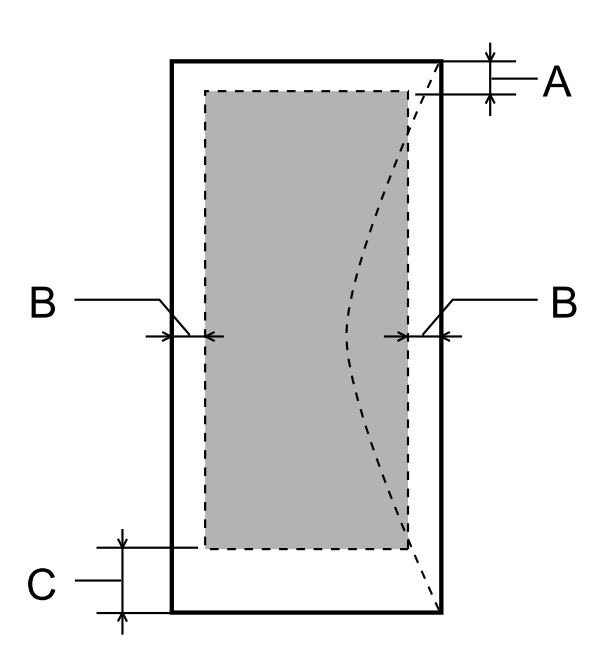

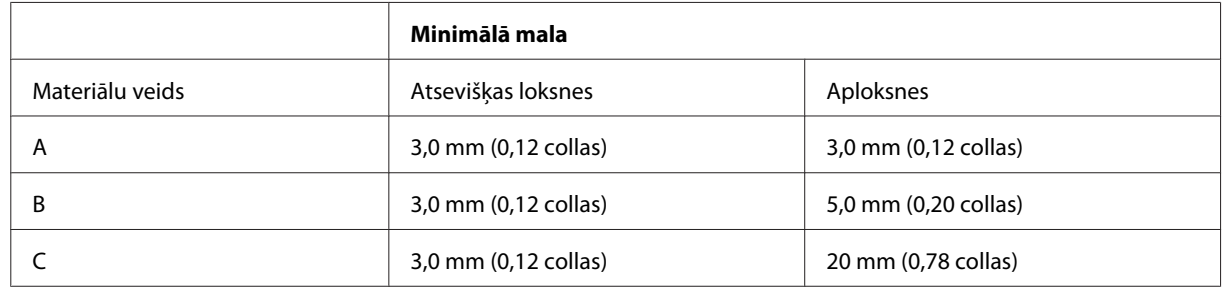

#### *Piezīme:*

❏ *Atkarībā no papīra veida drukas kvalitāte var pasliktināties izdrukas augšējā un apakšējā apgabalā vai šie apgabali var būt sasmērēti.*

❏ *Drukāšana bez apmalēm ir pieejama tikai modelim L1800.*

# <span id="page-77-0"></span>**Mehāniskās specifikācijas**

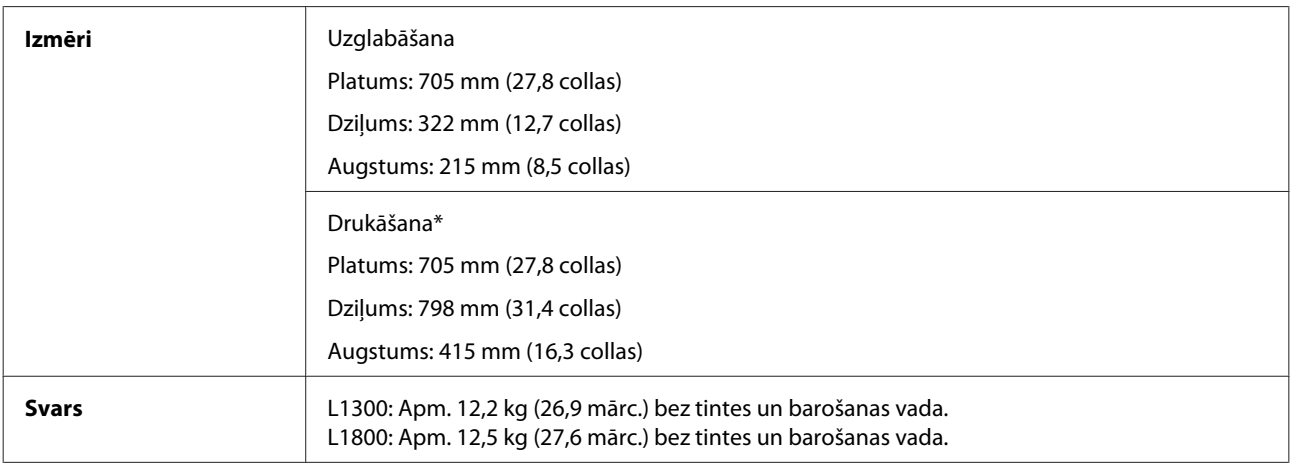

\* Ar izvilktu izvades paliktni, izvades paliktņa pagarinājumu un papīra balstu.

## **Elektriskās specifikācijas**

L1300

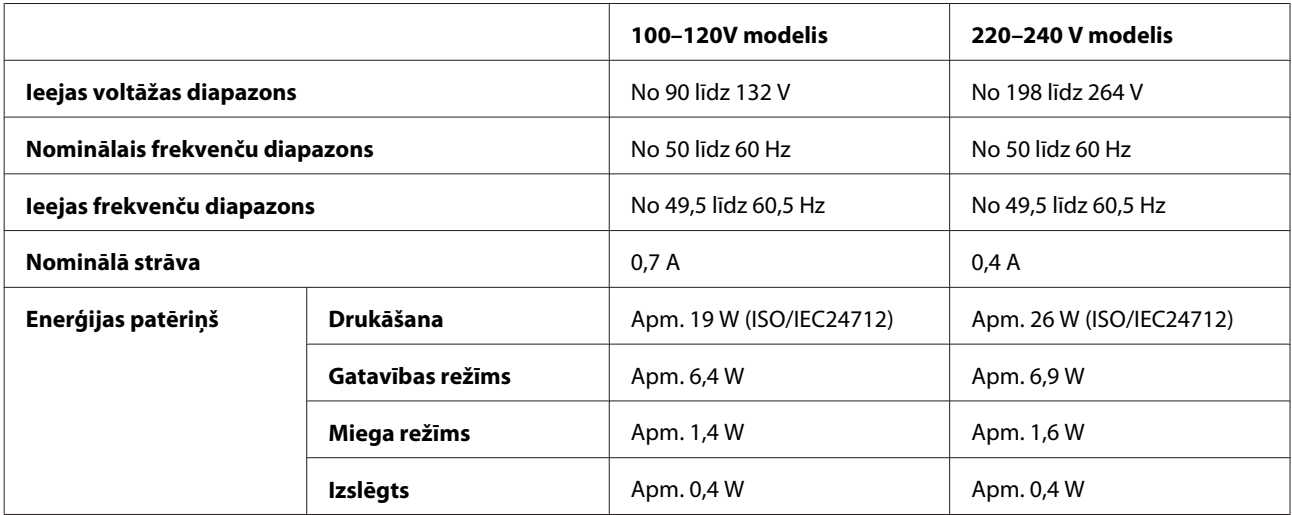

L1800

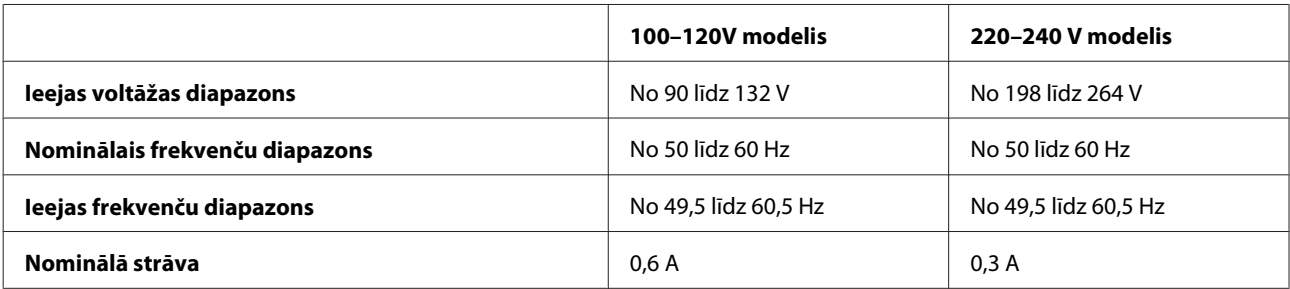

<span id="page-78-0"></span>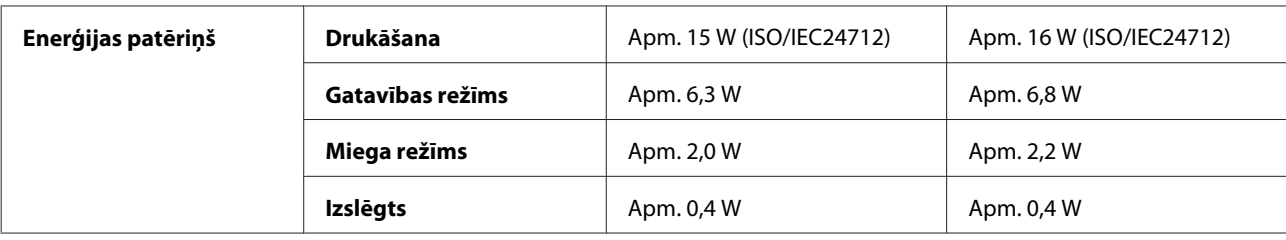

#### *Piezīme:*

*lai uzzinātu vajadzīgo spriegumu, pārbaudiet etiķeti produkta aizmugurē.*

## **Vide**

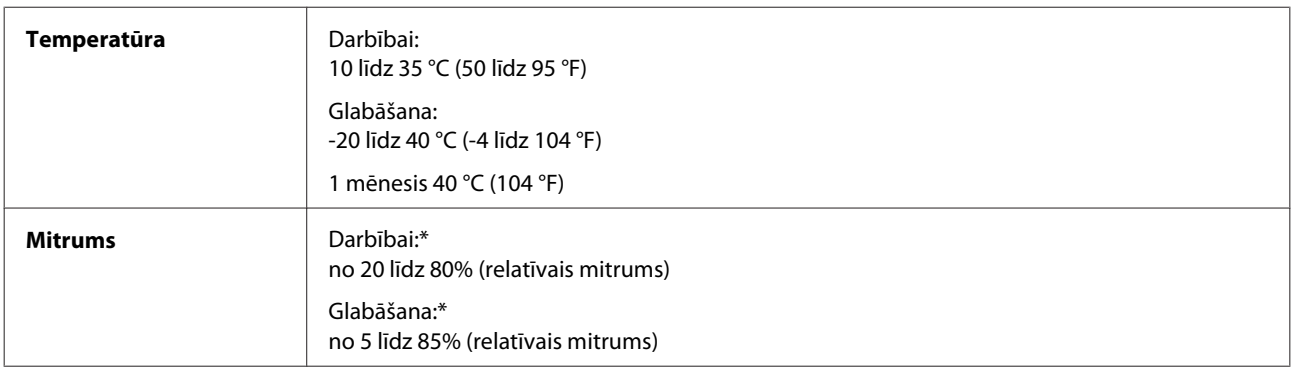

\* Bez kondensāta

## **Standarti un apstiprinājumi**

Eiropas modelis:

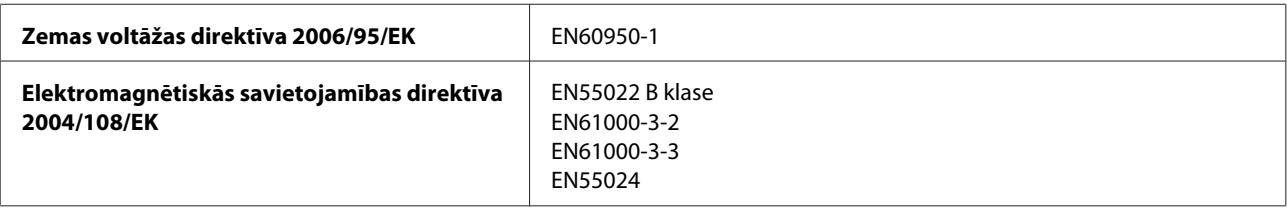

## **Saskarne**

USB — savietojams ar USB 2.0 specifikāciju

# <span id="page-79-0"></span>**Kur saņemt palīdzību**

# **Tehniskā atbalsta interneta vietne**

Epson Tehniskā atbalsta interneta vietne sniedz palīdzību tādu problēmu gadījumā, ko nevar atrisināt, izmantojot problēmu novēršanas informāciju jūsu produkta dokumentācijā. Ja jums ir tīmekļa pārlūkprogramma un interneta savienojums, apmeklējiet vietni:

```
http://support.epson.net/
http://www.epson.eu/Support (Eiropa)
```
Ja jums ir nepieciešami jaunākie draiveri, atbildes uz bieži uzdotiem jautājumiem, rokasgrāmatas, vai citi lejupielādējami materiāli, apmeklējiet vietni:

```
http://www.epson.com
http://www.epson.eu/Support (Eiropa)
```
Tad izvēlieties jūsu vietējās Epson interneta vietnes atbalsta nodaļu.

# **Sazināšanās ar Epson atbalsta centru**

### **Pirms sazināties ar Epson**

Ja jūsu Epson produkts nestrādā pareizi un jūs nevarat atrisināt problēmu, izmantojot problēmu novēršanas informāciju sava produkta dokumentācijā, sazinieties ar Epson palīdzības dienestu. Ja jūsu reģiona Epson palīdzības dienests tālāk nav norādīts, sazinieties ar izplatītāju, pie kura jūs nopirkāt izstrādājumu.

Epson palīdzības dienests varēs jums palīdzēt daudz ātrāk, ja jūs norādīsiet tālāk redzamo informāciju.

- ❏ Izstrādājuma sērijas numurs (Sērijas numurs parasti ir norādīts uz produkta aizmugures.)
- ❏ Produkta modelis
- ❏ Produkta programmatūras versija (Noklikšķiniet uz **About**, **Version Info** vai līdzīgas pogas produkta programmatūrā.)
- ❏ Jūsu datora modelis
- ❏ Jūsu datora operāciju sistēmas nosaukums un versija
- ❏ Nosaukumi un versijas programmām, kuras jūs parasti izmantojat savam produktam
- ❏ Papīra lapu skaits papīra padevē & ["Lapu skaita pārbaude papīra padevē" 53. lpp.](#page-52-0)

## **Palīdzība lietotājiem Eiropā**

Informācija par sazināšanos ar Epson palīdzības dienestu ir sniegta **Viseiropas garantijas dokumentā**.

### **Palīdzība lietotājiem Taivānā**

Kontaktinformācija palīdzībai un servisam:

#### **Internetā [\(http://www.epson.com.tw\)](http://www.epson.com.tw)**

Pieejama informācija par produktu specifikācijām, lejupielādējami draiveri un jautājumi par produktu

#### **Epson palīdzības dienests (tālrunis: +02-80242008)**

Mūsu palīdzības dienests var jums palīdzēt šādos jautājumos pa telefonu:

- ❏ Jautājumi par produktu un informācija
- ❏ Produktu izmantošanas jautājumi vai problēmas
- ❏ Jautājumi par remonta servisu un garantiju

#### **Remonta servisa centrs:**

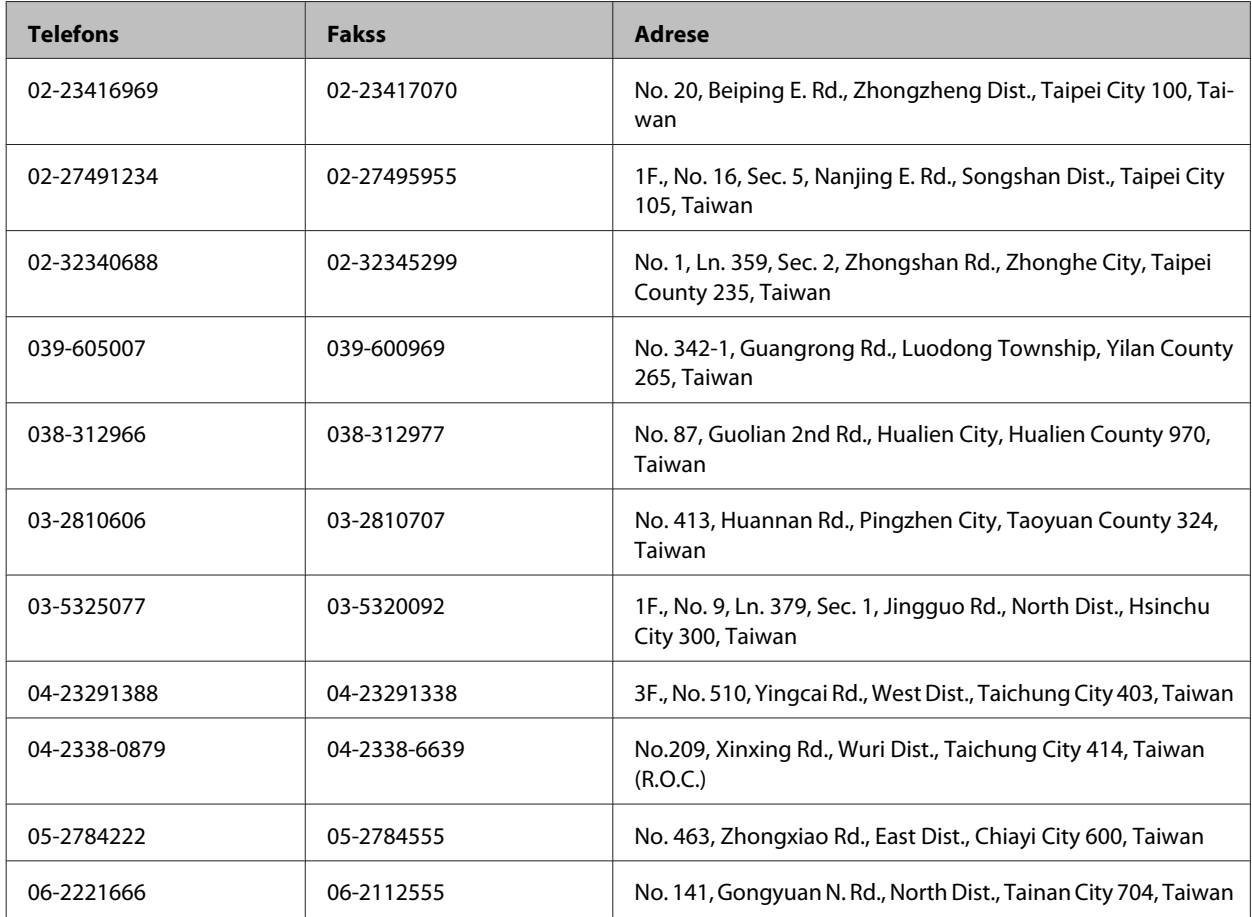

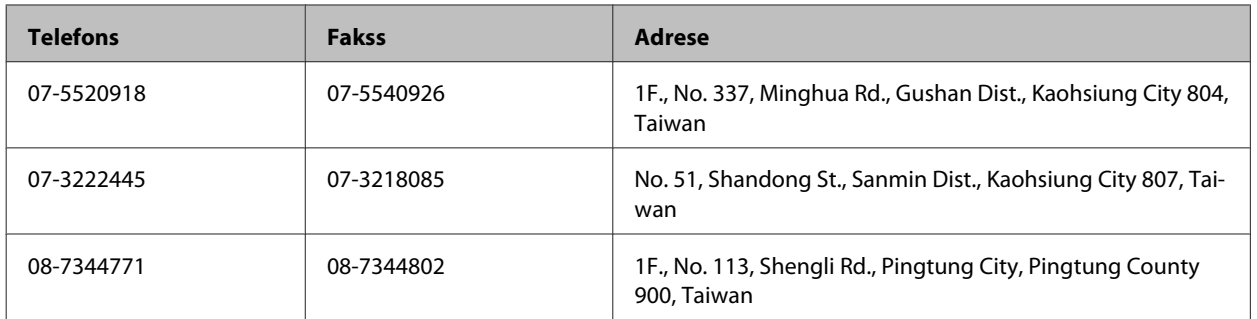

## **Palīdzība lietotājiem Singapūrā**

Informācijas avoti, palīdzība un pakalpojumi, kas ir pieejami no Epson Singapore:

#### **Internetā [\(http://www.epson.com.sg](http://www.epson.com.sg))**

Ir pieejama informācija par produktu specifikācijām, lejupielādējami draiveri, atbildes uz bieži uzdotiem jautājumiem, jautājumi par produktu un tehniskā palīdzība pa e-pastu.

#### **Epson palīdzības dienests (Tel.: (65) 6586 3111)**

Mūsu palīdzības dienests var jums palīdzēt šādos jautājumos pa telefonu:

- ❏ Jautājumi par produktu un informācija
- ❏ Produktu izmantošanas jautājumi vai problēmas
- ❏ Jautājumi par remonta servisu un garantiju

### **Palīdzība lietotājiem Taizemē**

Kontaktinformācija palīdzībai un servisam:

#### **Internetā [\(http://www.epson.co.th](http://www.epson.co.th))**

Ir pieejama informācija par produktu specifikācijām, lejupielādējami draiveri, atbildes uz bieži uzdotiem jautājumiem un tehniskā palīdzība pa e-pastu.

### **Epson tiešā telefona līnija (Tel.: (66) 2685-9899)**

Mūsu tiešās telefona līnijas darbinieki var jums palīdzēt šādos jautājumos pa telefonu:

- ❏ Jautājumi par produktu un informācija
- ❏ Produktu izmantošanas jautājumi vai problēmas
- ❏ Jautājumi par remonta servisu un garantiju

### **Palīdzība lietotājiem Vjetnamā**

Kontaktinformācija palīdzībai un servisam:

Epson tiešā telefona līnija: 84-8-823-9239

Servisa centrs: 59, Truong Dinh Street, District 1, Hochiminh City, Vjetnama

### **Palīdzība lietotājiem Indonēzijā**

Kontaktinformācija palīdzībai un servisam:

#### **Internetā [\(http://www.epson.co.id](http://www.epson.co.id))**

- ❏ Informācija par produktu specifikācijām, lejupielādējami draiveri
- ❏ Atbildes uz bieži uzdotiem jautājumiem, pārdošanas jautājumi un tehniskā palīdzība pa e-pastu

#### **Epson tiešā telefona līnijā**

- ❏ Jautājumi par produktu un informācija
- ❏ Tehniskā palīdzība

Telefons: (62) 21-572 4151

Fakss: (62) 21-572 4357

### **Palīdzība lietotājiem Honkongā**

Lai saņemtu tehnisko palīdzību, kā arī citus pēcpārdošanas pakalpojumus, lietotāji tiek laipni lūgti sazināties ar Epson Hong Kong Limited.

#### **Interneta mājas lapa**

Epson Hong Kong ir izveidojusi vietējo mājas lapu gan ķīniešu, gan angļu valodās, lai sniegtu lietotājiem šādu informāciju:

- ❏ Produkta informācija
- ❏ Atbildes uz bieži uzdotiem jautājumiem
- ❏ Jaunākās Epson produktu draiveru versijas

Lietotāji var piekļūt mūsu interneta mājas lapai:

<http://www.epson.com.hk>

#### **Tehniskās palīdzības telefona līnija**

Jūs arī varat sazināties ar mūsu tehnisko personālu pa šādiem telefona un faksa numuriem:

Telefons: (852) 2827-8911 Fakss: (852) 2827-4383

### **Palīdzība lietotājiem Malaizijā**

Kontaktinformācija palīdzībai un servisam:

#### **Internetā [\(http://www.epson.com.my\)](http://www.epson.com.my)**

- ❏ Informācija par produktu specifikācijām, lejupielādējami draiveri
- ❏ Atbildes uz bieži uzdotiem jautājumiem, pārdošanas jautājumi un tehniskā palīdzība pa e-pastu

#### **Epson Trading (M) Sdn. Bhd.**

Galvenais birojs.

Telefons: 603-55-215 888

Fakss: 603-56288388/399

#### **Epson palīdzības dienests**

❏ Jautājumi par produktu un informācija (Infoline)

Telefons: 603-56288222

❏ Jautājumi par remonta servisu un garantiju, produkta izmantošanu un tehniskā palīdzība (Techline)

Telefons: 603-56288333

### **Palīdzība lietotājiem Indijā**

Kontaktinformācija palīdzībai un servisam:

#### **Internetā [\(http://www.epson.co.in](http://www.epson.co.in))**

Pieejama informācija par produktu specifikācijām, lejupielādējami draiveri un jautājumi par produktu

#### **Epson India Head Office — Bangalore**

Telefons: 080-30515000

Fakss: 30515005

#### **Epson India Reģionālie biroji:**

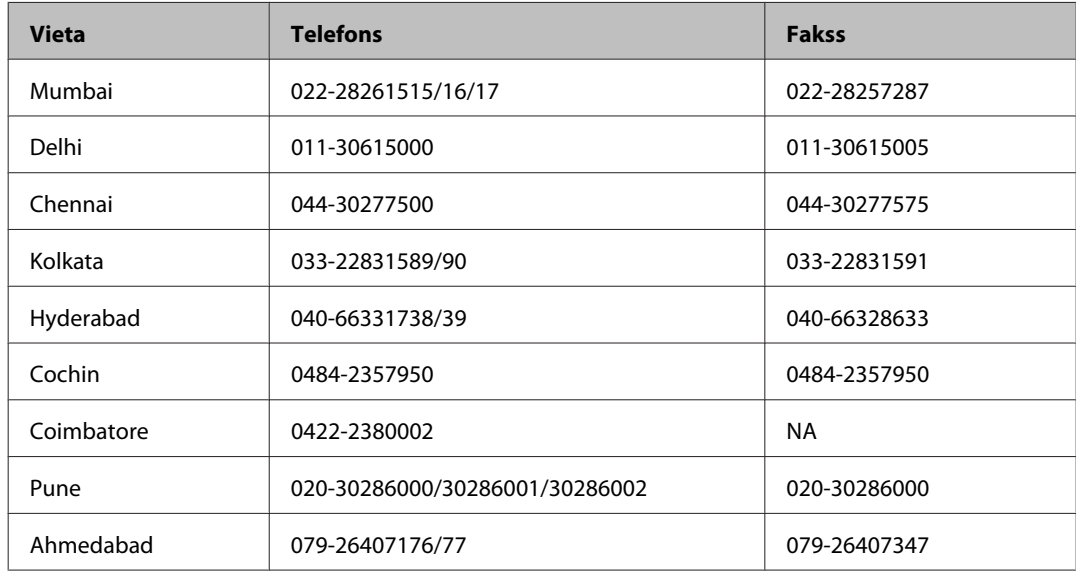

#### **Palīdzības dienests**

Lai saņemtu servisu, produktu informāciju vai pasūtītu tintes pudeli — 18004250011 (9AM – 9PM), pieejams bezmaksas numurs.

Pakalpojumiem (CDMA un mobilajiem lietotājiem) — 3900 1600 (9AM – 6PM) pievienojiet vietējo STD kodu

### **Palīdzība lietotājiem Filipīnās**

Lai saņemtu tehnisko palīdzību, kā arī citus pēcpārdošanas pakalpojumus, lietotāji tiek laipni lūgti sazināties ar Epson Philippines Corporation pa zemāk norādītajiem telefona, faksa numuriem un e-pasta adresi.

Telefons: (63-2) 706 2609 Fakss: (63-2) 706 2665 Palīdzības dienesta tiešā (63-2) 706 2625 līnija:

E-pasts: epchelpdesk@epc.epson.com.ph

#### **Internetā** [\(http://www.epson.com.ph](http://www.epson.com.ph))

Pieejama informācija par produktu specifikācijām, lejupielādējami draiveri, atbildes uz bieži uzdotiem jautājumiem un tehniskā palīdzība pa e-pastu.

#### **Bezmaksas numurs 1800-1069-EPSON(37766)**

Mūsu tiešās telefona līnijas darbinieki var jums palīdzēt šādos jautājumos pa telefonu:

- ❏ Jautājumi par produktu un informācija
- ❏ Produktu izmantošanas jautājumi vai problēmas
- ❏ Jautājumi par remonta servisu un garantiju

# **Indekss**

## $\mathbf{A}$

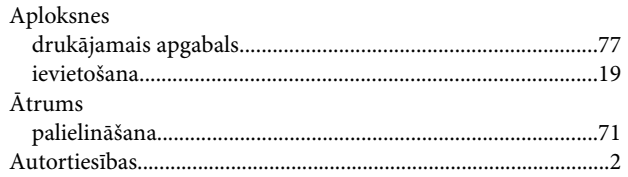

### D

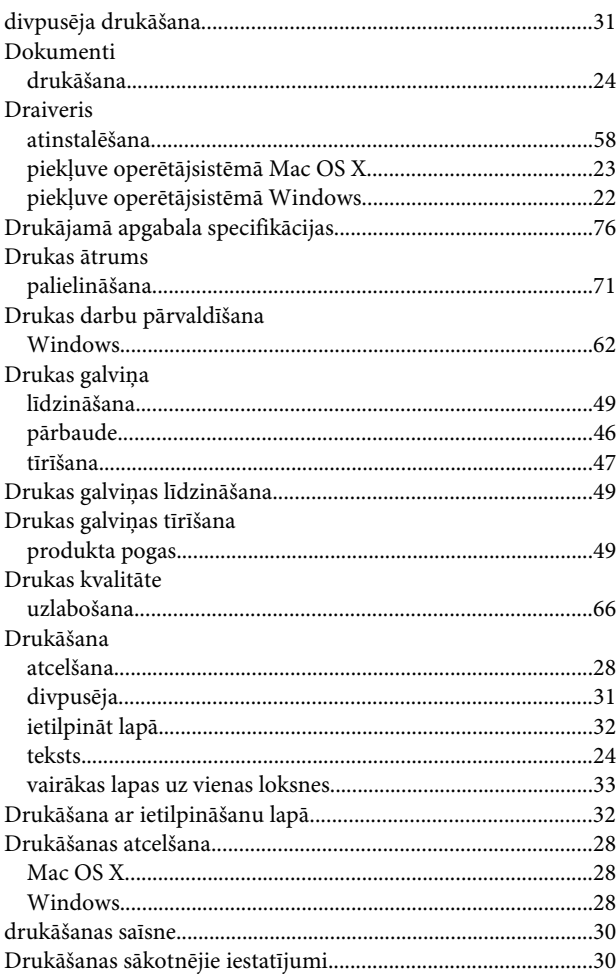

## $\mathsf E$

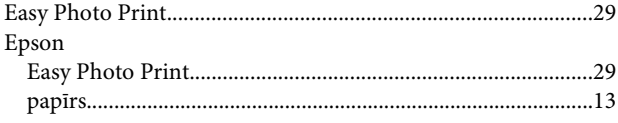

## $\bar{\mathsf{F}}$

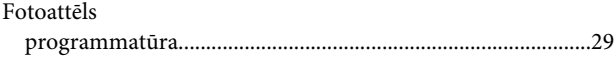

## G

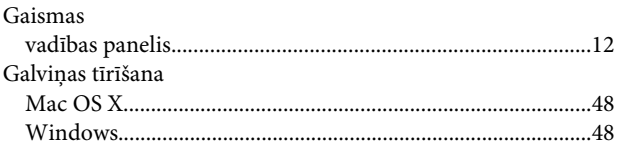

### $\overline{\mathbf{H}}$

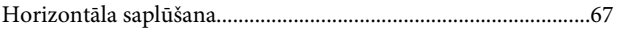

### $\overline{\mathbf{I}}$

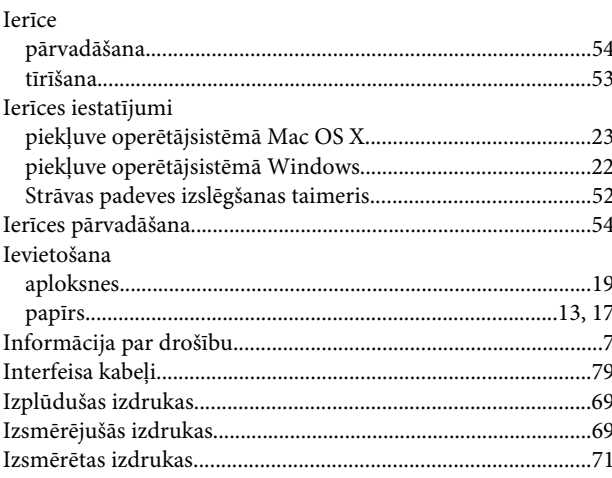

#### $\mathbf K$

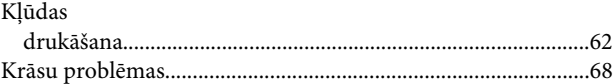

### $\mathbf L$

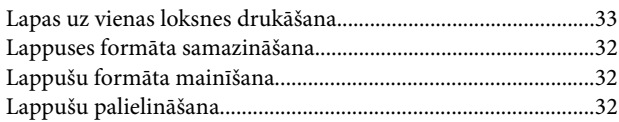

### $\mathsf{M}$

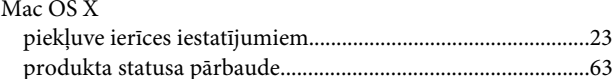

### $\overline{\mathsf{N}}$

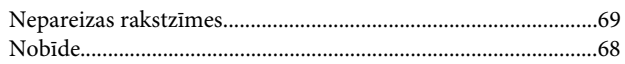

#### Indekss

#### $\mathsf{P}$

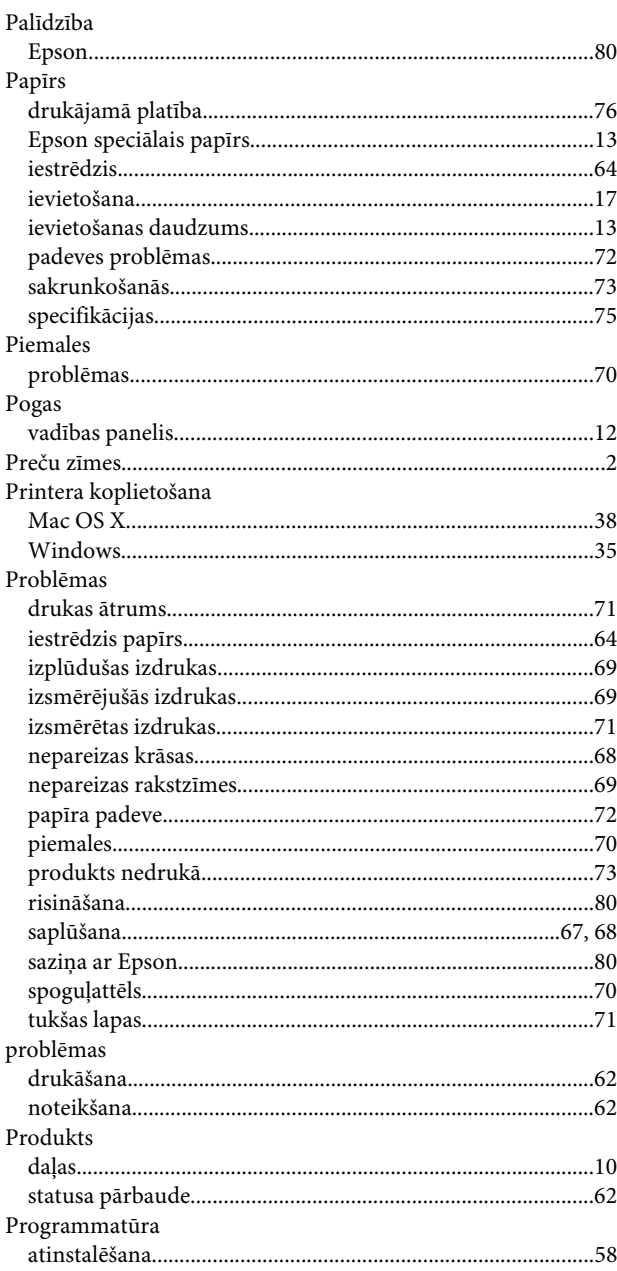

### $\mathsf{s}$

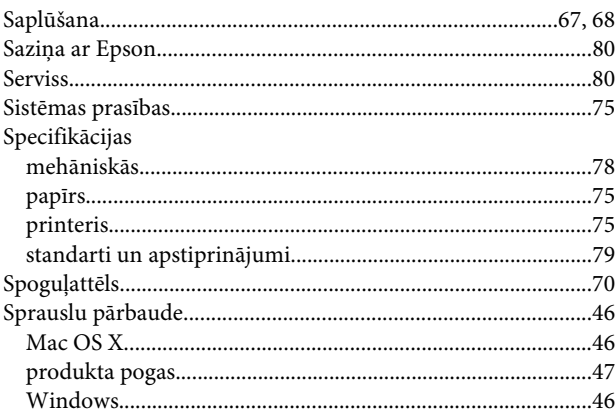

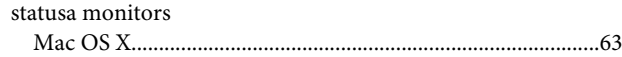

### $\mathbf T$

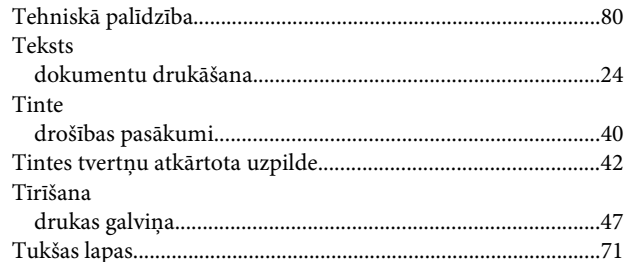

## $\overline{U}$

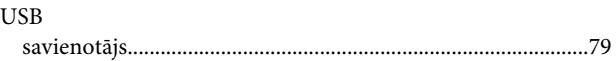

### $\mathbf V$

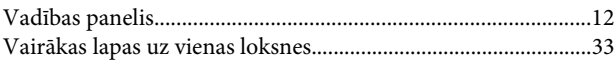

#### W

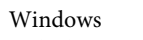

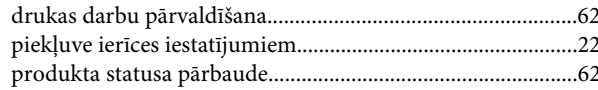